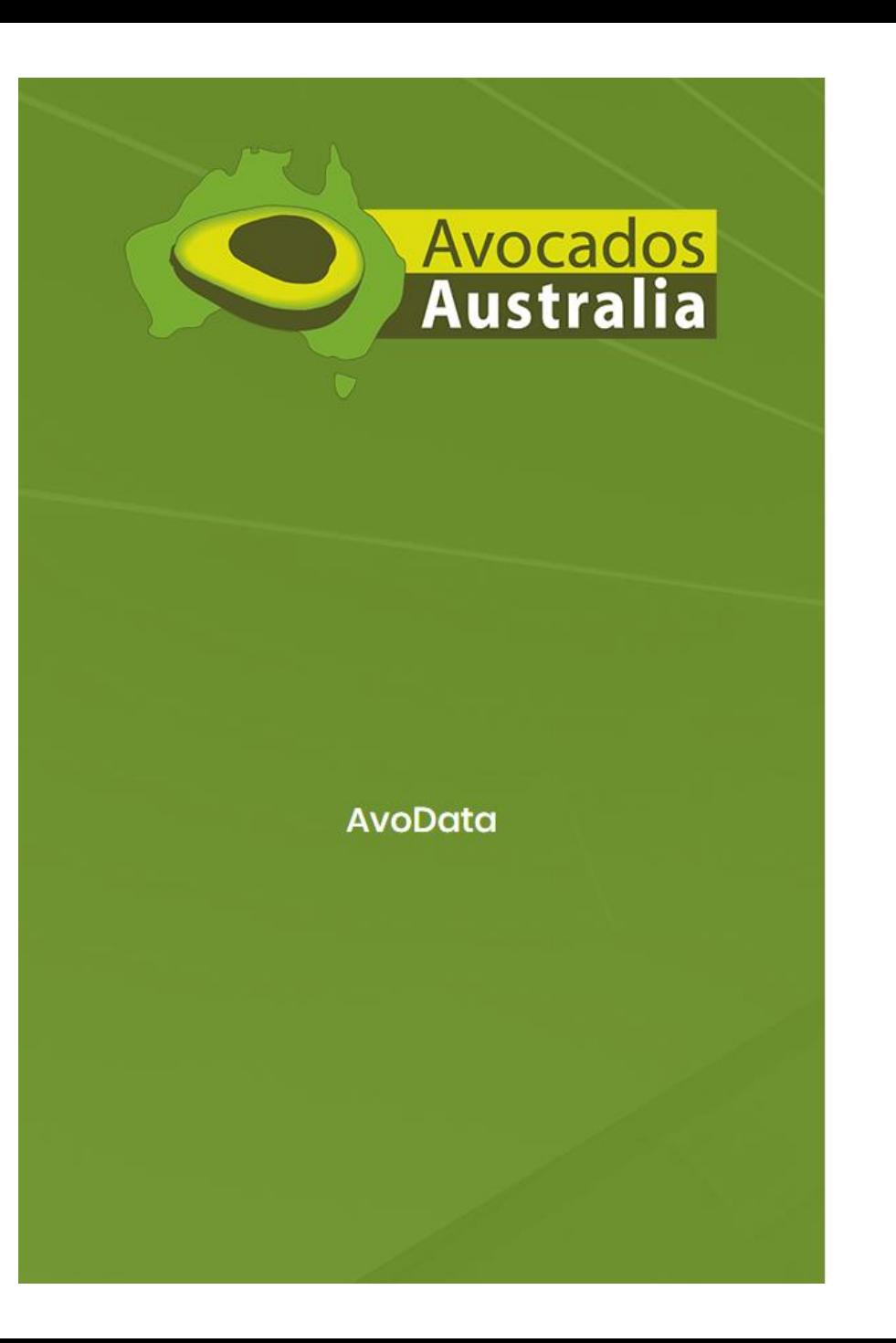

# Avocados Australia's new **AvoData** system

Quick Reference Guide

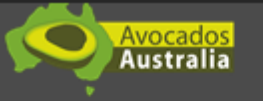

Avocados Australia has upgraded its contact management and data system. This will make it easier for you to manage your access to the new AvoData system, the Best Practice Resource, and Member's Area as you will only require one set of login details provided below.

> Please click here to be taken to the platform, and sign in with the following credentials:

> > Username example@exampledomain.com Password: examplepassword!

If the link above doesn't work, please copy and paste the below link in your browser: https://ddec1-0-en-ctp.trendmicro.com:443/wis/dicktime/v1/query?url=https%3a%2f% 2favodata.avocado.org.au%2fAccount%2fEmailConfirmation%3fc%3drD%252frkYEdB% 252bKCbjpNY1RE%252bQY4% 252Mg8qSZhxQjM7NT0UTV0e2IM1GACaTQzkHSpa4rBzGuaZ5v1DUpSMBFVZLS7pUS4WQXs% 252fCVolGCk9YquR4%253d&umid=e9c298cc-5b23-44ee-87cc-4e82b2041b52&auth=cdb834237a77fc1195cdd6f5f8bdcb3df959979a-608f725f29d2b99c9356eb7985340946e54e0585

> If you have any login problems, please do not hesitate to contact our office on 07 3846 6566

Please note: Your previous login details are no longer validi Please click the link to validate

This is **AvoData**'s welcome email.

**AvoData** generates and sends this email once you have been set-up as a user.

Just in case: check your spam folder.

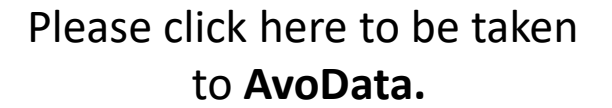

Avocados **Australia** 

Avocados Australia has upgraded its contact management and data system. This will make it easier for you to manage your access to the new AvoData system, the Best Practice Resource, and Member's Area as you will only require one set of login details provided below.

> Please click here to be taken to the platform, and sign in with the following credentials:

> > Username example@exampledomain.com Password: examplepassword!

If the link above doesn't work, please copy and paste the below link in your browser: https://ddec1-0-en-ctp.trendmicro.com:443/wis/clicktime/v1/query?url=https%3a%2f% 2favodata.avocado.org.au%2fAccount%2fEmailConfirmation%3fc%3drD%252frkYEdB% 252bKCbjpNY1RE%252bQY4% 252Mg8qSZhxQjM7NT0UTV0e2IM1GACaTQzkHSpa4rBzGuaZ5v1DUpSMBFVZLS7pUS4WQXs% 252fCVolGCk9YquR4%253d&umid=e9c298cc-5b23-44ee-87cc-4e82b2041b52&auth=cdb834237a77fc1195cdd6f5f6bdcb3df959979a-608f725f29d2b99c9356eb7985340946e54e0585

> If you have any login problems, please do not hesitate to contact our office on 07 3846 6568

Please note: Your previous login details are no longer validi Please click the link to validate.

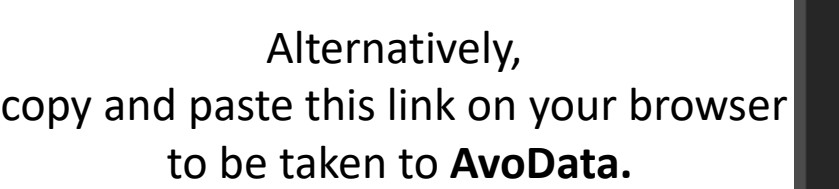

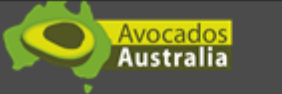

Avocados Australia has upgraded its contact management and data system. This will make it easier for you to manage your access to the new AvoData system, the Best Practice Resource, and Member's Area as you will only require one set of login details provided below.

> Please click here to be taken to the platform, and sign in with the following credentials:

> > Username example@exampledomain.com Password: examplepassword!

If the link above doesn't work, please copy and paste the below link in your browser: https://ddec1-0-en-ctp.trendmicro.com:443/wis/clicktime/v1/query?url=https%3a%2f% 2favodata.avocado.org.au%2fAccount%2fEmailConfirmation%3fc%3drD%252frkYEdB% 252bKCbjpNY1RE%252bQY4% 252fvig8qSZhxQjM7NT0UTV0e2IM1GACaTQzkHSpa4rBzGuaZ5v1DUpSMBFVZLS7pUS4WQXs% 252fCVolGCk9YquR4%253d&umid=e9c298cc-5b23-44ee-87cc-4e82b2041b52&auth=cdb834237a77fc1195cdd6f5f8bdcb3df959979a-608f725f29d2b99c9356eb7985340946e54e0585

> If you have any login problems, please do not hesitate to contact our office on 07 3846 6566

Please note: Your previous login details are no longer validi Please click the link to validate

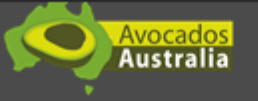

Avocados Australia has upgraded its contact management and data system. This will make it easier for you to manage your access to the new AvoData system, the Best Practice Resource, and Member's Area as you will only require one set of login details provided below.

> Please click here to be taken to the platform, and sign in with the following credentials:

> > Username example@exampledomain.com. Password: examplepassword!

If the link above doesn't work, please copy and paste the below link in your browser: https://ddec1-0-en-ctp.trendmicro.com:443/wis/clicktime/v1/query?url=https%3a%2f% 2favodata.avocado.org.au%2fAccount%2fEmailConfirmation%3fc%3drD%252frkYEdB% 252bKCbjpNY1RE%252bQY4% 252Mg8qSZhxQjM7NT0UTV0e2IM1GACaTQzkHSpa4rBzGuaZ5v1DUpSMBFVZLS7pUS4WQXs% 252fCVolGCk9YquR4%253d&umid=e9c298cc-5b23-44ee-87cc-4e82b2041b52&auth=cdb834237a77fc1195cdd6f5f8bdcb3df959979a-608f725f29d2b99c9356eb7985340946e54e0585

> If you have any login problems, please do not hesitate to contact our office on 07 3846 6566

Please note: Your previous login details are no longer validi Please click the link to validate.

## Use the username and password provided in the email to log in.

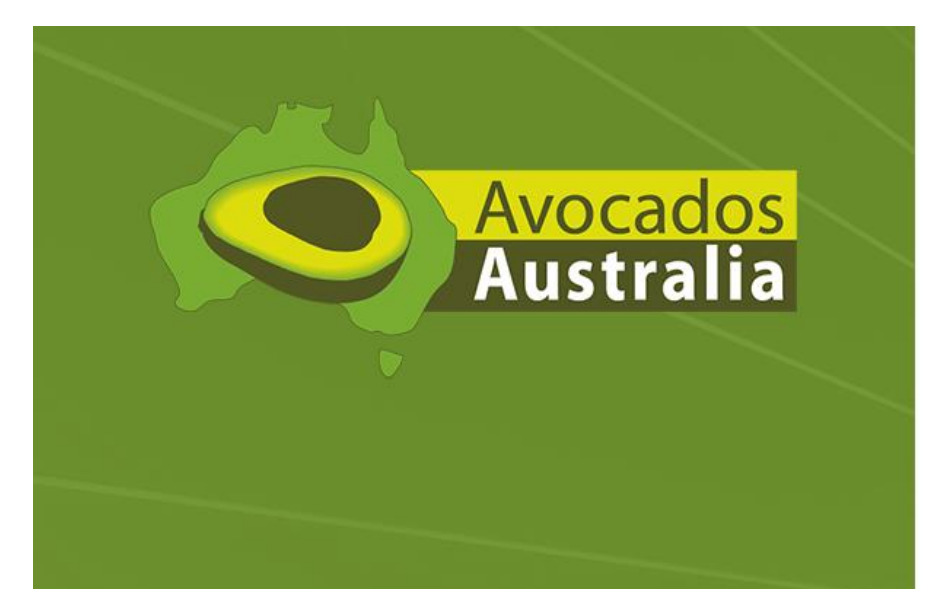

## **AvoData**

# Log in

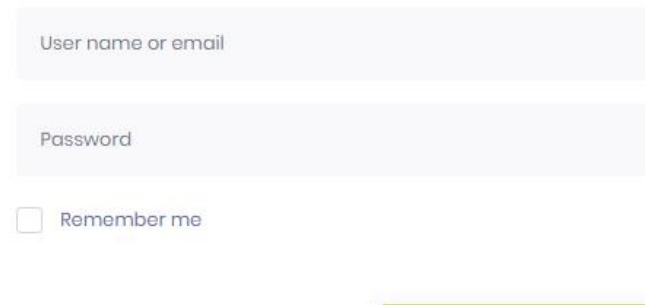

Forgot password?

Log in

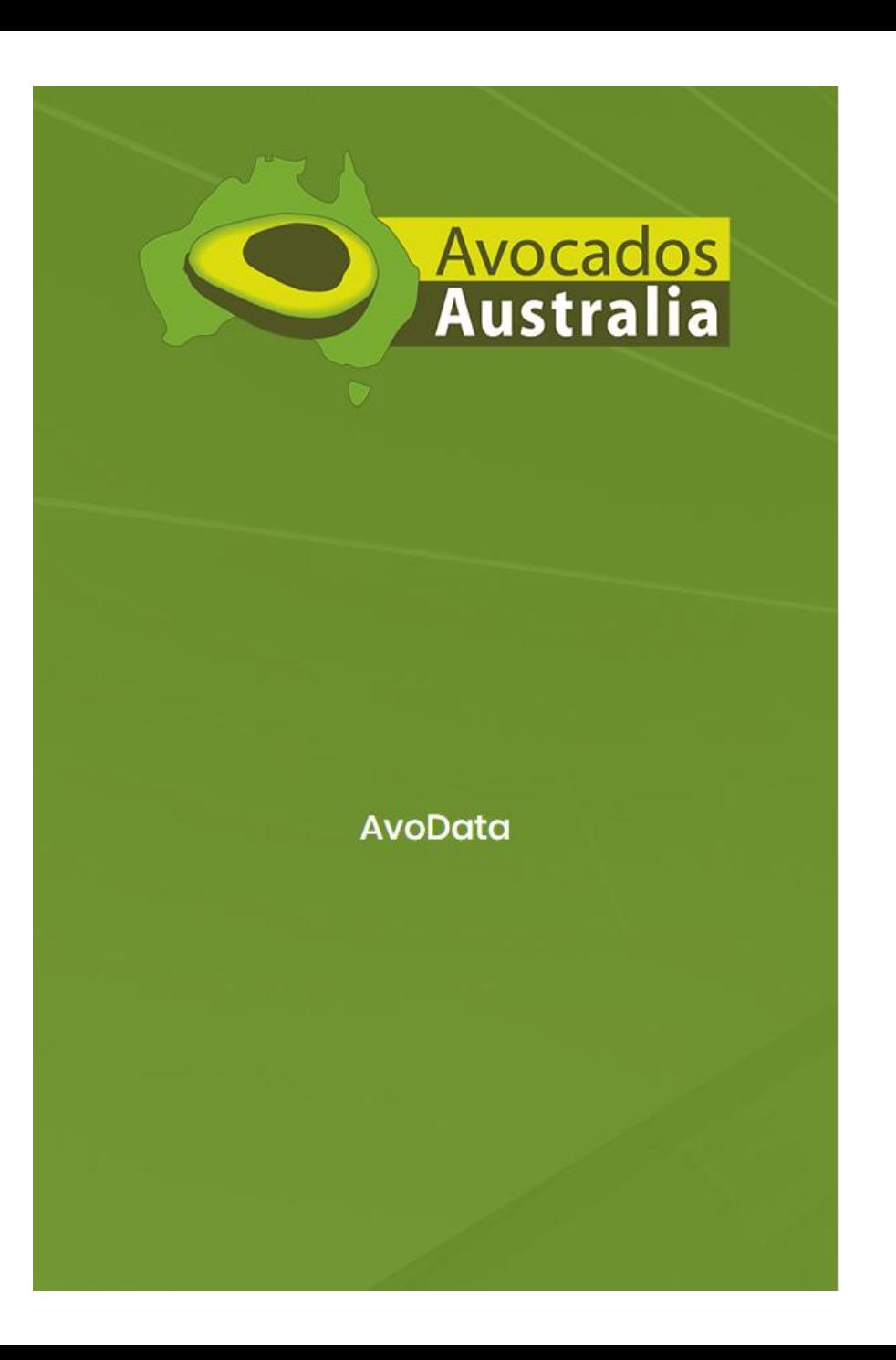

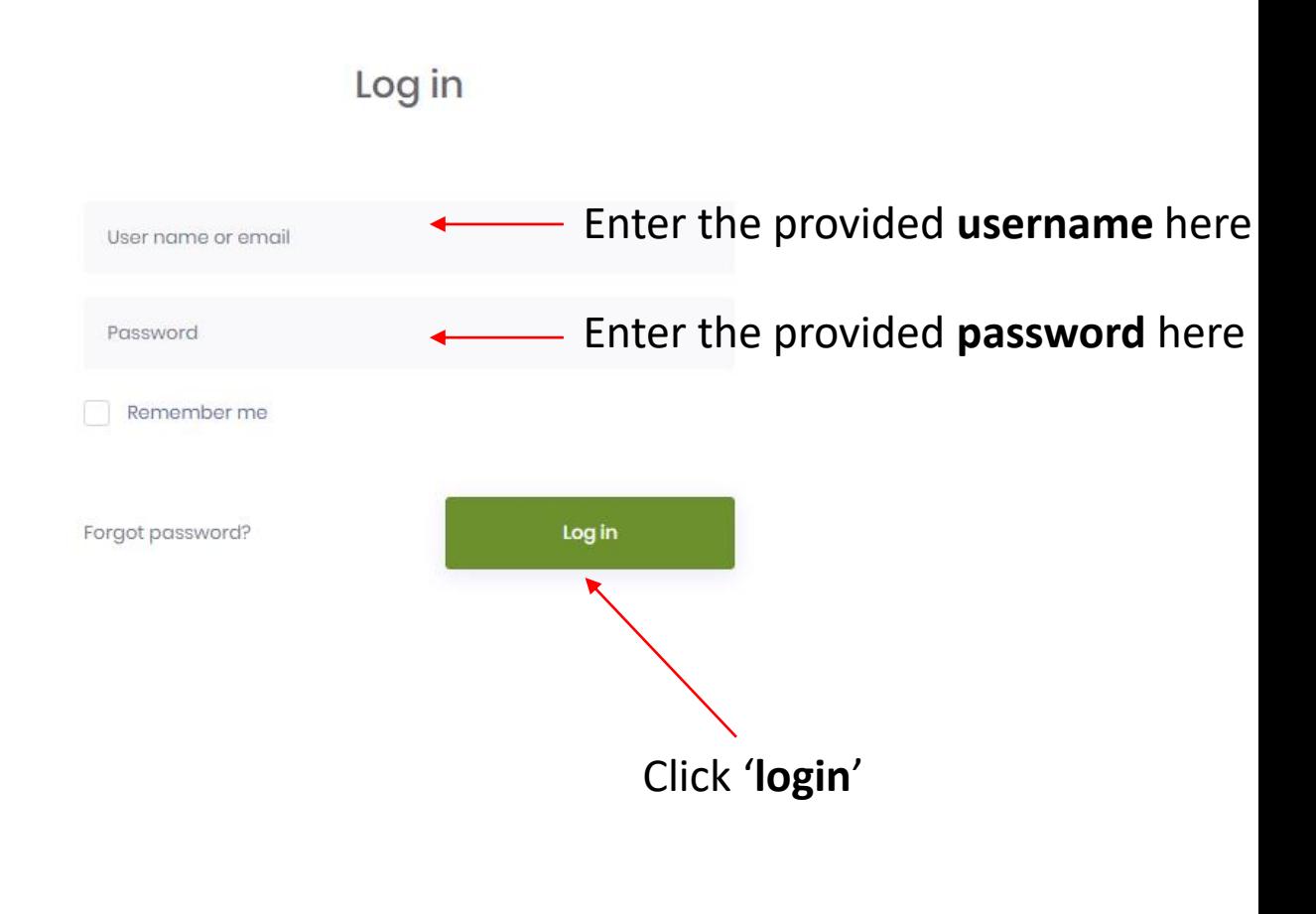

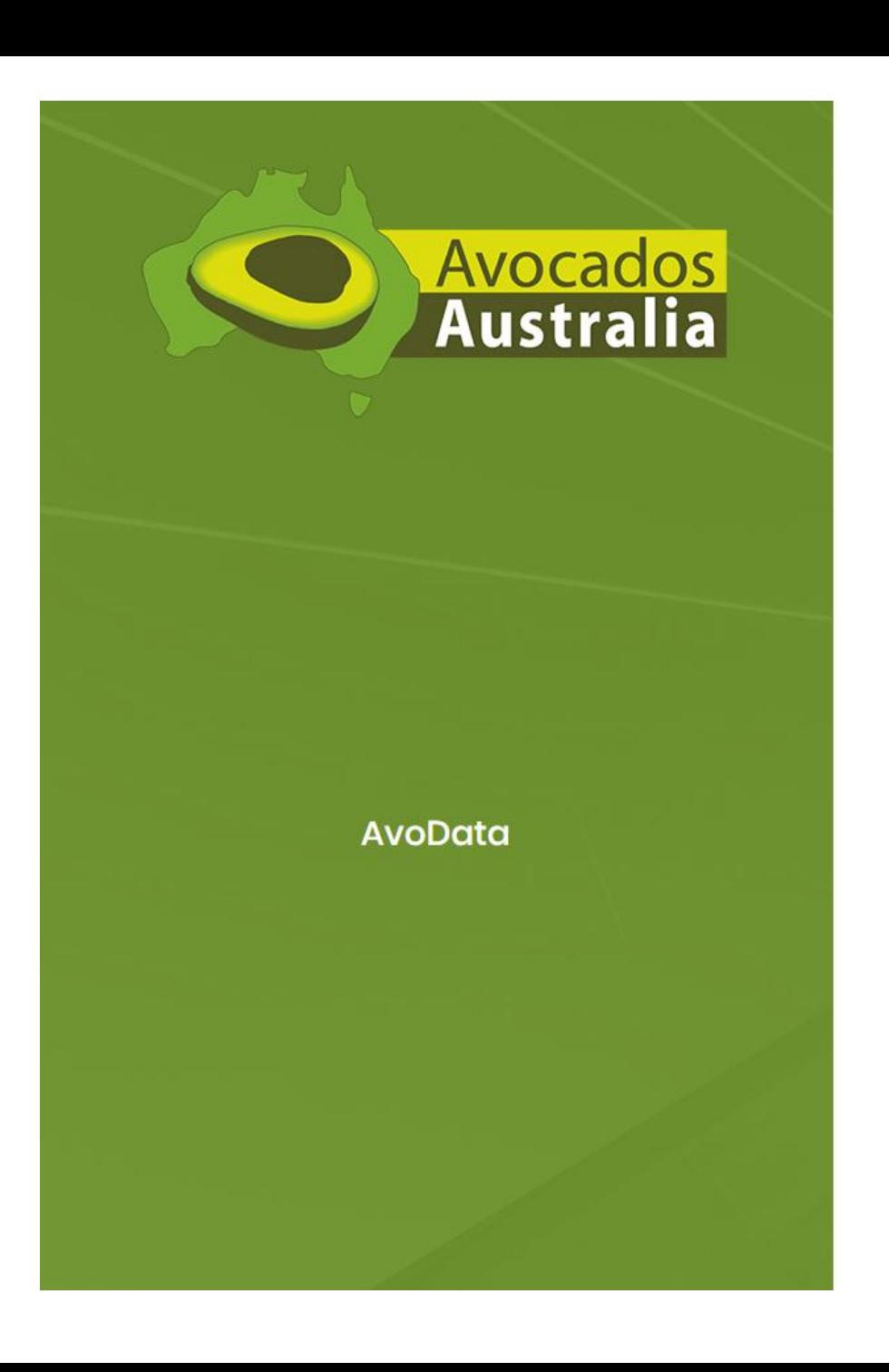

# Change password Please enter your new password. Password Here, you will be asked to create Password (repeat) **a new password** and type it twice.Submit

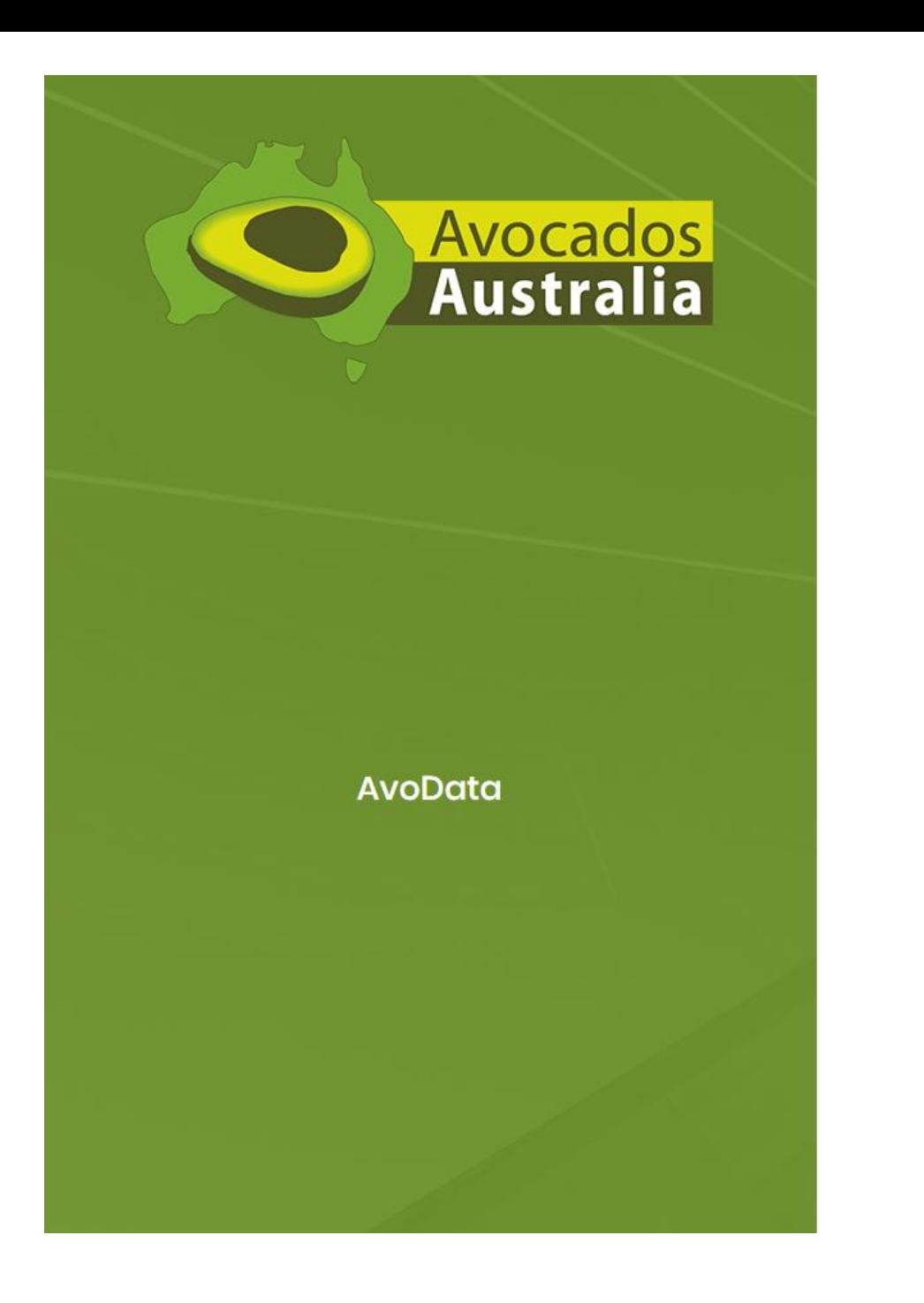

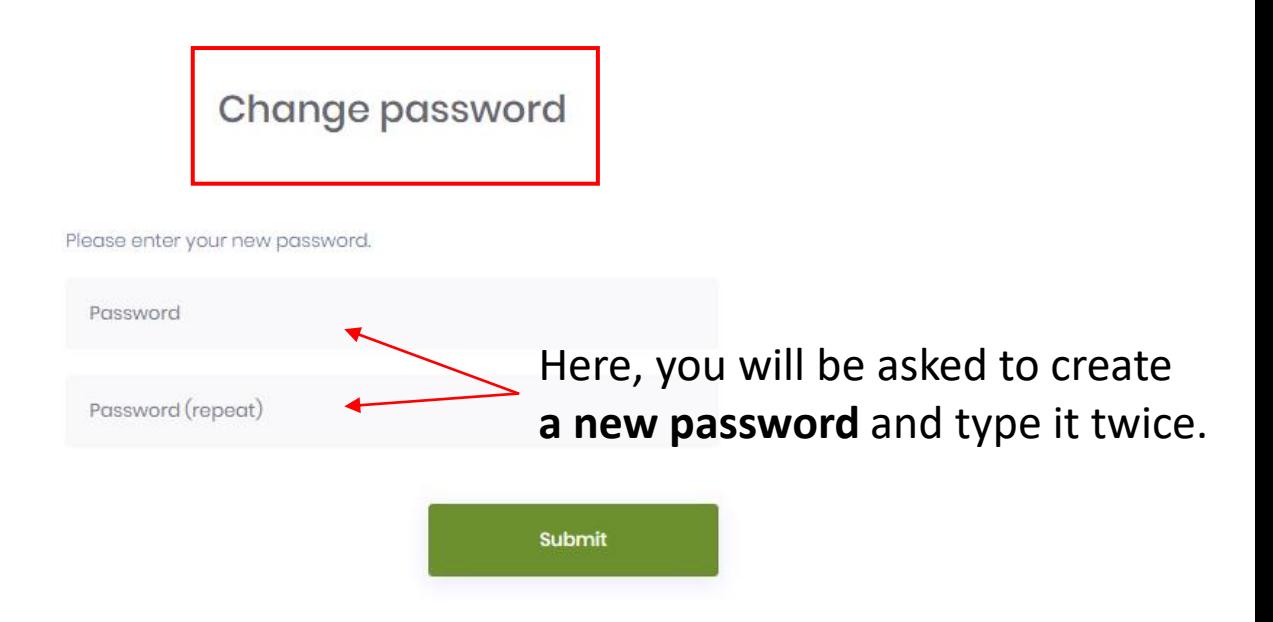

The password requires to be **6** characters long and include a **non-alphanumeric 'special'** character.

Choose among  $!, \omega, \#, \$, \%, \wedge, \&, *, (), \_ , +$ , etc...

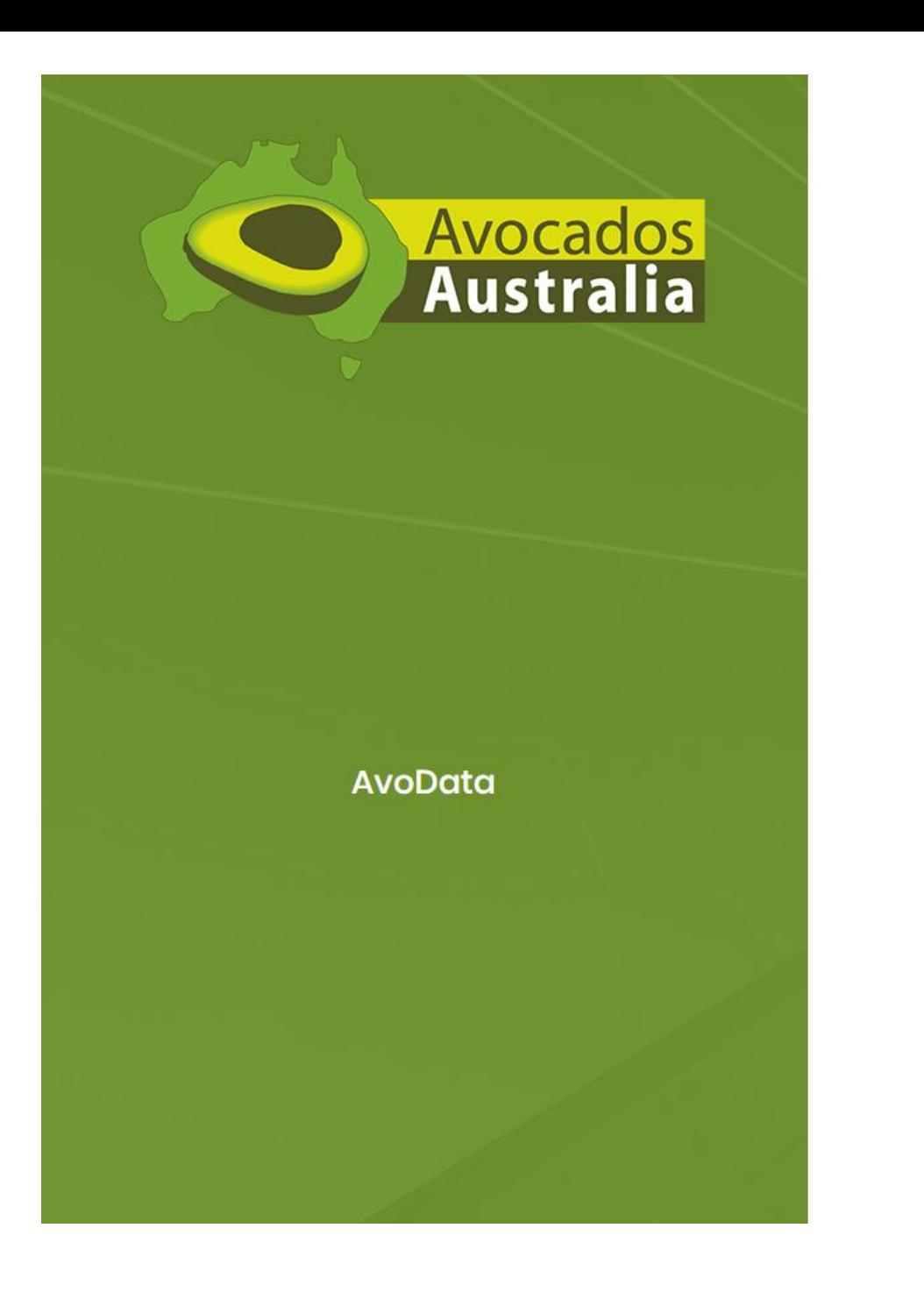

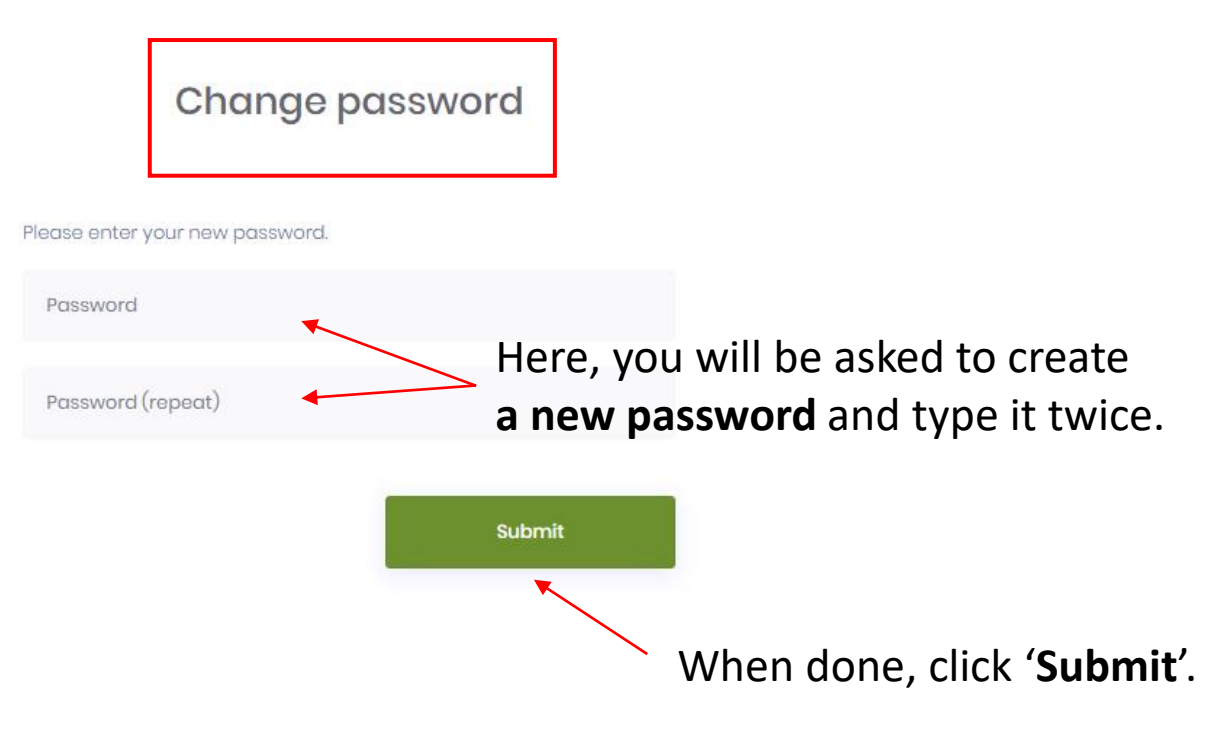

The password requires to be **6** characters long and include a **non-alphanumeric 'special'** character.

Choose among  $!, \omega, \#, \xi, \frac{1}{2}, \frac{1}{2}, \frac{1}{2}, \ldots, +$ , etc...

 $\mathscr{D}$ Data Entry

#### $\circledS$ Conditions of use

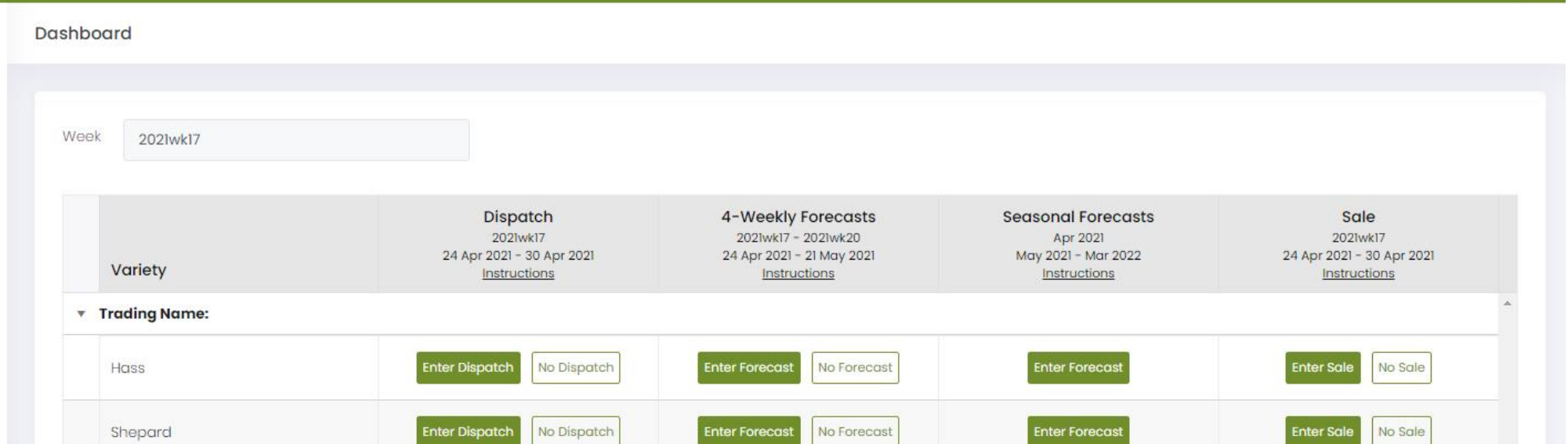

Enter Forecast

No Forecast

**Enter Forecast** 

Enter Sale

No Sale

 $\overline{\mathcal{M}}$ 

## Hold Ctrl/ $\frac{100}{100}$ , and scroll or press +/- to adjust size

Other

To amend submitted data, go to 'Data Entry' on the main menu to the left and select the relevant forms. If the Seasonal Forecast is locked and amendments are required, please contact us.

Enter Dispatch

No Dispatch

infocado@avocado.org.au

+61738466566

2021 © Avocados Australia Ltd

## Avocados AvoData <

 $\geq$ 

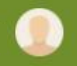

Ø Data Entry

#### $\circledS$ Conditions of use

Avocados AvoData <

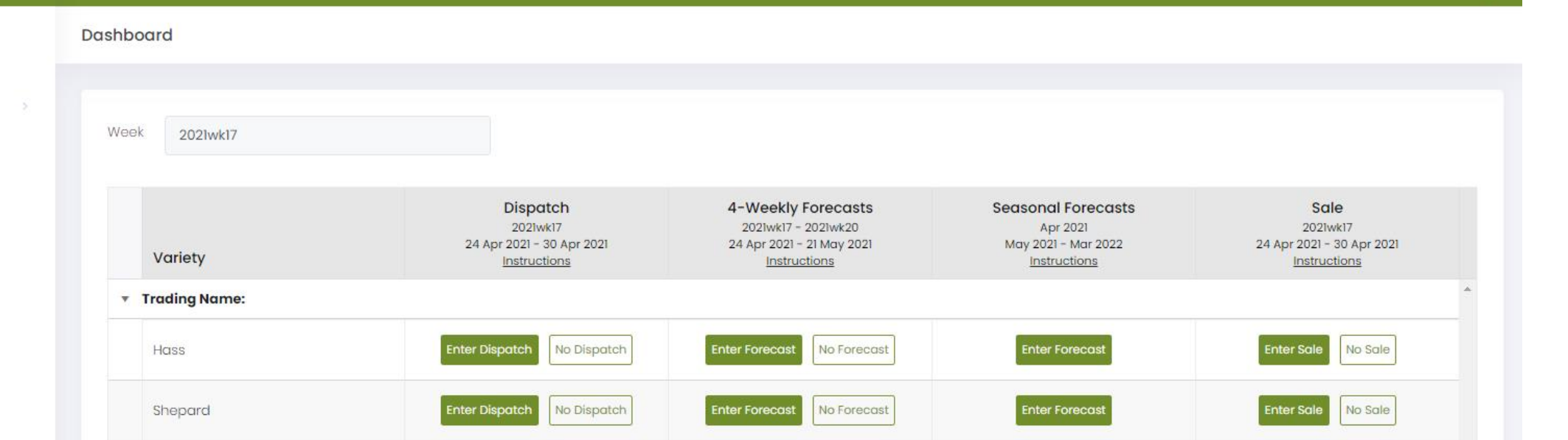

**Enter Forecast** 

No Forecast

## Hold Ctrl/ $\frac{100}{100}$ , and scroll or press +/- to adjust size

Other

To amend submitted data, go to 'Data Entry' on the main menu to the left and select the relevant forms. If the Seasonal Forecast is locked and amendments are required, please contact us.

**Enter Dispatch** 

No Dispatch

## You have now logged into AvoData.

**Enter Forecast** 

Enter Sale

No Sale

 $\mathbf{v}$ 

infocado@avocado.org.au

+61738466566

### $\widehat{a}$ Dashboard

- $\mathscr{D}$ Data Entry
- (1) Conditions of use

Avocados AvoData <

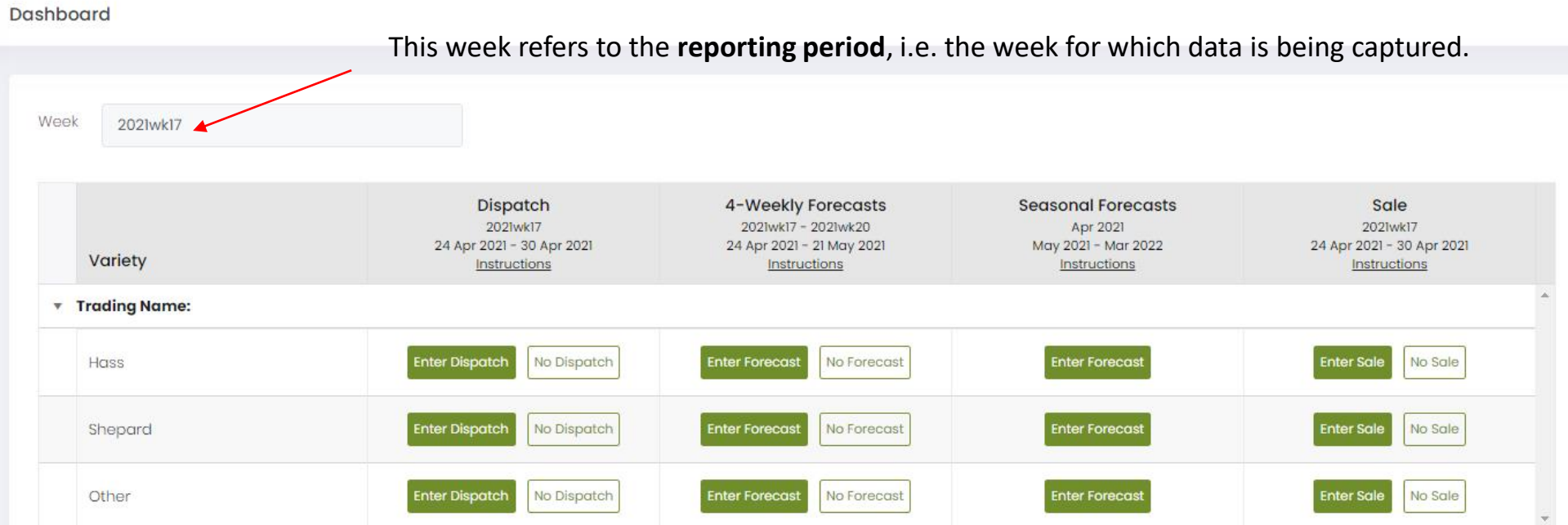

## Hold Ctrl/ $\mathcal{R}$ , and scroll or press +/- to adjust size

To amend submitted data, go to 'Data Entry' on the main menu to the left and select the relevant forms. If the Seasonal Forecast is locked and amendments are required, please contact us.

infocado@avocado.org.au

+61738466566

Data Entry Ø

 $\circledS$ Conditions of use

Avocados AvoData

Dashboard

 $\geq$ 

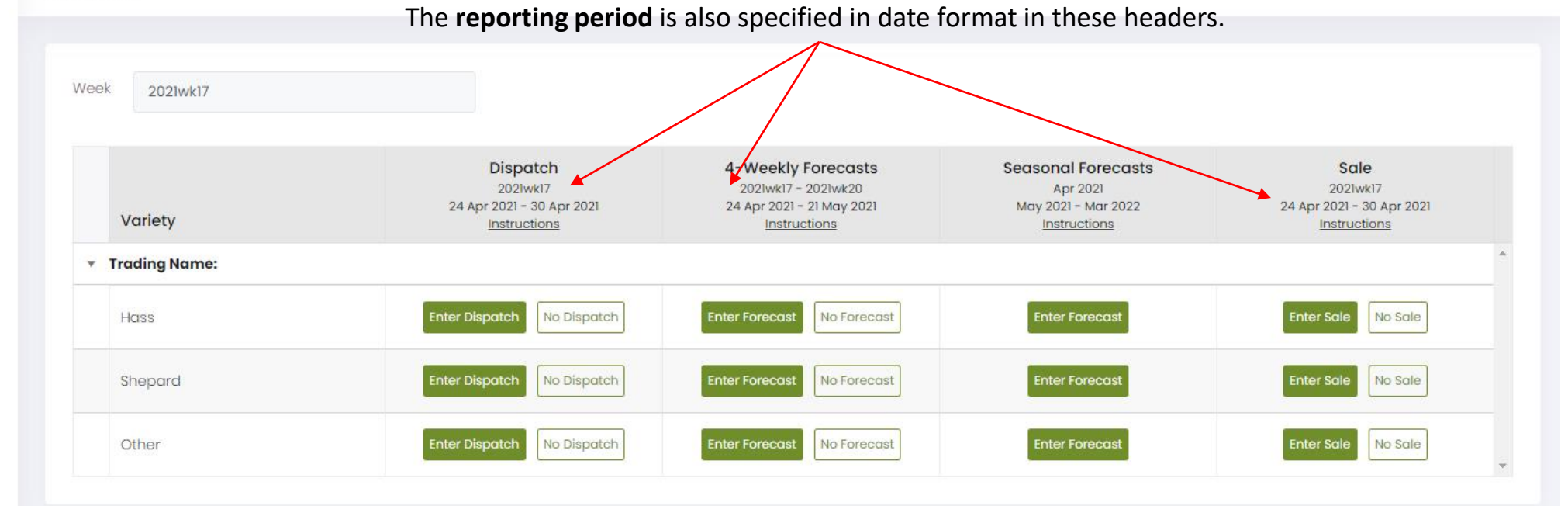

## Hold Ctrl/  $\frac{100}{100}$ , and scroll or press +/- to adjust size

To amend submitted data, go to 'Data Entry' on the main menu to the left and select the relevant forms. If the Seasonal Forecast is locked and amendments are required, please contact us.

infocado@avocado.org.au

+61738466566

- Dashboard  $\widehat{r}$
- $\mathscr{D}$ Data Entry

### (1) Conditions of use

Avocados AvoData <

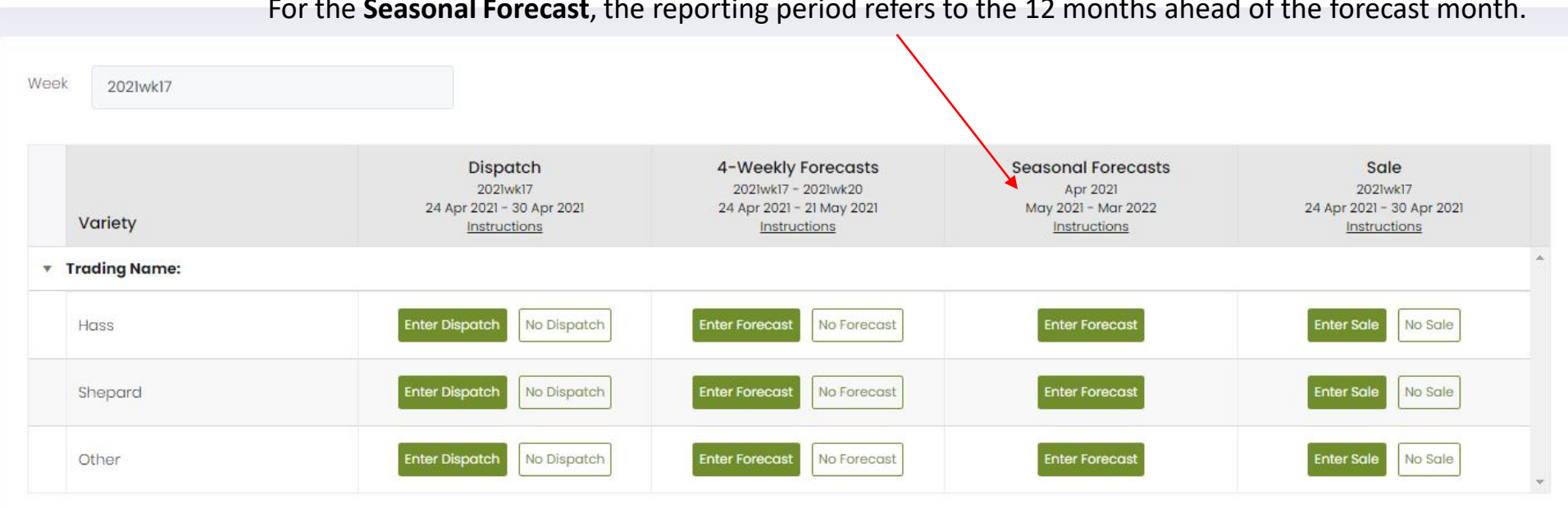

## Hold Ctrl/ $\mathcal{R}$ , and scroll or press +/- to adjust size

To amend submitted data, go to 'Data Entry' on the main menu to the left and select the relevant forms. If the Seasonal Forecast is locked and amendments are required, please contact us.

infocado@avocado.org.au

+61738466566

Ø Data Entry

#### $\circledS$ Conditions of use

Avocados AvoData

 $\geq$ 

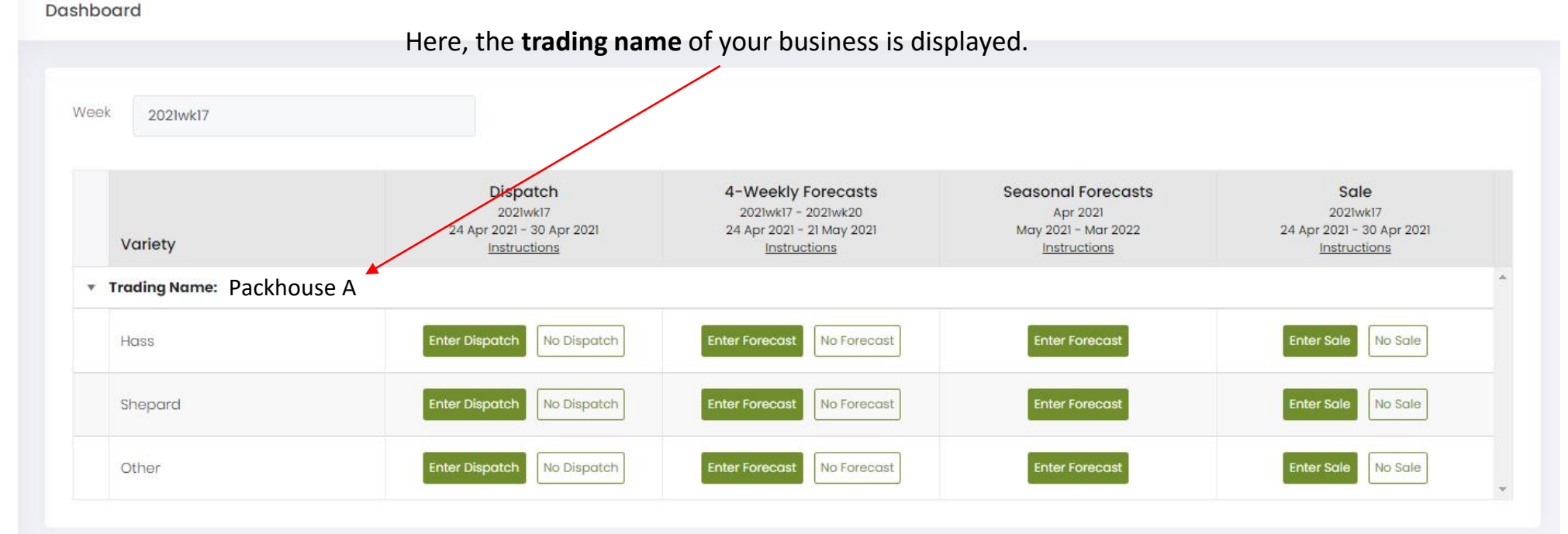

## Hold Ctrl/  $\frac{100}{100}$ , and scroll or press +/- to adjust size

To amend submitted data, go to 'Data Entry' on the main menu to the left and select the relevant forms. If the Seasonal Forecast is locked and amendments are required, please contact us.

infocado@avocado.org.au

+61738466566

 $\geq$ 

- ⋒ Dashboard
- D Data Entry

#### (①) Conditions of use

Avocados AvoData <

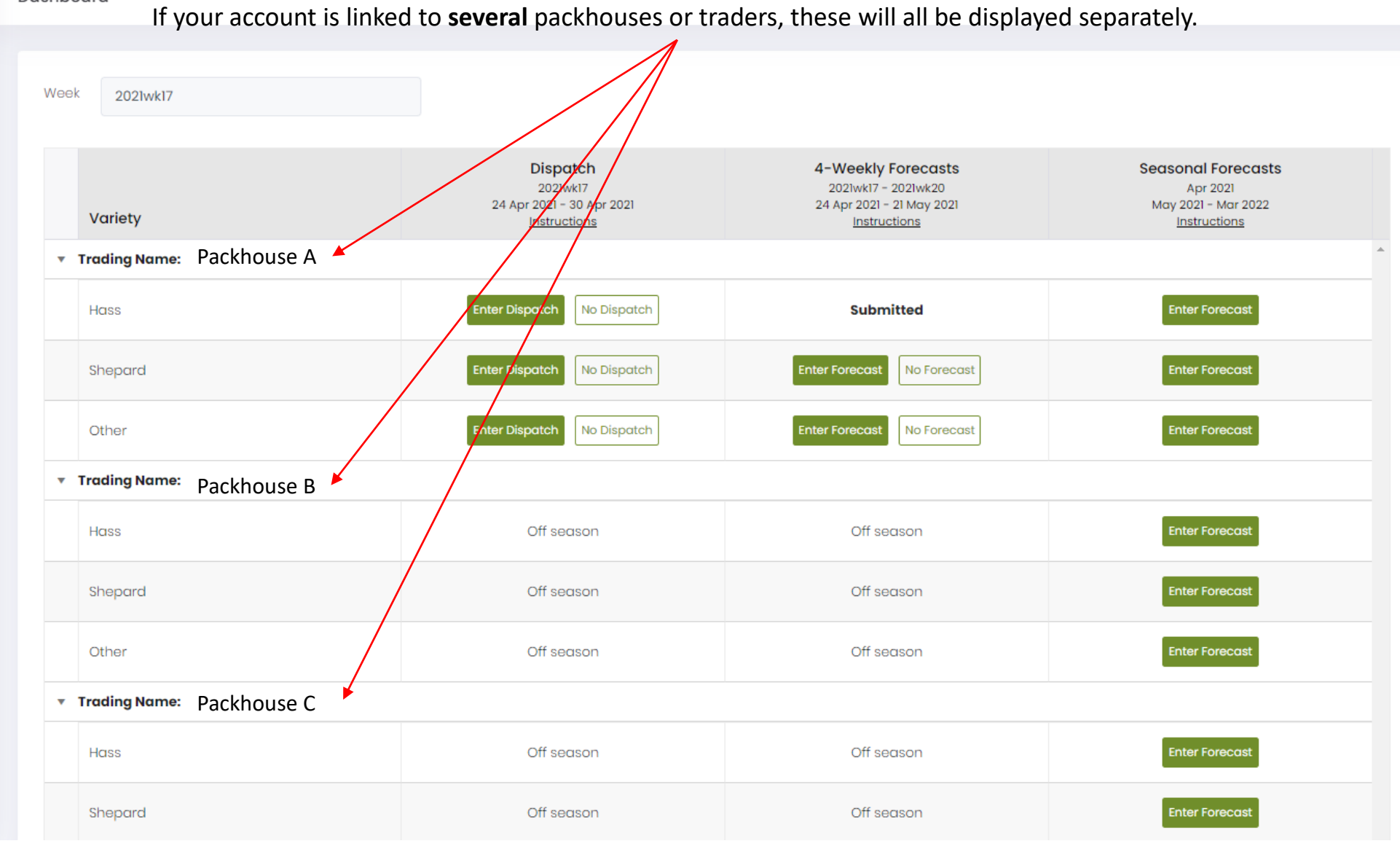

infocado@avocado.org.au

+61738466566

Data Entry Ø

#### $\circledS$ Conditions of use

Avocados AvoData <

 $\geq$ 

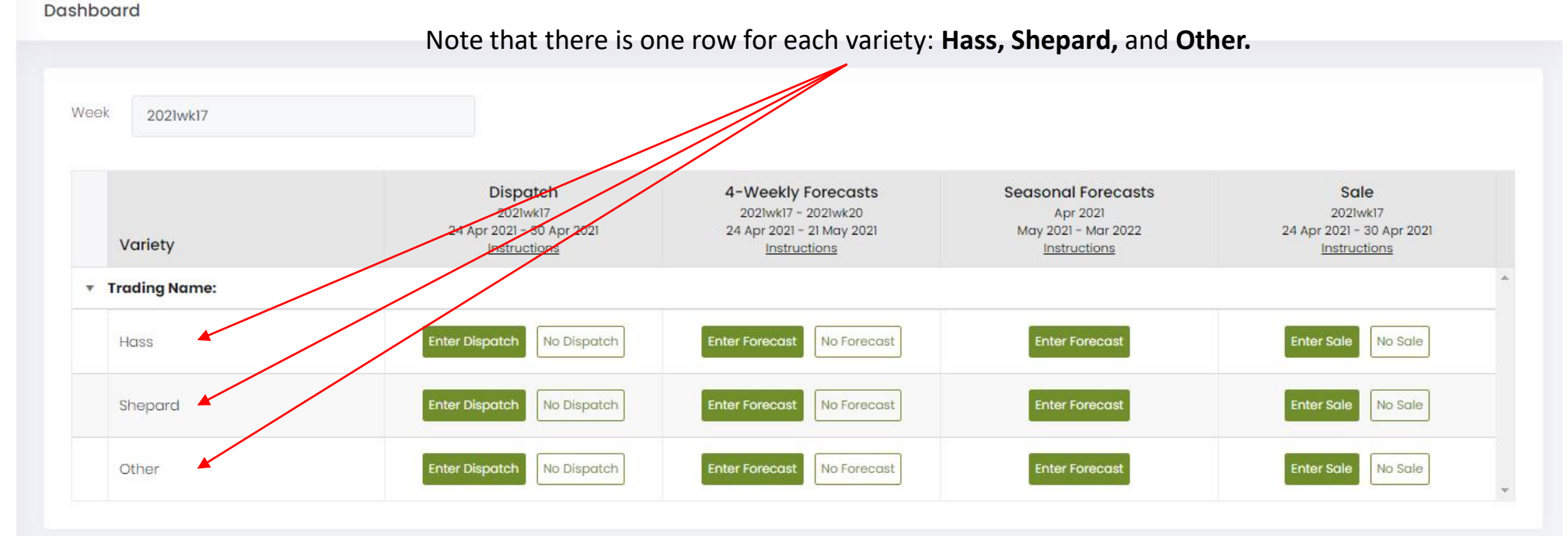

## Hold Ctrl/ $\frac{100}{100}$ , and scroll or press +/- to adjust size

To amend submitted data, go to 'Data Entry' on the main menu to the left and select the relevant forms. If the Seasonal Forecast is locked and amendments are required, please contact us.

infocado@avocado.org.au

+61738466566

Ø Data Entry

#### Conditions of use

Avocados AvoData <

-57

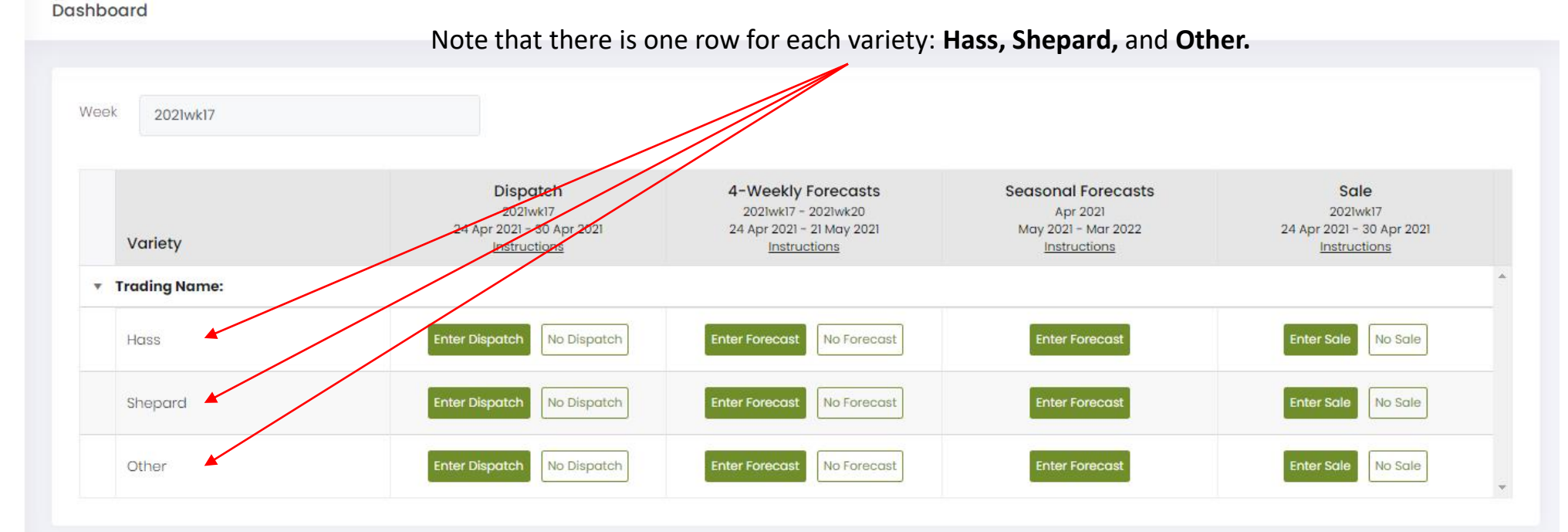

### Hold Ctrl/ $\mathcal{L}$ , and scroll or press +/- to adjust size

To amend submitted data, go to 'Data Entry' on the main menu to the left and select the relevant forms. If the Seasonal Forecast is locked and amendments are required, please contact us.

Only genetically true Hass and Shepard data is to be reported under the Hass and Shepard categories.

Other varieties such as Maluma, must be reported under Other.

infocado@avocado.org.au

+61738466566

Ø Data Entry

#### $\circledS$ Conditions of use

Avocados AvoData <

Dashboard

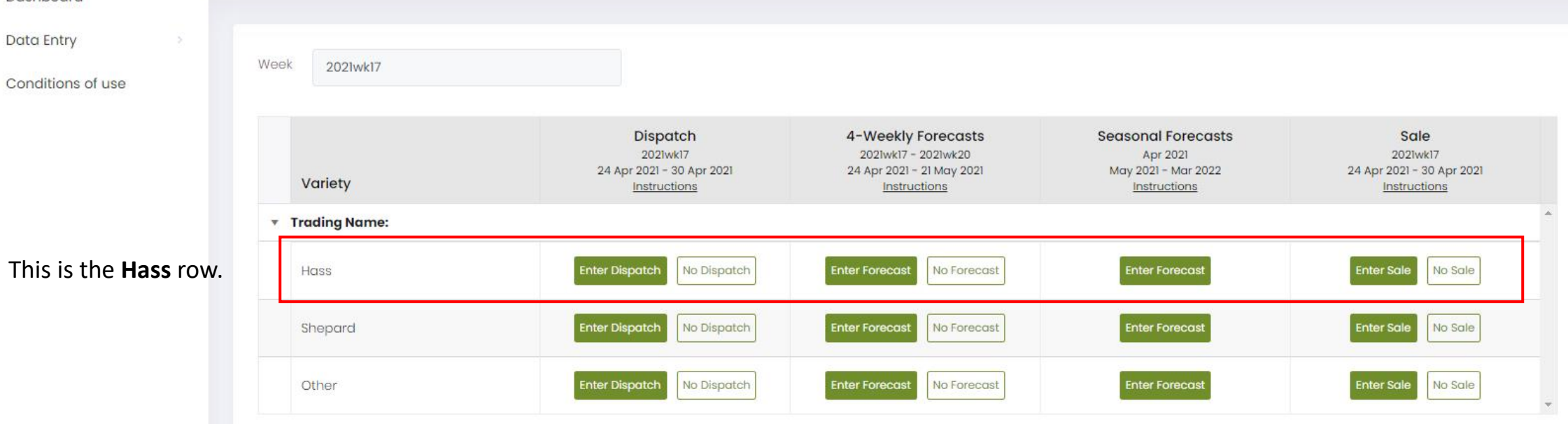

## Hold Ctrl/ $\frac{100}{100}$ , and scroll or press +/- to adjust size

To amend submitted data, go to 'Data Entry' on the main menu to the left and select the relevant forms. If the Seasonal Forecast is locked and amendments are required, please contact us.

infocado@avocado.org.au

+61738466566

#### Avocados AvoData < Dashboard ⋒ Dashboard Ø Data Entry  $\geq$ Week 2021wk17  $\circledS$ Conditions of use Dispatch 4-Weekly Forecasts **Seasonal Forecasts** Sale 2021wk17 2021wk17 - 2021wk20 Apr 2021 2021wk17 24 Apr 2021 - 30 Apr 2021 24 Apr 2021 - 21 May 2021 May 2021 - Mar 2022 24 Apr 2021 - 30 Apr 2021 Variety Instructions Instructions Instructions Instructions **Trading Name:** Enter Dispatch **Enter Forecast** Enter Sale **Enter Forecast** No Dispatch No Sale Hass No Forecast This is the Shepard row. Enter Forecast Enter Dispatch **Enter Forecast** Enter Sale Shepard No Dispatch No Forecast No Sale Enter Dispatch **Enter Forecast** Enter Sale Other No Dispatch **Enter Forecast** No Forecast No Sale  $\overline{\mathcal{M}}$

## Hold Ctrl/ $\frac{100}{100}$ , and scroll or press +/- to adjust size

To amend submitted data, go to 'Data Entry' on the main menu to the left and select the relevant forms. If the Seasonal Forecast is locked and amendments are required, please contact us.

infocado@avocado.org.au

+61738466566

### Avocados AvoData < Dashboard ⋒ Dashboard Ø Data Entry  $\rightarrow$ Week 2021wk17  $\circledS$ Conditions of use Dispatch 4-Weekly Forecasts **Seasonal Forecasts** 2021wk17 2021wk17 - 2021wk20 Apr 2021

#### Sale 2021wk17 24 Apr 2021 - 30 Apr 2021 24 Apr 2021 - 21 May 2021 May 2021 - Mar 2022 24 Apr 2021 - 30 Apr 2021 Variety Instructions Instructions Instructions Instructions **Trading Name:** Enter Dispatch Enter Sale **Enter Forecast** No Dispatch **Enter Forecast** No Sale Hass No Forecast Enter Forecast Enter Dispatch Enter Forecast Enter Sale No Sale Shepard No Dispatch No Forecast This is the Other row. **Enter Forecast** Other **Enter Dispatch** No Dispatch **Enter Forecast** No Forecast Enter Sale No Sale  $\overline{\mathcal{M}}$

## Hold Ctrl/  $\frac{100}{100}$ , and scroll or press +/- to adjust size

To amend submitted data, go to 'Data Entry' on the main menu to the left and select the relevant forms. If the Seasonal Forecast is locked and amendments are required, please contact us.

infocado@avocado.org.au

+61738466566

- $\mathscr{D}$ Data Entry
- $\circledS$ Conditions of use

Avocados AvoData <

Dashboard

 $\rightarrow$ 

## Week 2021wk17 These are the Dispatch data controls.

#### Dispatch 4-Weekly Forecasts **Seasonal Forecasts** Sale 2021wk17 2021wk17 - 2021wk20 Apr 2021 2021wk17 24 Apr 2021 - 30 Apr 2021 24 Apr 2021 - 21 May 2021 May 2021 - Mar 2022 24 Apr 2021 - 30 Apr 2021 Variety Instructions Instructions Instructions Instructions **Trading Name:** Enter Sale Enter Dispatch **Enter Forecast** No Dispatch **Enter Forecast** No Sale Hass No Forecast **Enter Forecast** Enter Sale No Sale Shepard Enter Dispatch No Dispatch **Enter Forecast** No Forecast Enter Dispatch No Dispatch **Enter Forecast** No Forecast **Enter Forecast** Enter Sale No Sale Other  $\overline{\mathcal{M}}$

## Hold Ctrl/ $\frac{100}{100}$ , and scroll or press +/- to adjust size

To amend submitted data, go to 'Data Entry' on the main menu to the left and select the relevant forms. If the Seasonal Forecast is locked and amendments are required, please contact us.

infocado@avocado.org.au

+61738466566

### Dashboard ⋒

- Ø Data Entry
- $\circledS$ Conditions of use

Avocados AvoData <

Dashboard

Week

 $\overline{\mathcal{S}}$ 

### These are the Dispatch data controls. 2021wk17

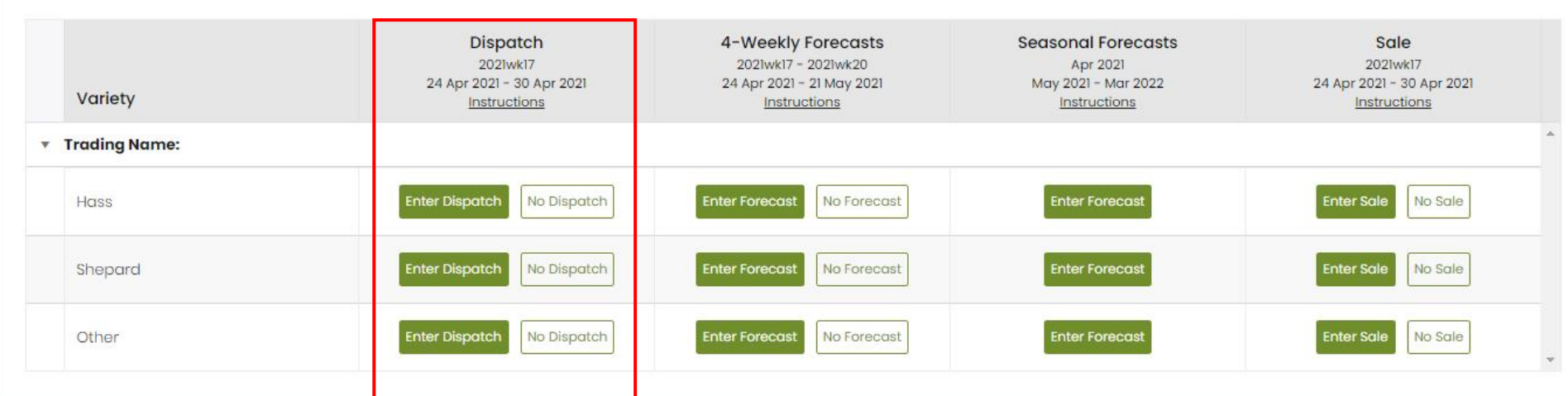

## Hold Ctrl/  $\frac{100}{100}$ , and scroll or press +/- to adjust size

To amend submitted data, go to 'Data Entry' on the main menu to the left and select the relevant forms. If the Seasonal Forecast is locked and amendments are required, please contact us.

> Once your season has started please enter your Dispatch data first.

infocado@avocado.org.au

+61738466566

- Ø Data Entry
- $\circledS$ Conditions of use

Avocados AvoData <

Dashboard

 $\rightarrow$ 

#### Week 2021wk17 These are the 4-weekly Forecast data controls. Dispatch 4-Weekly Forecasts **Seasonal Forecasts** Sale 2021wk17 2021wk17 - 2021wk20 Apr 2021 2021wk17 24 Apr 2021 - 30 Apr 2021 24 Apr 2021 - 21 May 2021 May 2021 - Mar 2022 24 Apr 2021 - 30 Apr 2021 Variety Instructions Instructions Instructions Instructions **Trading Name:** Enter Dispatch Enter Sale **Enter Forecast Enter Forecast** No Dispatch No Sale Hass No Forecast Enter Forecast Enter Sale No Sale Shepard Enter Dispatch No Dispatch **Enter Forecast** No Forecast **Enter Dispatch** No Dispatch **Enter Forecast** No Forecast **Enter Forecast** Enter Sale No Sale Other  $\overline{\mathbf{w}}$

## Hold Ctrl/ $\frac{100}{100}$ , and scroll or press +/- to adjust size

To amend submitted data, go to 'Data Entry' on the main menu to the left and select the relevant forms. If the Seasonal Forecast is locked and amendments are required, please contact us.

infocado@avocado.org.au

+61738466566

- Ø Data Entry
- (i) Conditions of use

Avocados AvoData <

Dashboard

 $\geq$ 

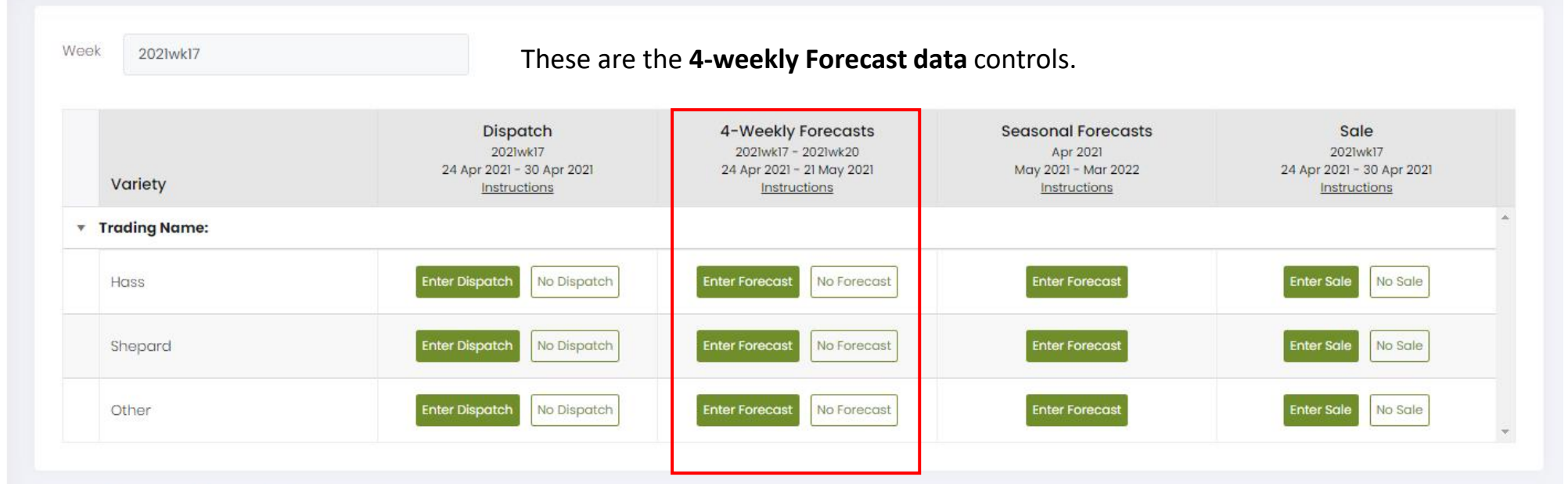

### Hold Ctrl/ &, and scroll or press +/- to adjust size

To amend submitted data, go to 'Data Entry' on the main menu to the left and select the relevant forms. If the Seasonal Forecast is locked and amendments are required, please contact us.

> 3 weeks ahead of your season's start, you will be prompted to enter your 4-weekly Forecast.

infocado@avocado.org.au

+61738466566

- $\mathscr{D}$ Data Entry
- $\circledS$ Conditions of use

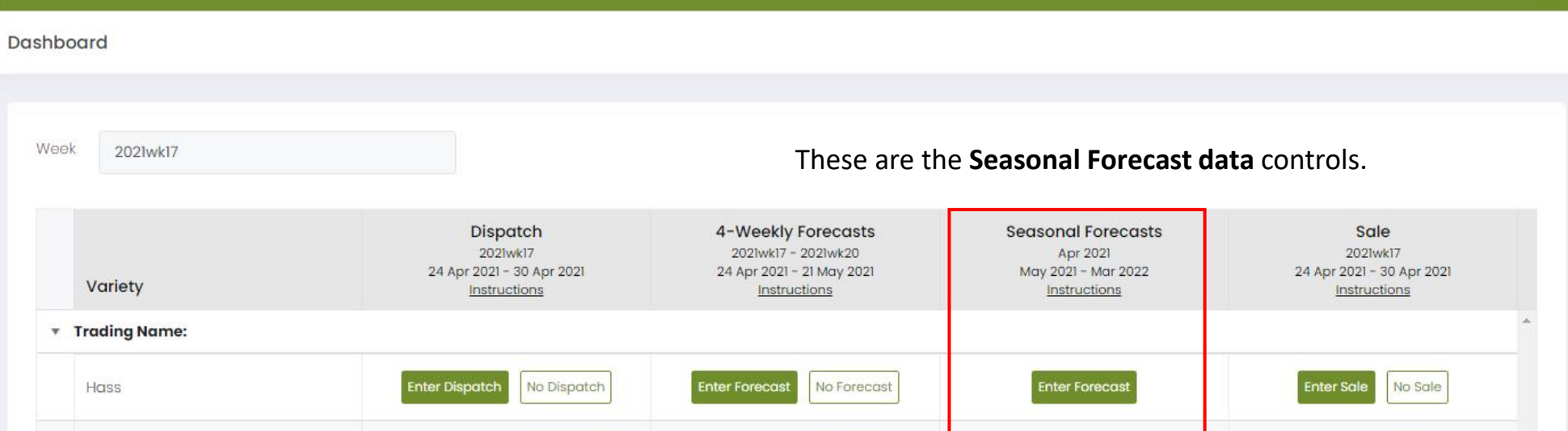

No Forecast

No Forecast

**Enter Forecast** 

**Enter Forecast** 

Enter Forecast

**Enter Forecast** 

Enter Sale

Enter Sale

No Sale

No Sale

 $\overline{\mathbf{w}}$ 

## Hold Ctrl/ $\frac{100}{100}$ , and scroll or press +/- to adjust size

Shepard

Other

To amend submitted data, go to 'Data Entry' on the main menu to the left and select the relevant forms. If the Seasonal Forecast is locked and amendments are required, please contact us.

Enter Dispatch

**Enter Dispatch** 

No Dispatch

No Dispatch

infocado@avocado.org.au

+61738466566

2021 © Avocados Australia Ltd

Avocados AvoData

 $\rightarrow$ 

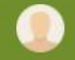

- Ø Data Entry
- (1) Conditions of use

Avocados AvoData <

Dashboard

-51

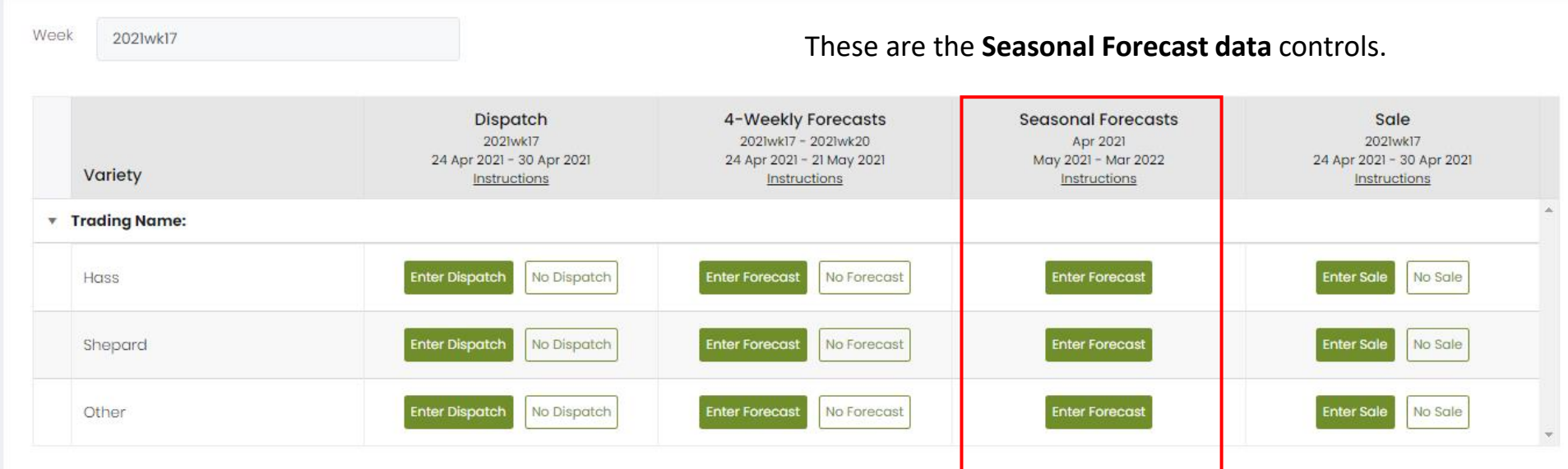

## Hold Ctrl/  $\frac{100}{100}$ , and scroll or press +/- to adjust size

To amend submitted data, go to 'Data Entry' on the main menu to the left and select the relevant forms. If the Seasonal Forecast is locked and amendments are required, please contact us.

> Around the 10<sup>th</sup> day of each month (except quarterly reporting months) The Seasonal Forecast collection will launch, and here you will be prompted to submit your Seasonal Forecast.

infocado@avocado.org.au

+61738466566

 $\mathscr{D}$ Data Entry

#### $\circledS$ Conditions of use

Avocados AvoData <

Dashboard

 $\rightarrow$ 

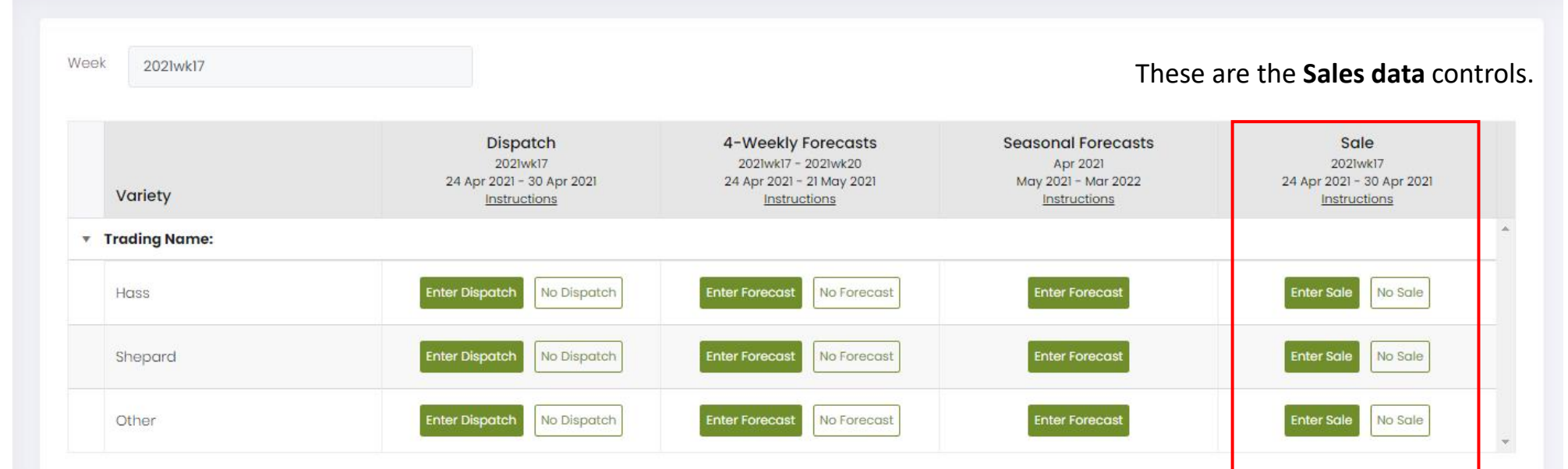

## Hold Ctrl/ $\frac{100}{100}$ , and scroll or press +/- to adjust size

To amend submitted data, go to 'Data Entry' on the main menu to the left and select the relevant forms. If the Seasonal Forecast is locked and amendments are required, please contact us.

infocado@avocado.org.au

+61738466566

Ø Data Entry

#### (i) Conditions of use

Avocados AvoData <

Dashboard

 $\geq$ 

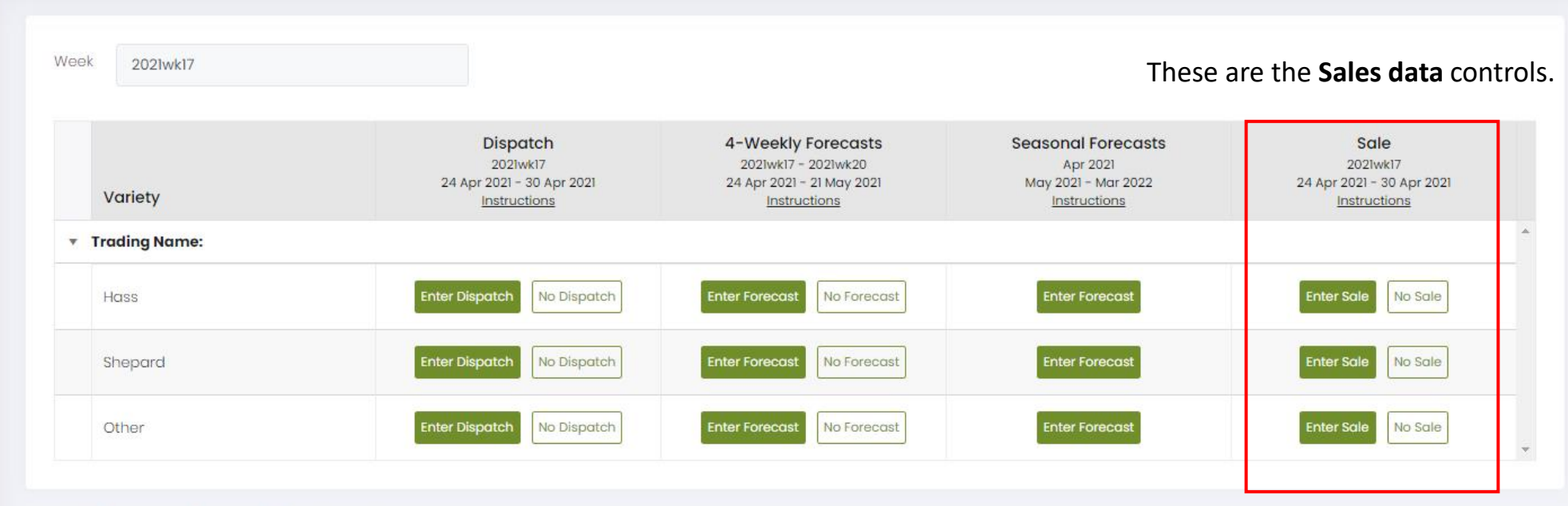

### Hold Ctrl/ &, and scroll or press +/- to adjust size

To amend submitted data, go to 'Data Entry' on the main menu to the left and select the relevant forms. If the Seasonal Forecast is locked and amendments are required, please contact us.

## For traders, and packhouses with direct vendor agreements:

enter your weekly Sales data where applicable.

infocado@avocado.org.au

+61738466566

### Dashboard ⋒

 $\mathscr{D}$ Data Entry

## (1) Conditions of use

Avocados AvoData <

Dashboard

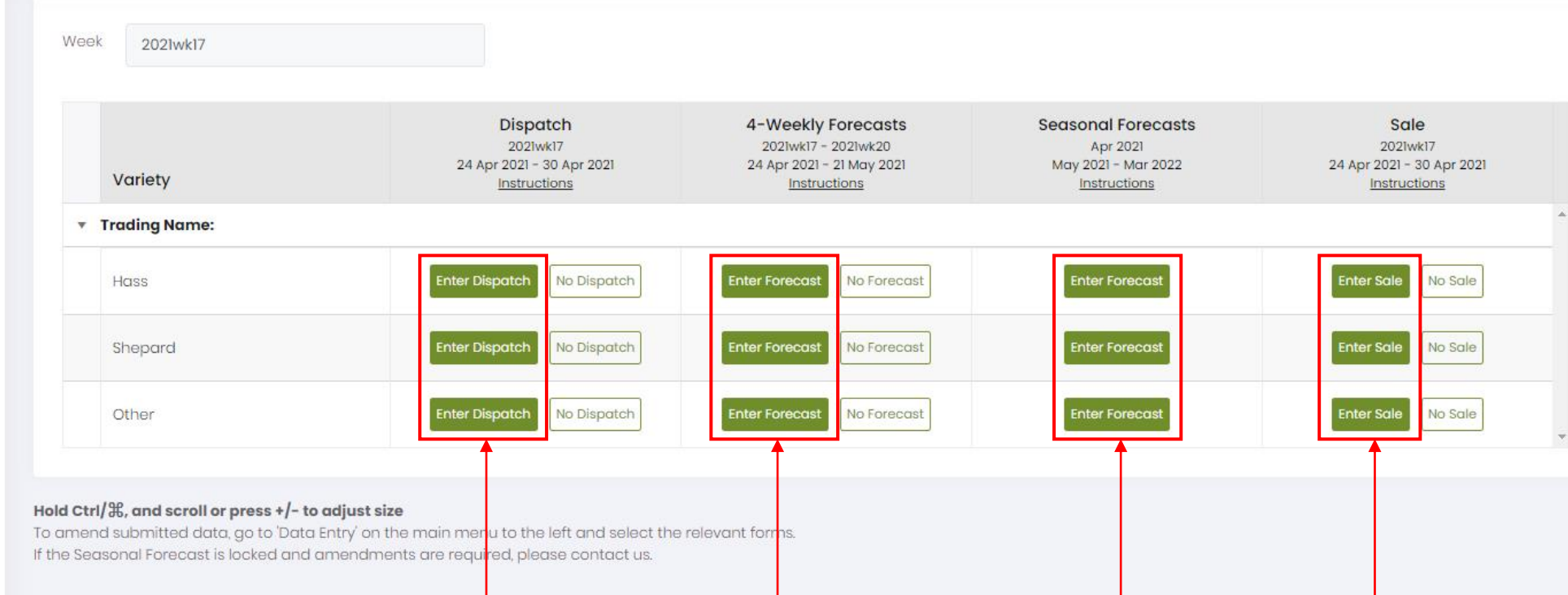

If either one of these buttons is visible, your submission is pending. If you have data to enter, click them to open the respective form.

infocado@avocado.org.au

+61738466566

Ø Data Entry

#### $\circledS$ Conditions of use

Avocados AvoData <

Dashboard

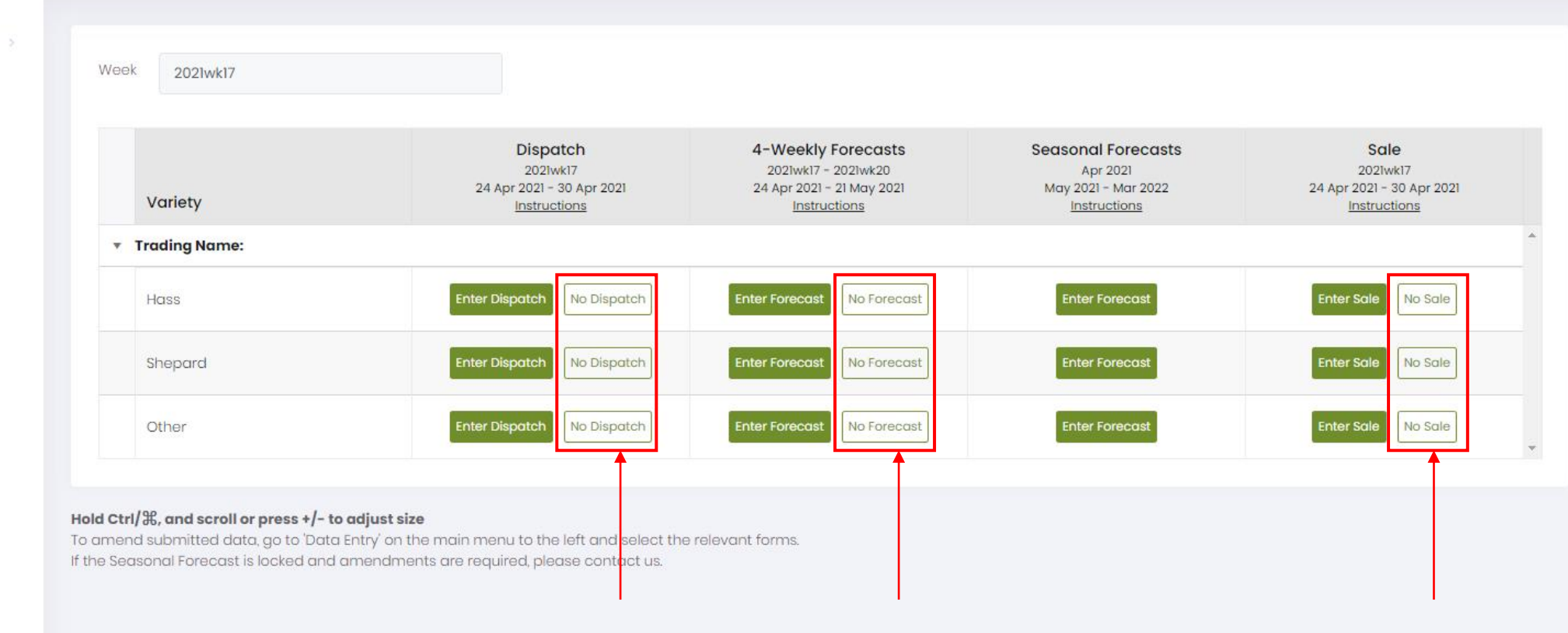

If you do not have data to enter, click 'No Dispatch', 'No Forecast', or 'No Sale'.

infocado@avocado.org.au

+61738466566

Avocados AvoData <

- ⋒ Dashboard
- Ø Data Entry

+61738466566

 $\circledS$ Conditions of use

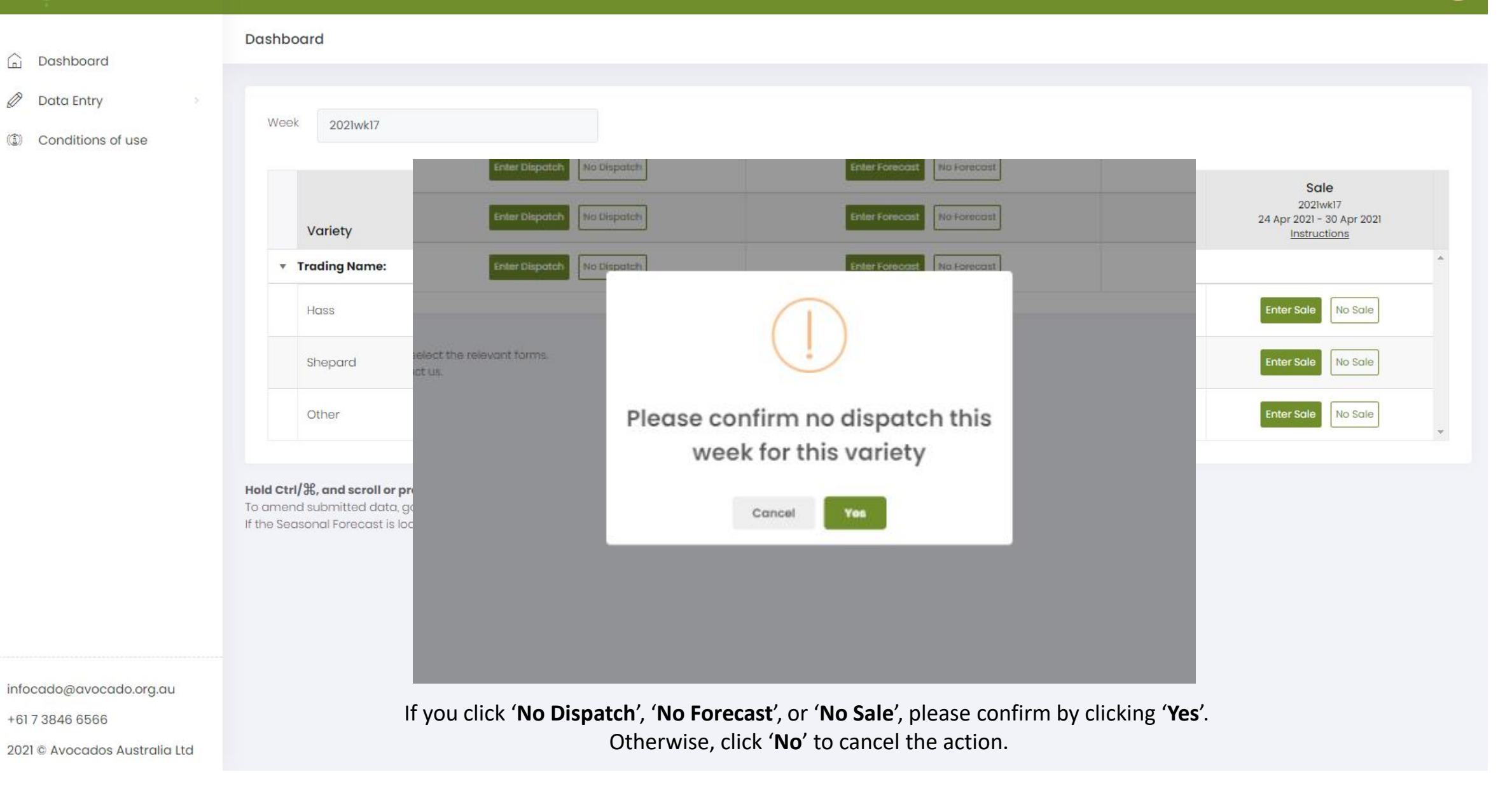

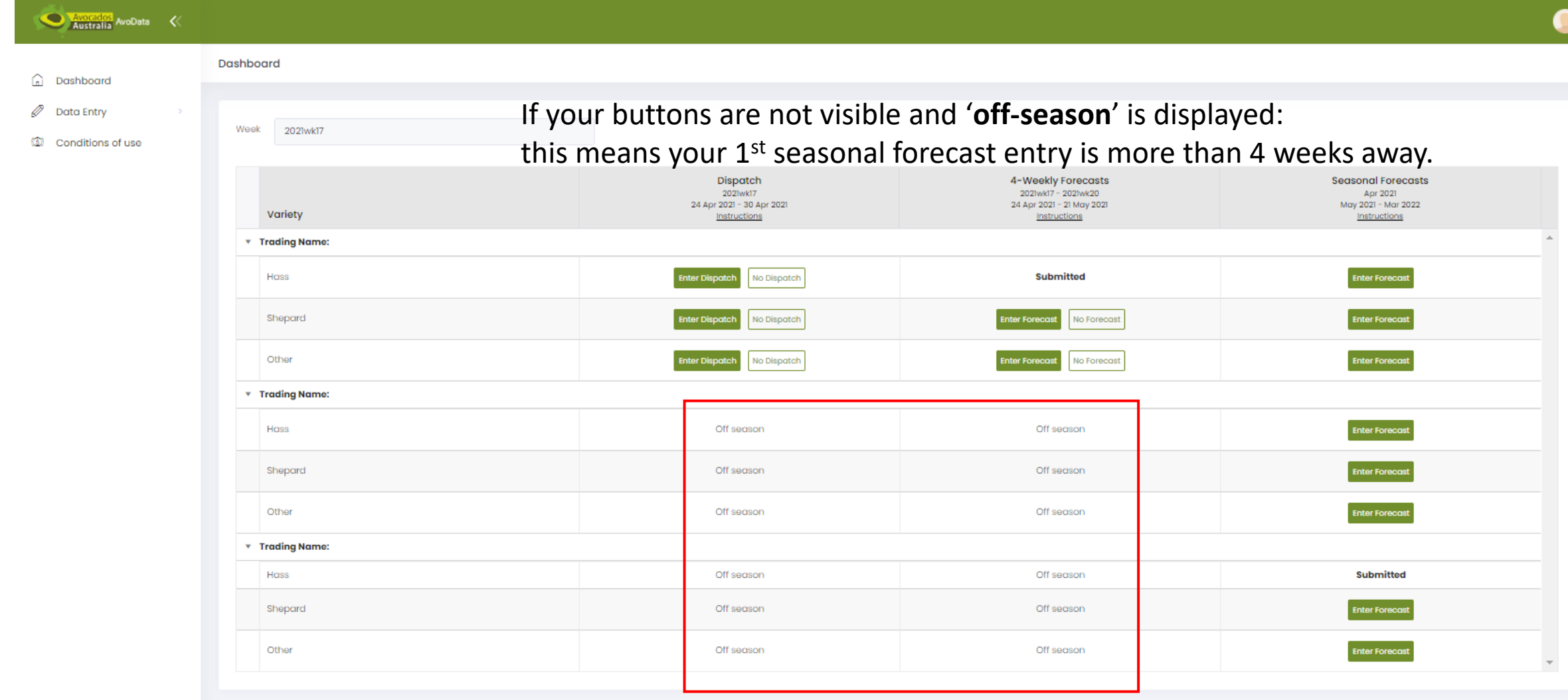

**Hold Ctri/Hg, and scroll or press +/- to adjust size**<br>To amend submitted data, go to 'Data Entry' on the main menu to the left and select the relevant forms.<br>If the Seasonal Forecast is locked and amendments are required,

infocado@avocado.org.au

+61738466566

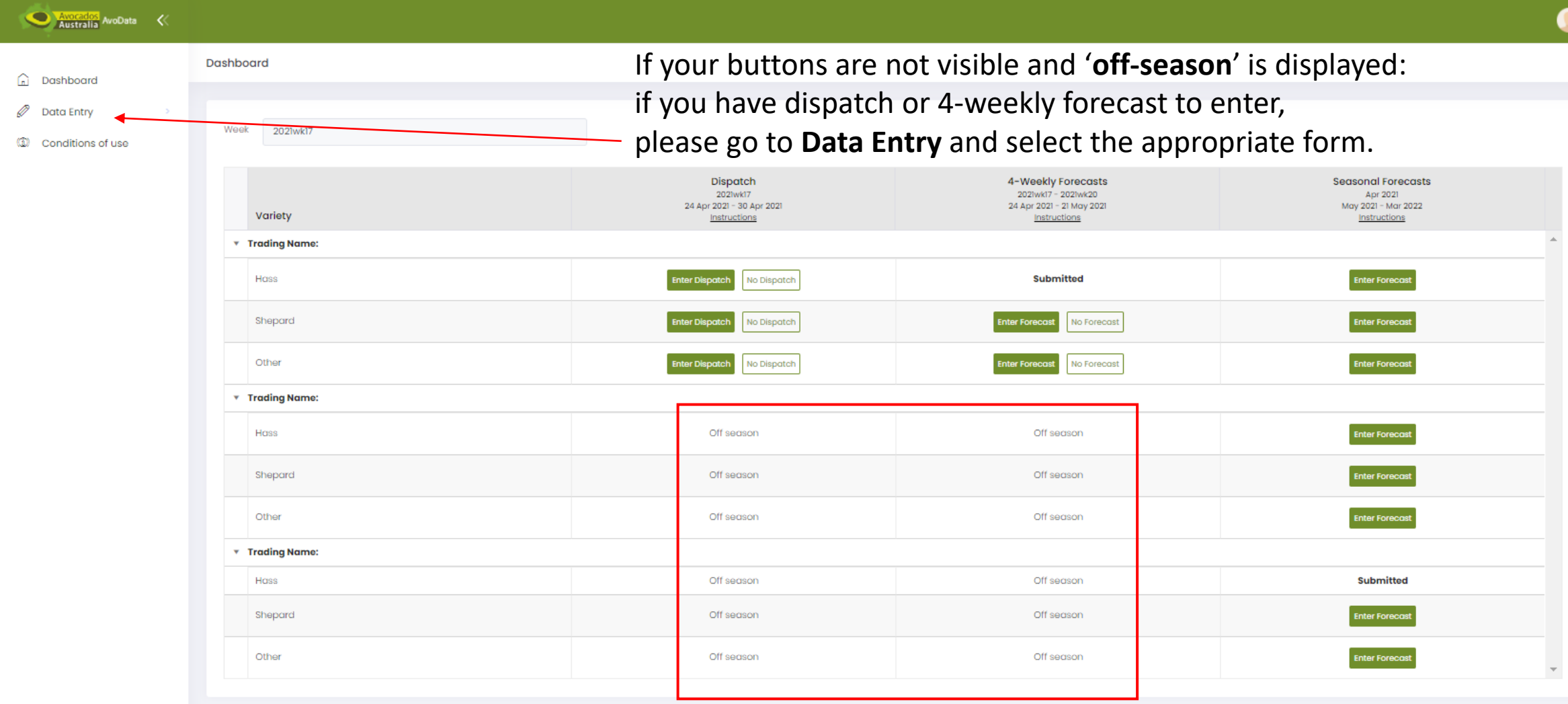

**Hold Ctri/Hg, and scroll or press +/- to adjust size**<br>To amend submitted data, go to 'Data Entry' on the main menu to the left and select the relevant forms.<br>If the Seasonal Forecast is locked and amendments are required,

infocado@avocado.org.au

+61738466566

### Avocados AvoData < Dashboard h Dashboard If your buttons are not visible and 'off-season' is displayed: Ø **Data Entry** If your seasonal forecast requires adjusting, please adjust where appropriate. Week 2021wk17 (1) Conditions of use Dispatch 4-Weekly Forecasts **Seasonal Forecasts** 2021wk17 - 2021wk20 2021wk17 Apr 2021 24 Apr 2021 - 30 Apr 2021 24 Apr 2021 - 21 May 2021 May 2021 - Mar 2022 Variety Instructions Instructions Instructions **v** Trading Name: **Submitted Enter Forecas** Hass No Dispatch **Enter Forecast** Shepard No Dispatch nter Forecast No Forecast Other **Enter Forecas Enter Dispat** No Dispatch nter Forecast No Forecast **v** Trading Name: Hass Off season Off season **Enter Forecas** Off season Off season **Enter Forecast** Shepard Other **Enter Forecast** Off season Off season **v** Trading Name: Hass Off season Off season **Submitted** Shepard Off season Off season Enter Forecas Other Off season Off season **Enter Forecast**

### Hold Ctrl/ $\frac{1}{26}$ , and scroll or press +/- to adjust size

To amend submitted data, go to 'Data Entry' on the main menu to the left and select the relevant forms. If the Seasonal Forecast is locked and amendments are required, please contact us.

infocado@avocado.org.au

+61738466566

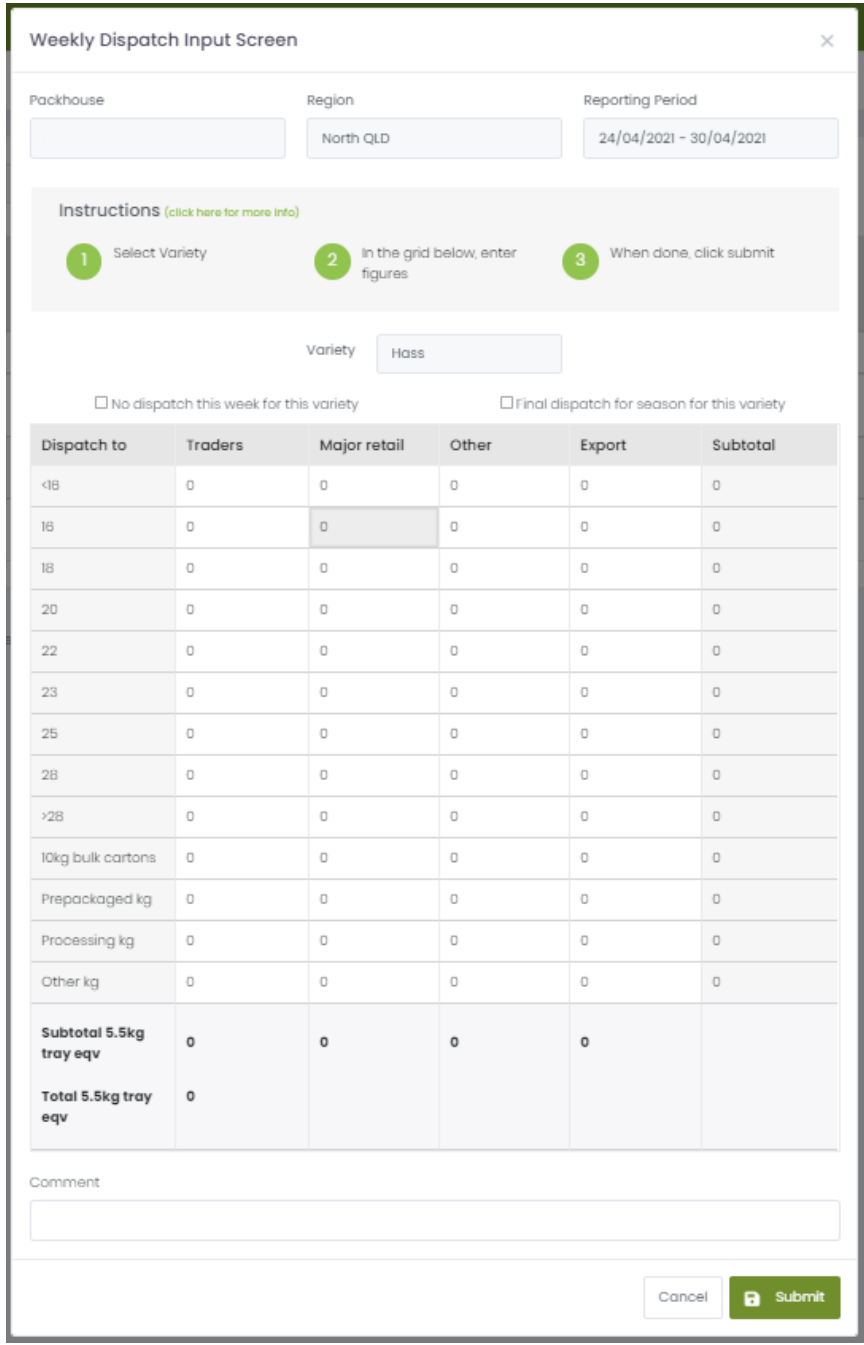

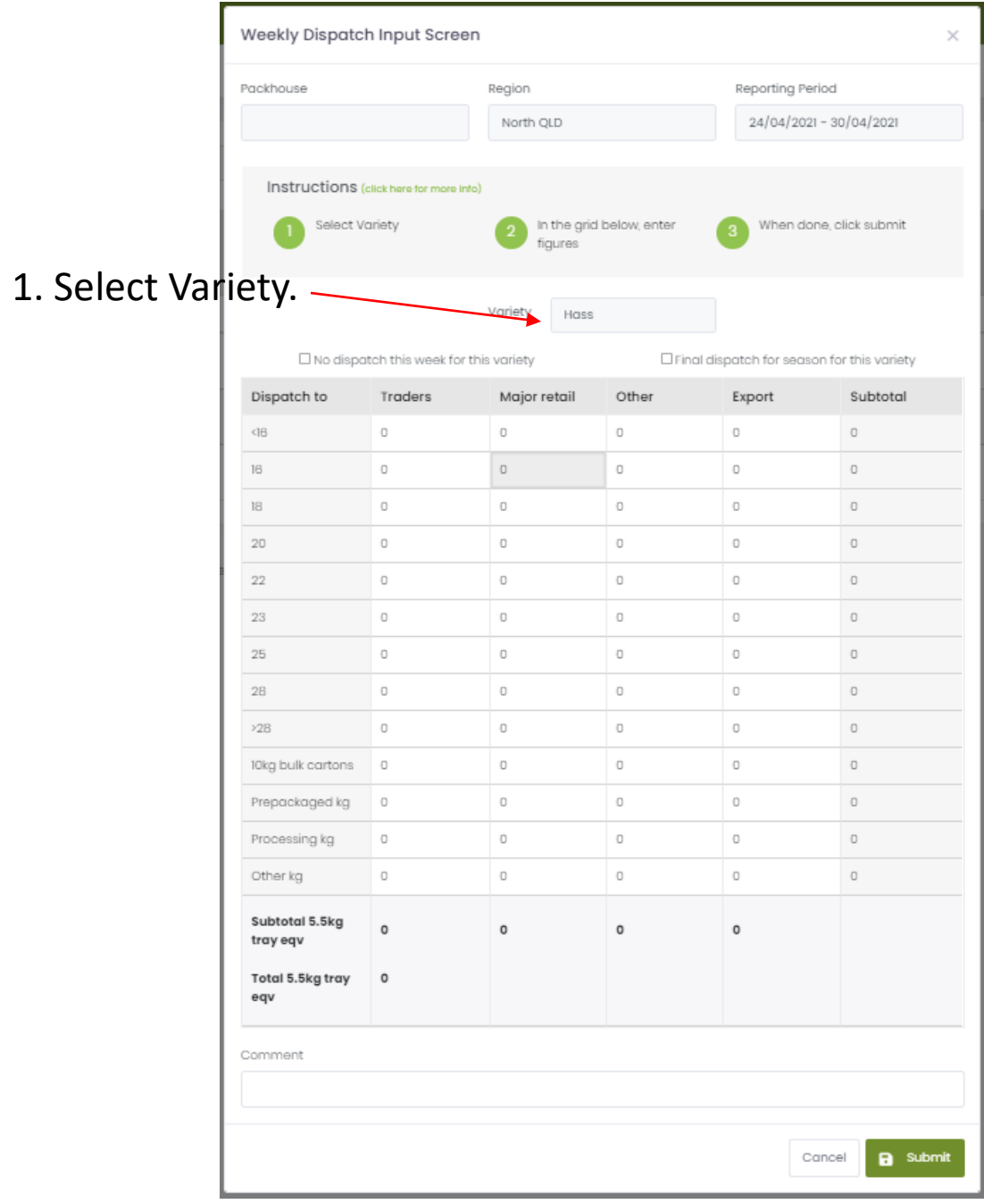

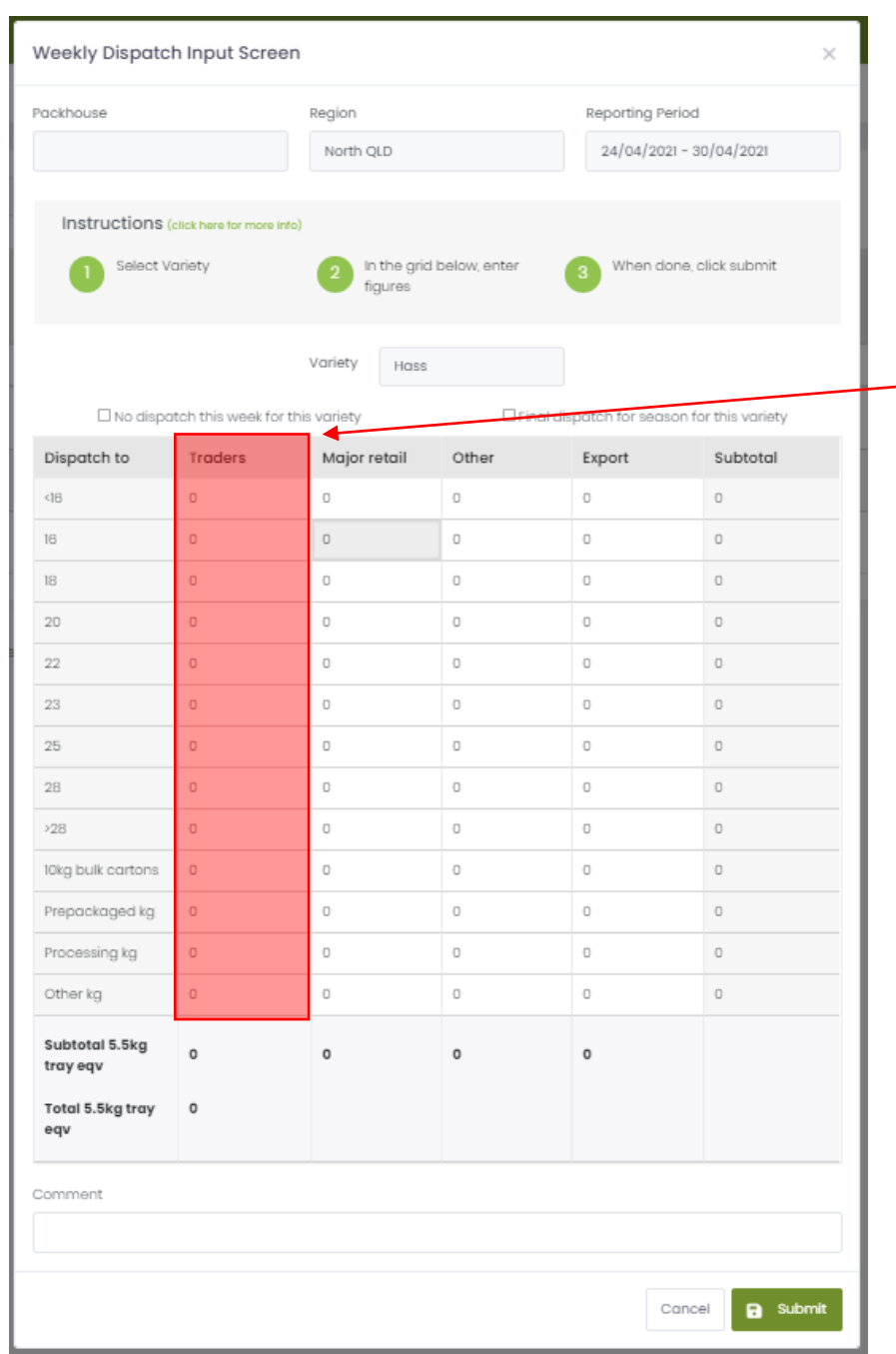

**Trader:** Fruit dispatched to any primary wholesaler, marketer, or consolidator, as the first recipient of your dispatched consignment, irrespective of the destination of the fruit.

 $\overline{\phantom{0}}$ 

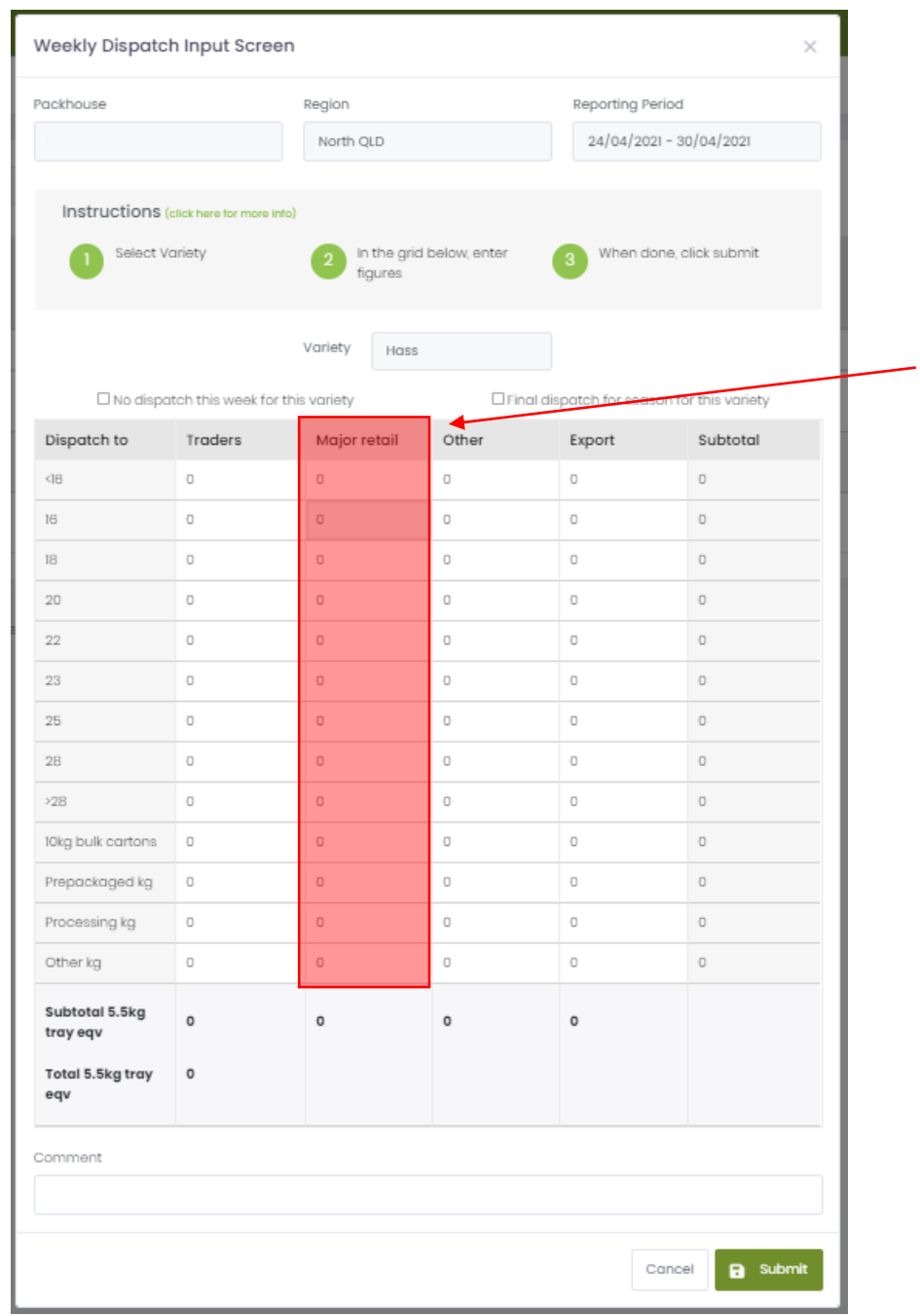

**Major retail:** Woolworths, Coles, or Aldi as the first recipient of your dispatched consignment, without the involvement of a trader. Fruit is only entered into the Major retail line if your packhouse has a direct retail vendor agreement with the major retailer.

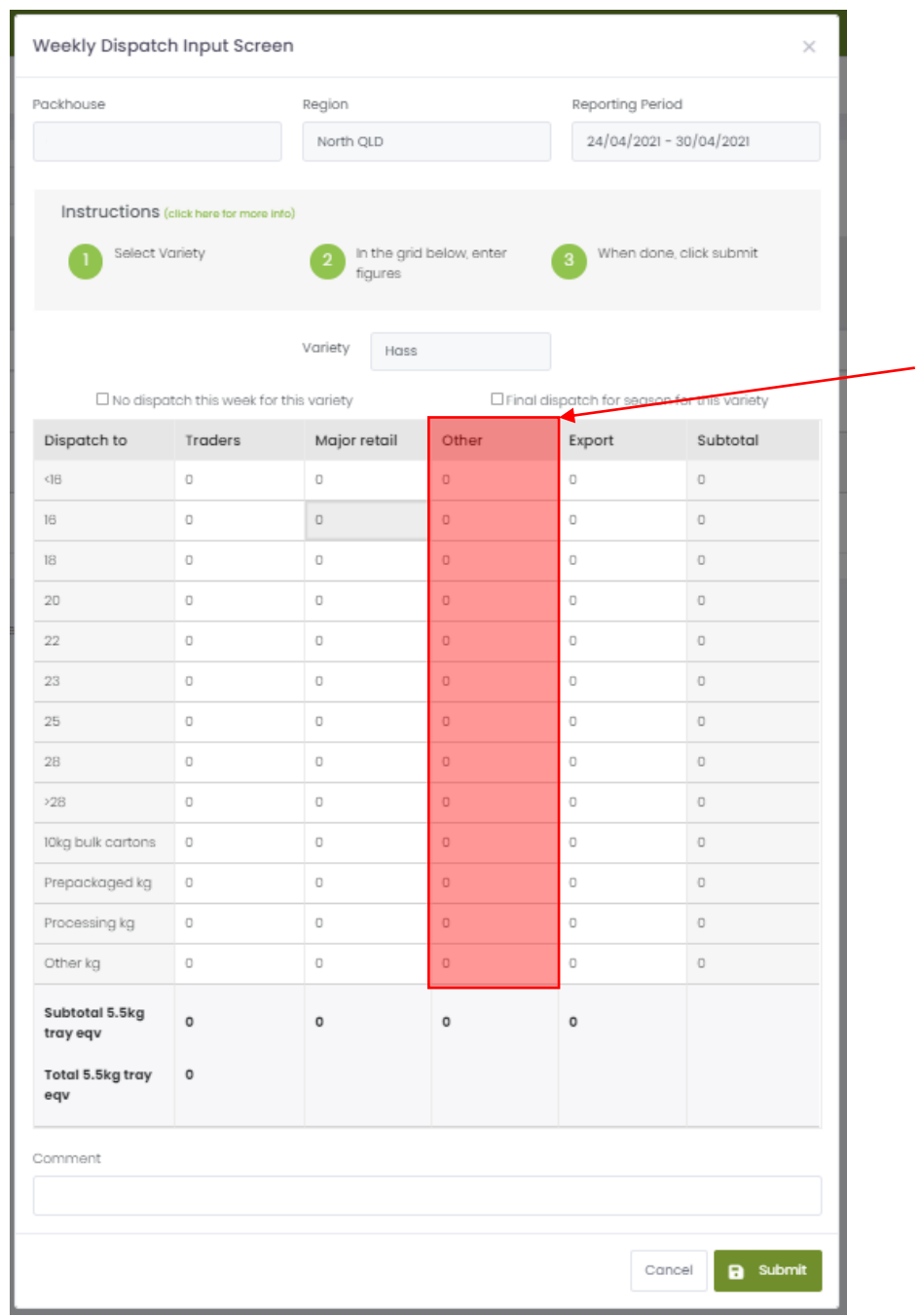

**Other:** Fruit dispatched to any other outlet that is not a trader or major retail as defined under 'Major Retail'. For example, independent retail such as Foodworks, IGA etc, farm gate sales or non-retail such as food service outlets or food service provedores.

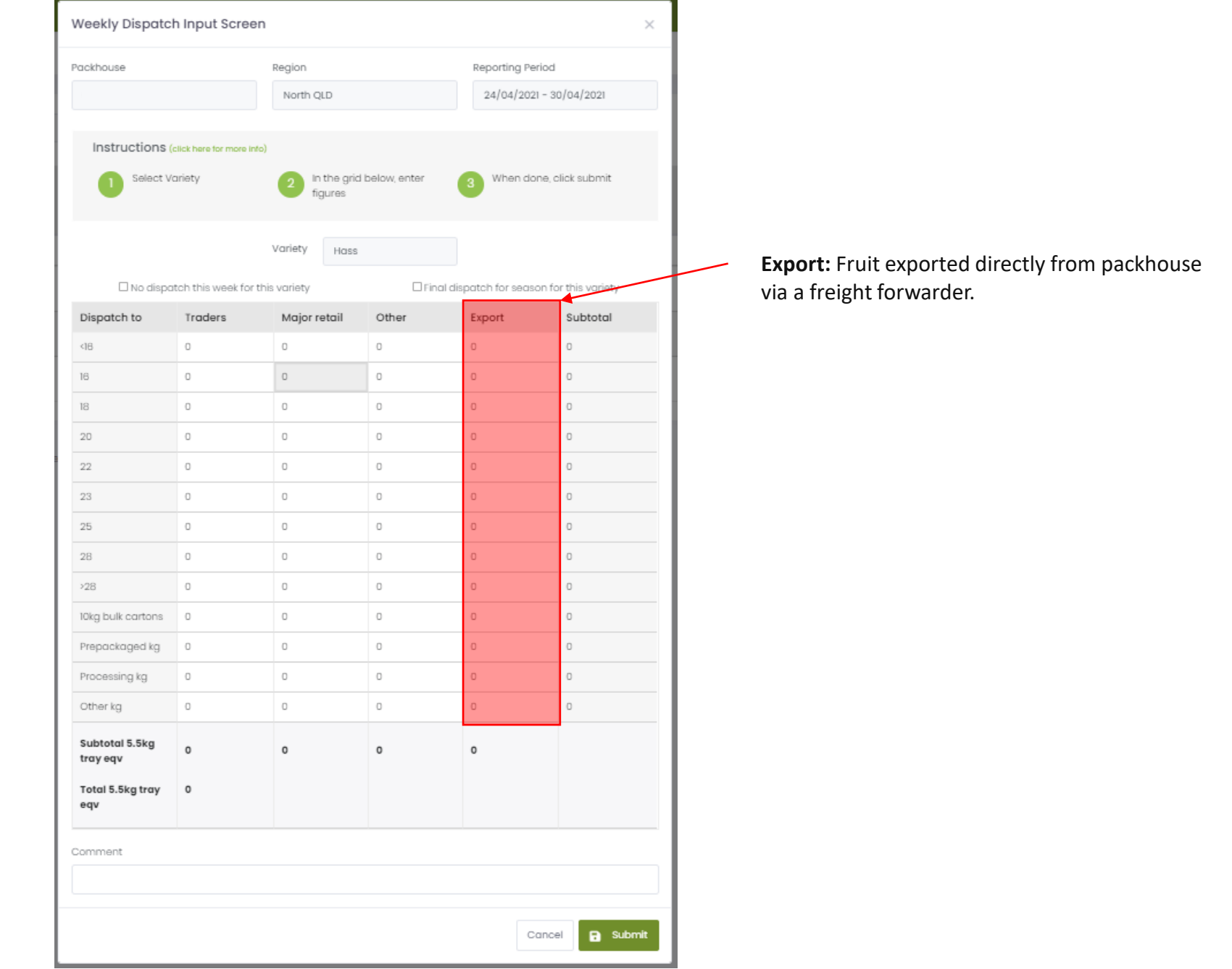

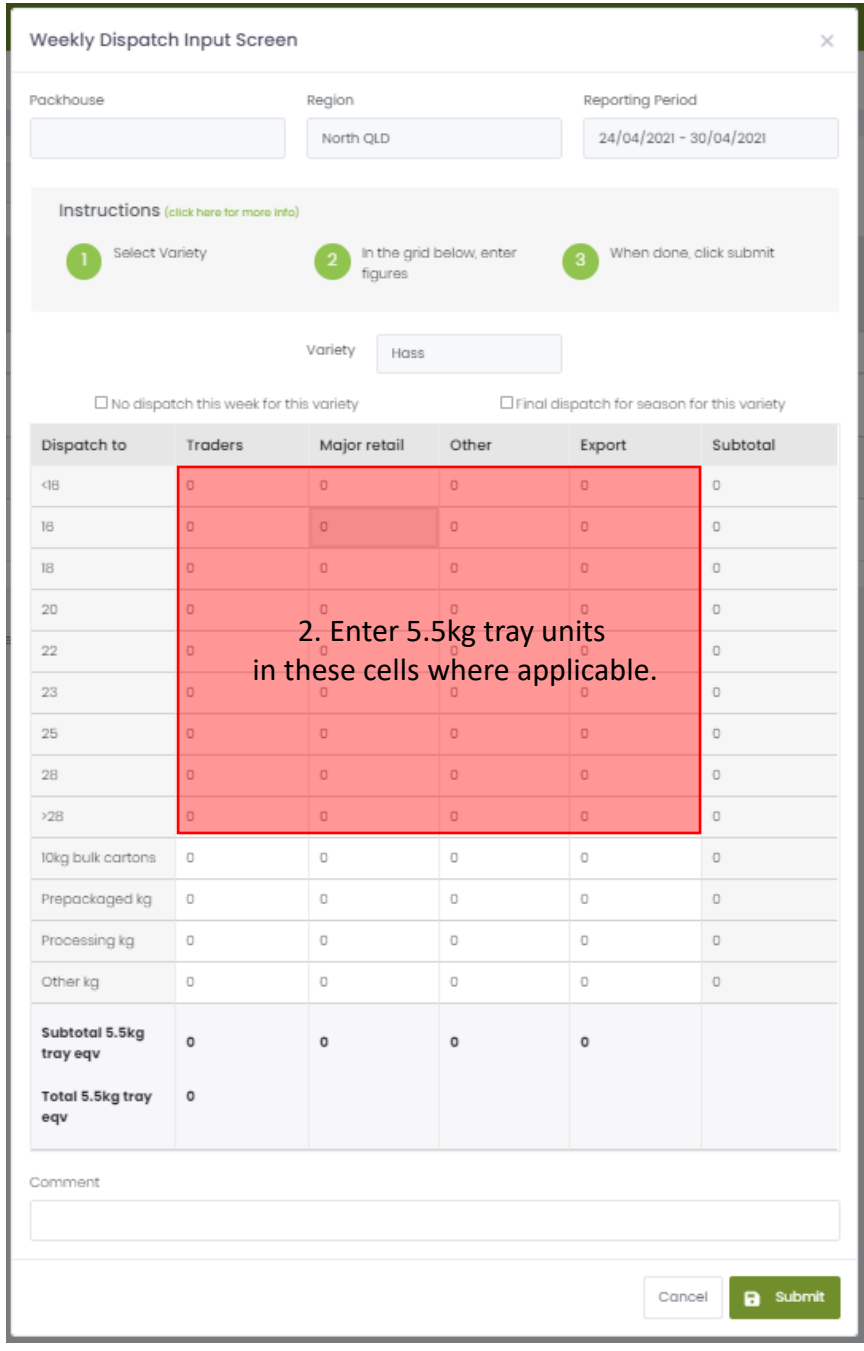

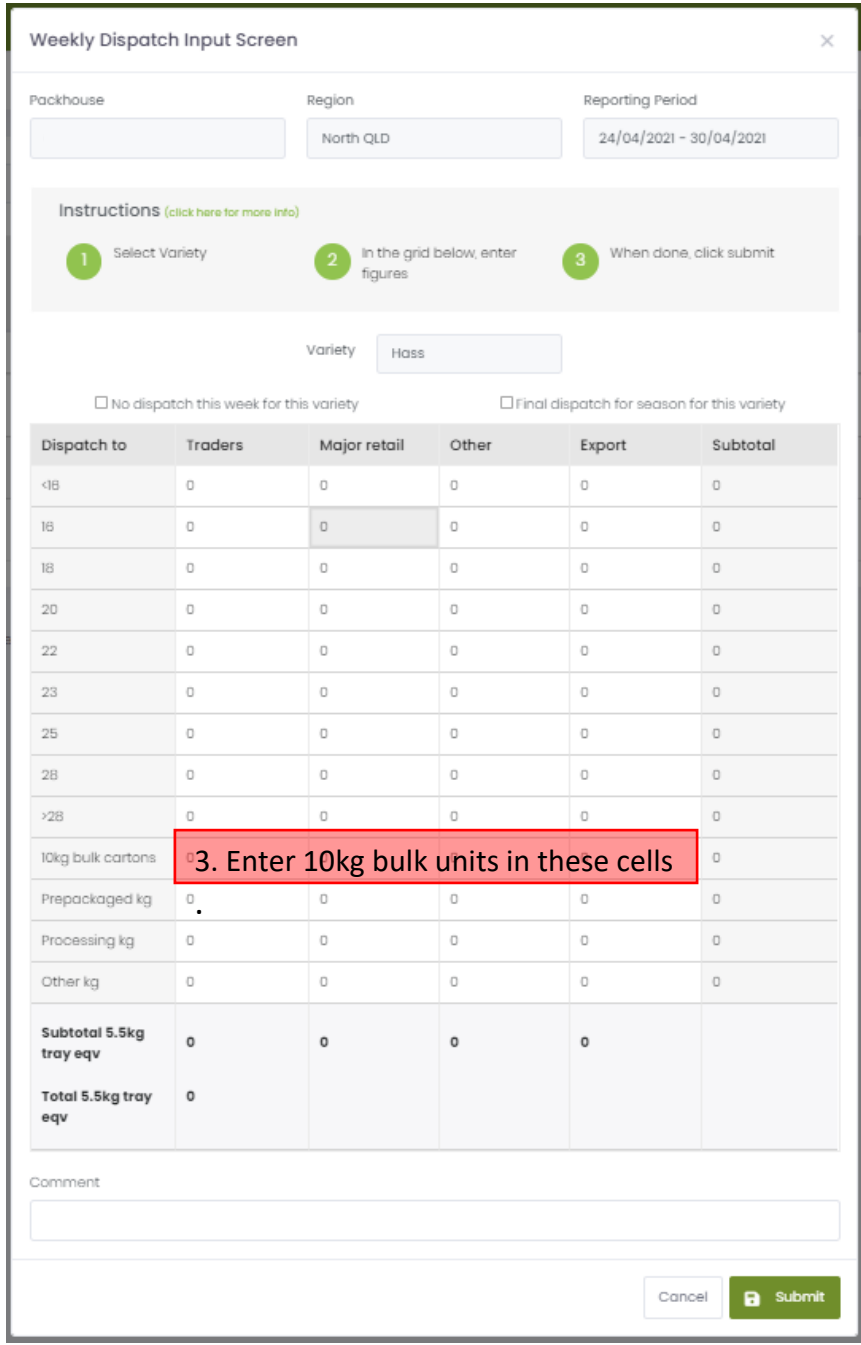

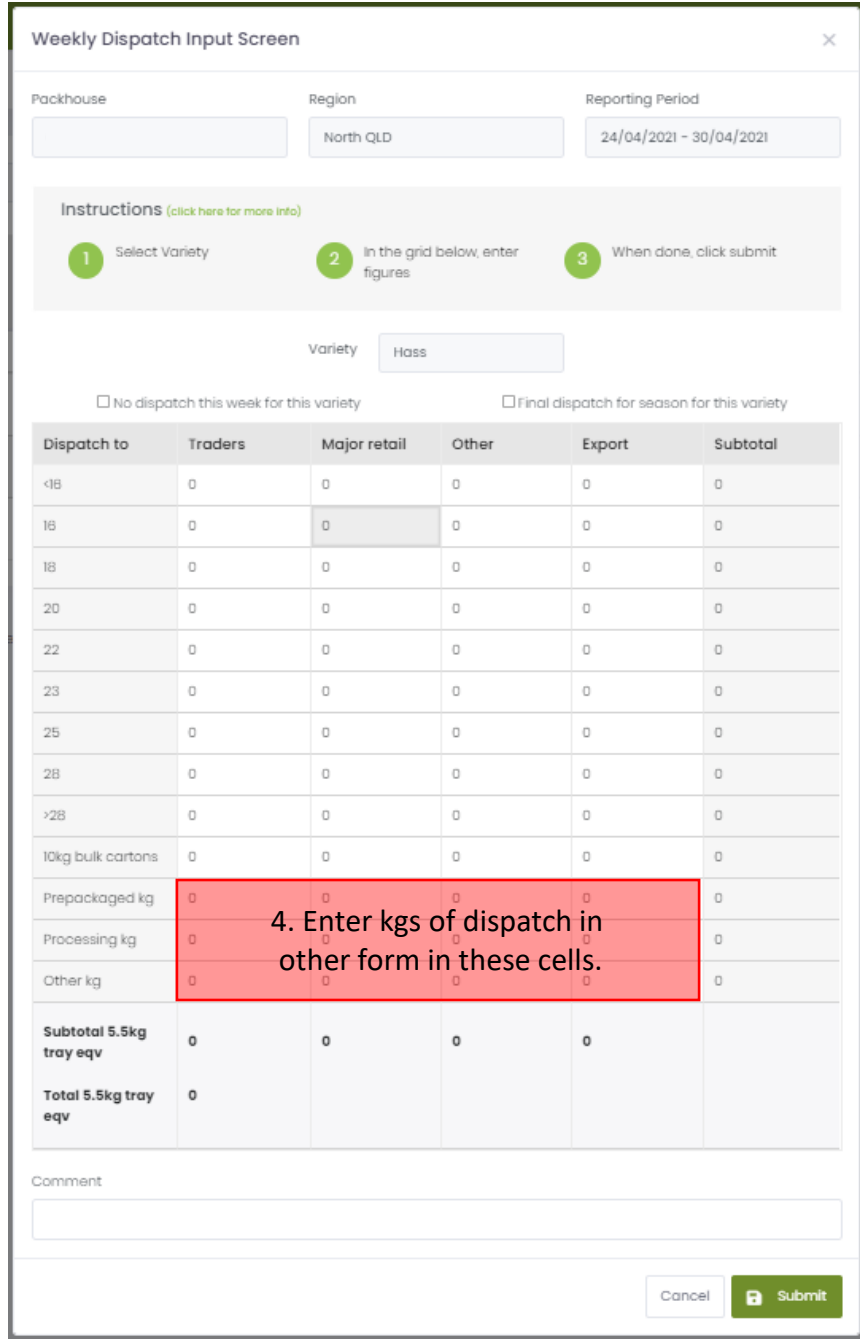

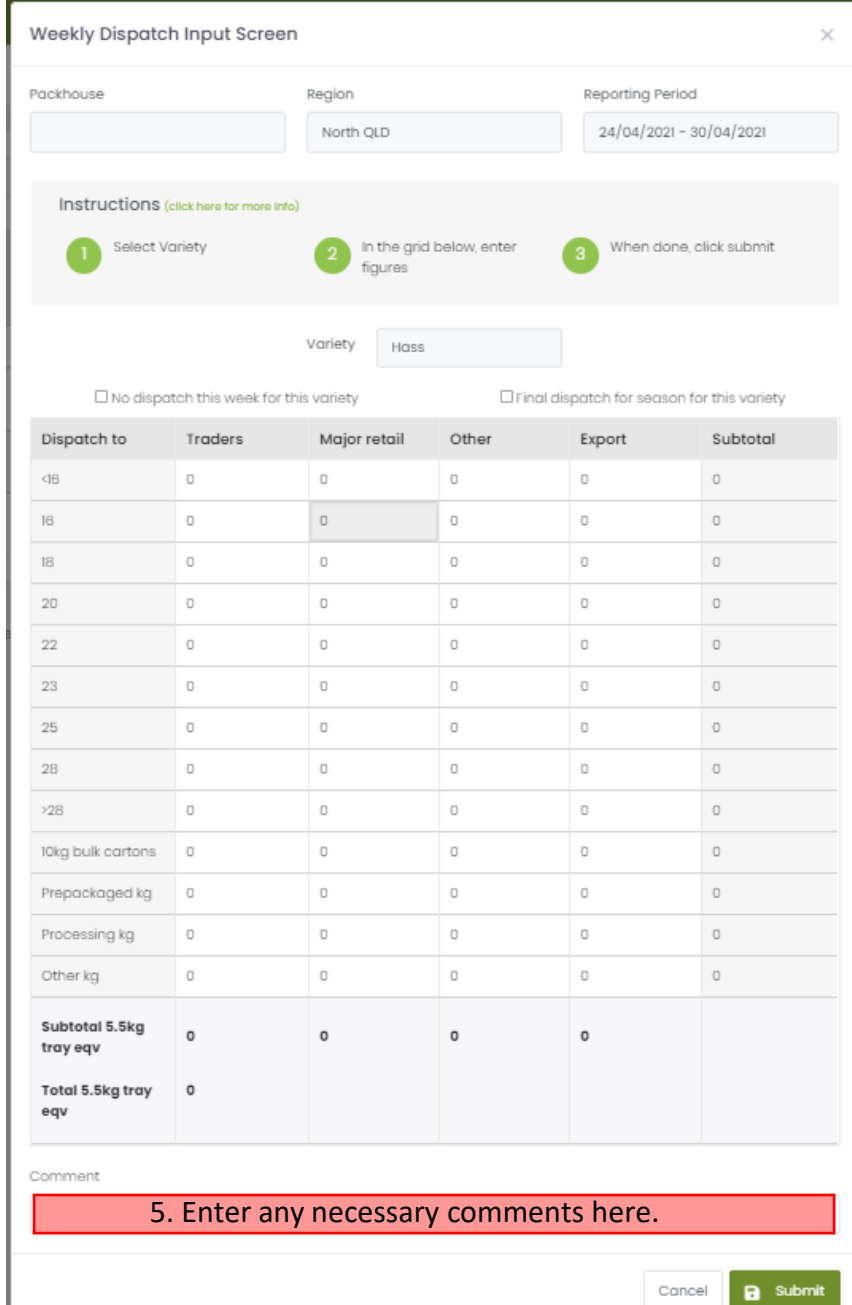

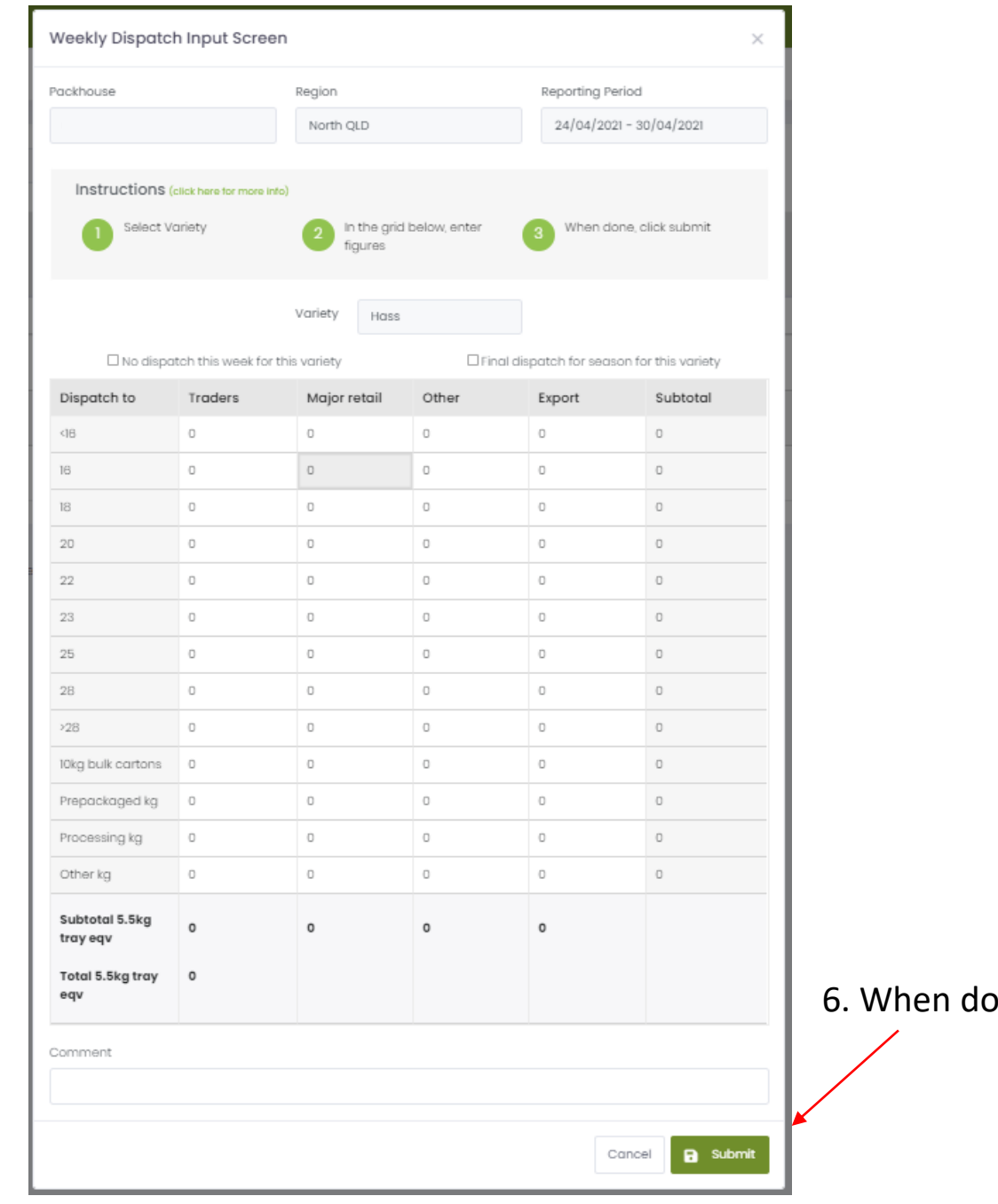

one, click 'Submit'.

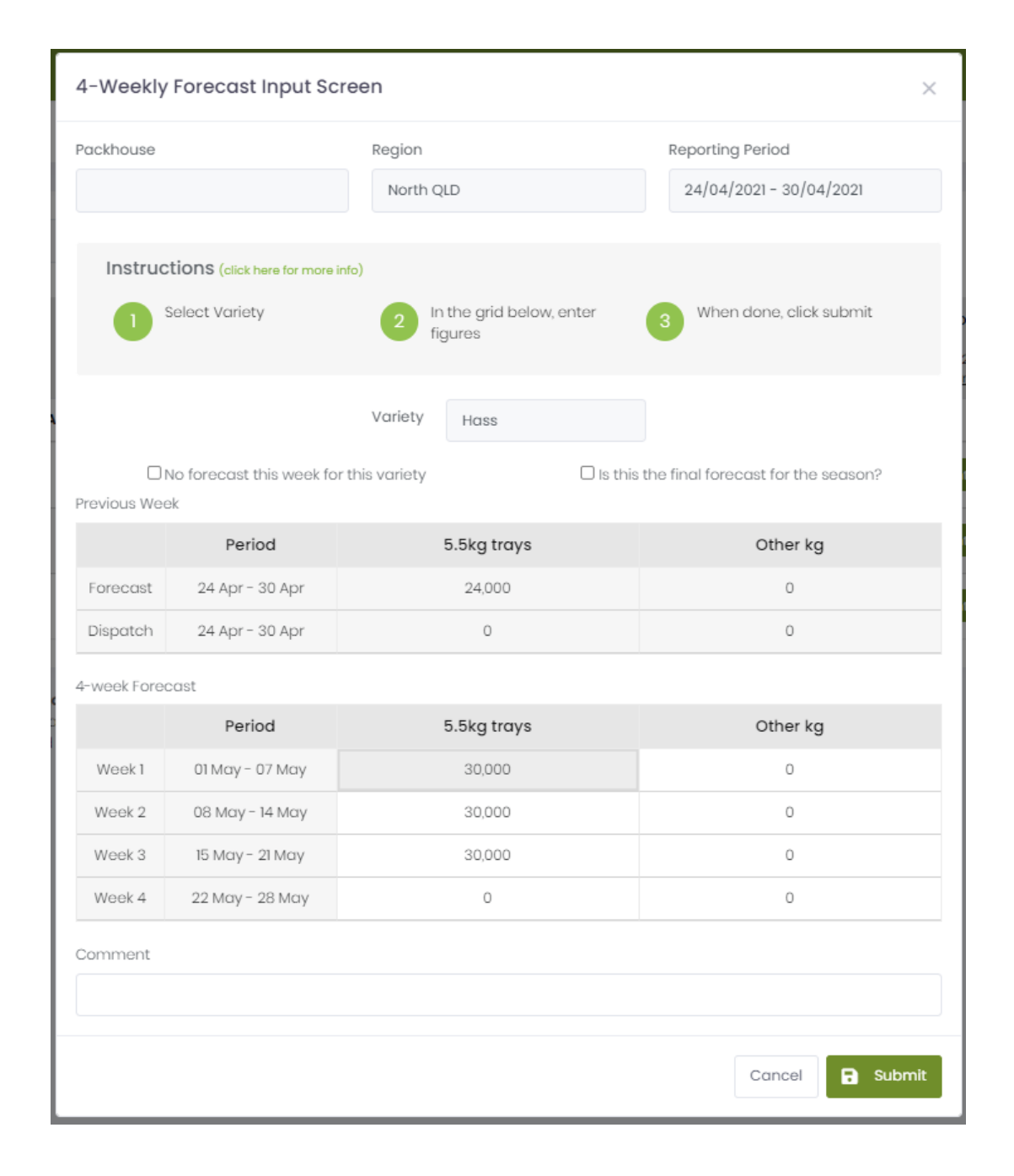

### The **4-weekly Forecast** Form 4-Weekly Forecast Input Screen  $\times$ Region Reporting Period Packhouse 24/04/2021 - 30/04/2021 North QLD Instructions (click here for more info) In the grid below, enter When done, click submit Select Variety figures 1. Select VarietyVariety Hass □ No forecast this week for this variety  $\Box$  is this the final forecast for the season? Previous Week Period 5.5kg trays Other kg 24 Apr - 30 Apr 24,000  $\circ$ Forecast 24 Apr - 30 Apr  $\circ$  $\circlearrowright$ Dispatch 4-week Forecast 5.5kg trays Other kg Period Week1 01 May - 07 May 30,000  $\circ$ 08 May - 14 May 30,000  $\circlearrowright$ Week 2  $\circ$ Week 3 15 May - 21 May 30,000 22 May - 28 May  $\circ$  $\circ$ Week 4 Comment **B** Submit Cancel

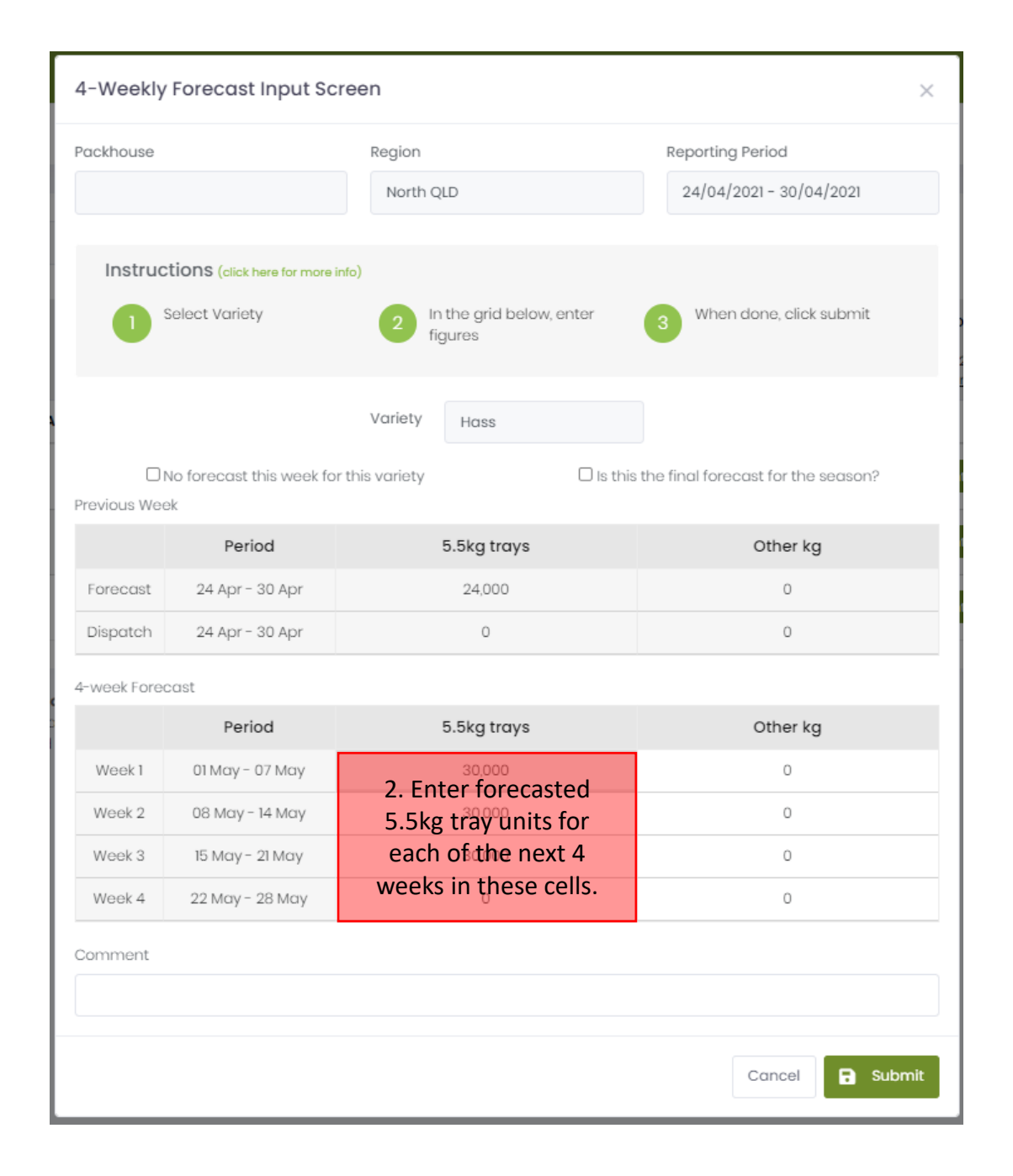

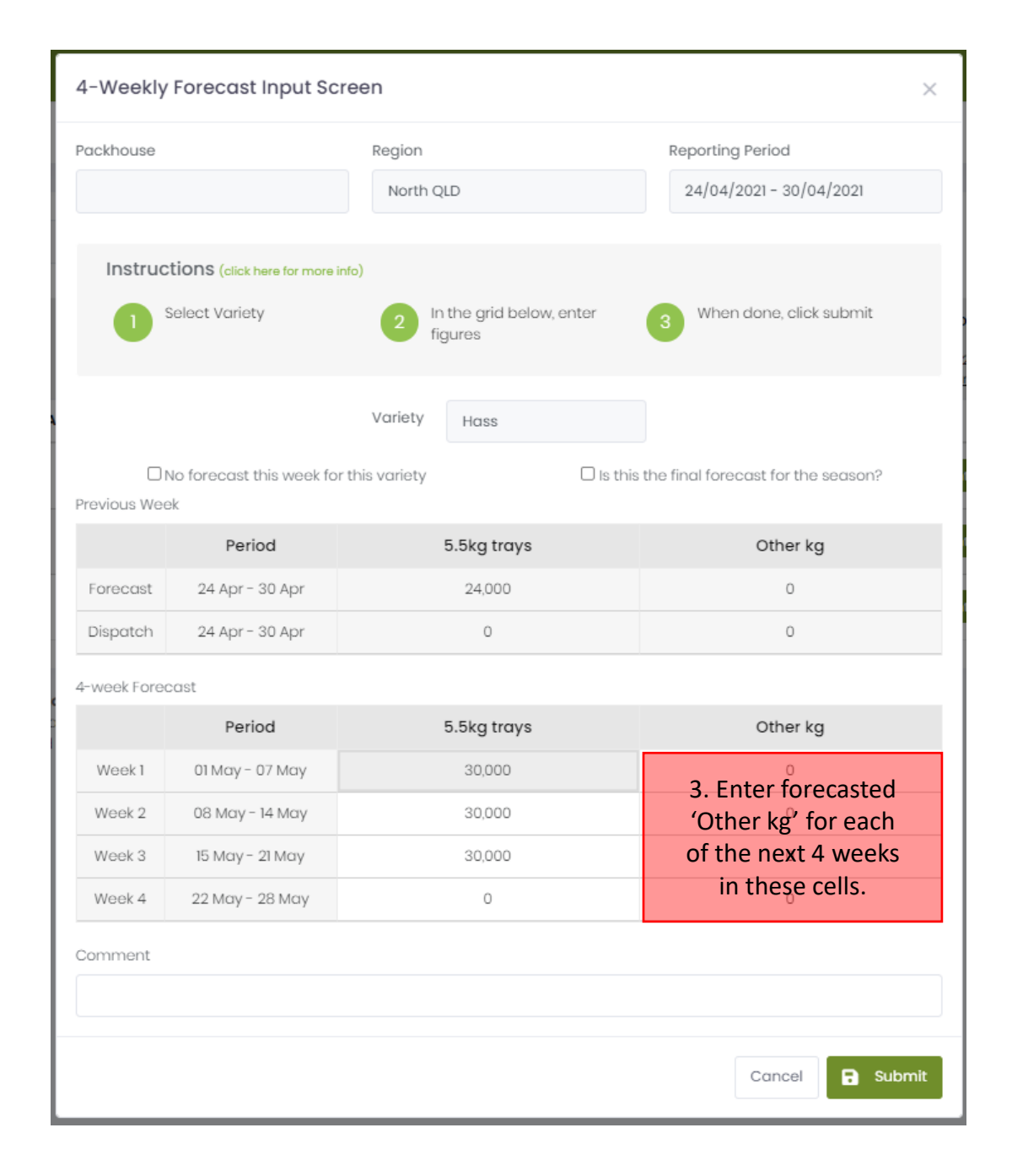

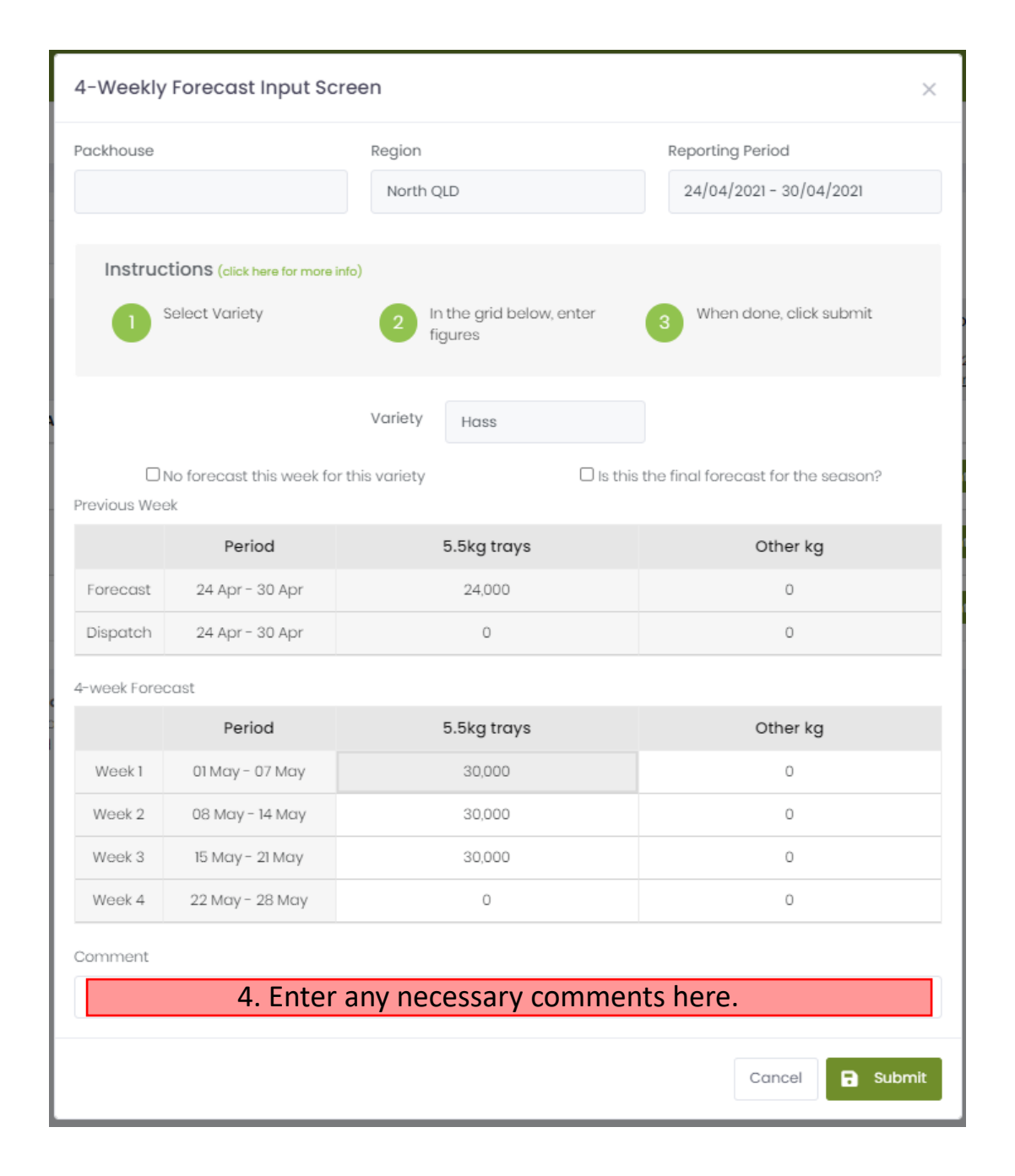

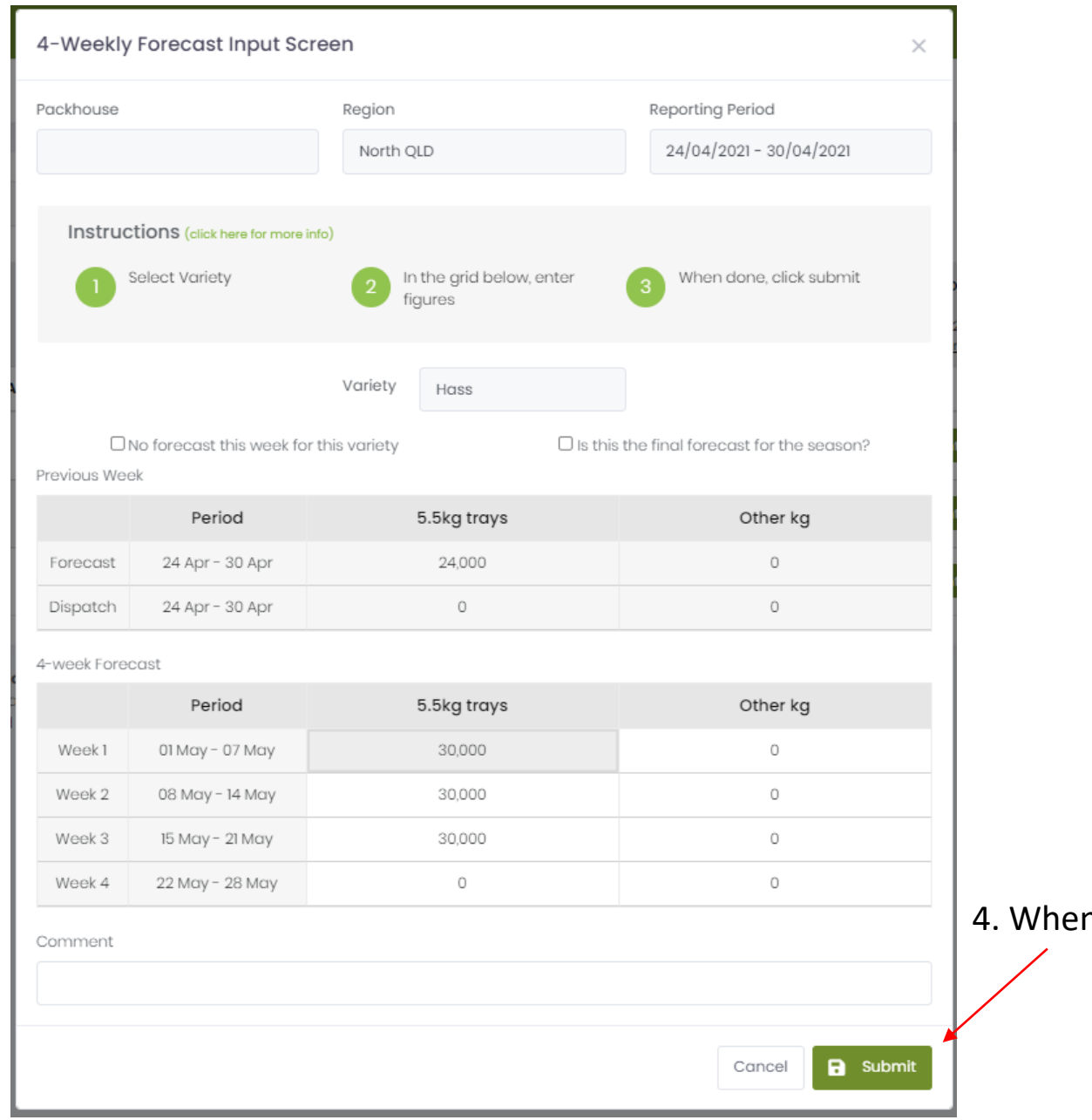

4. When done, click 'Submit'.

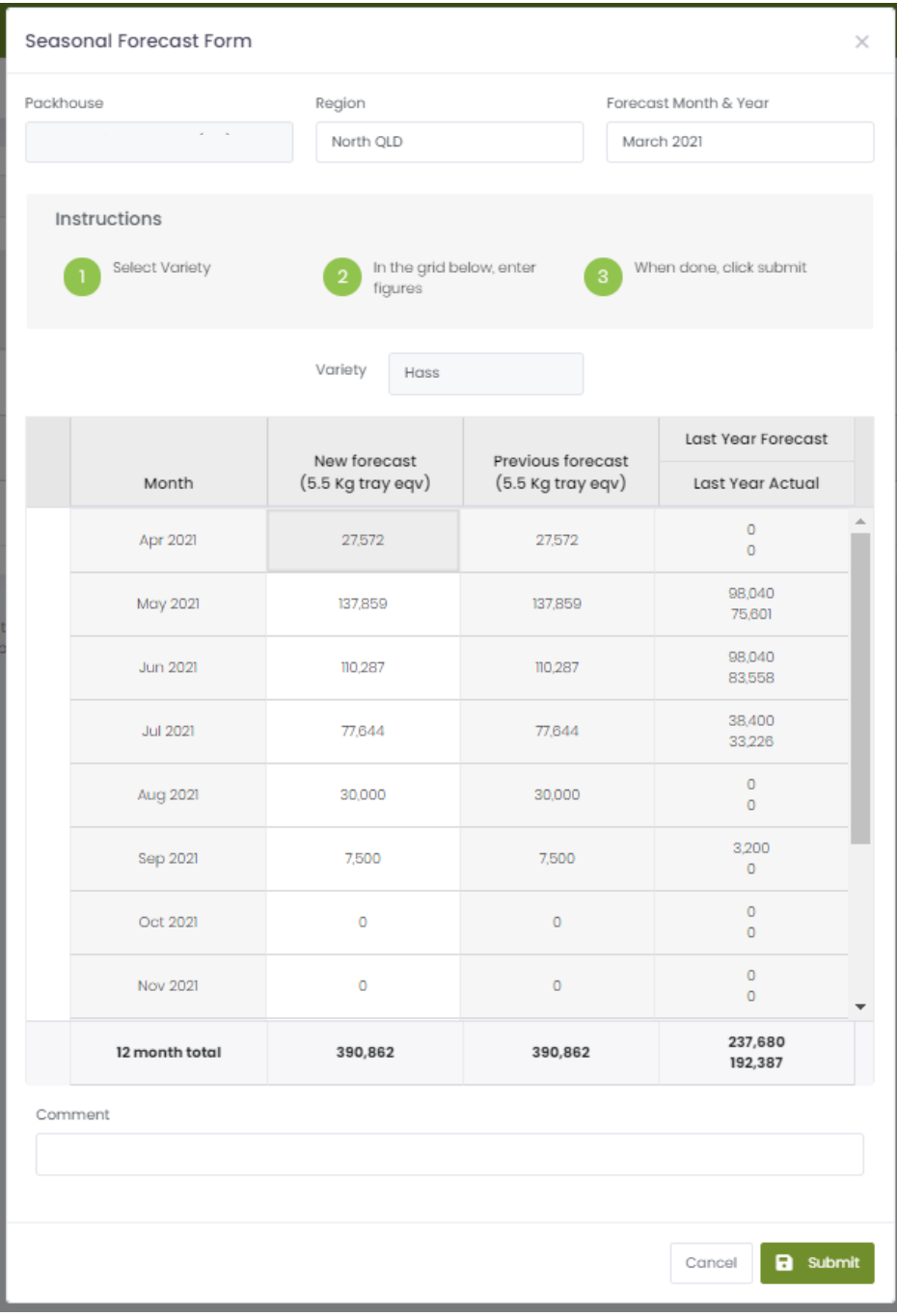

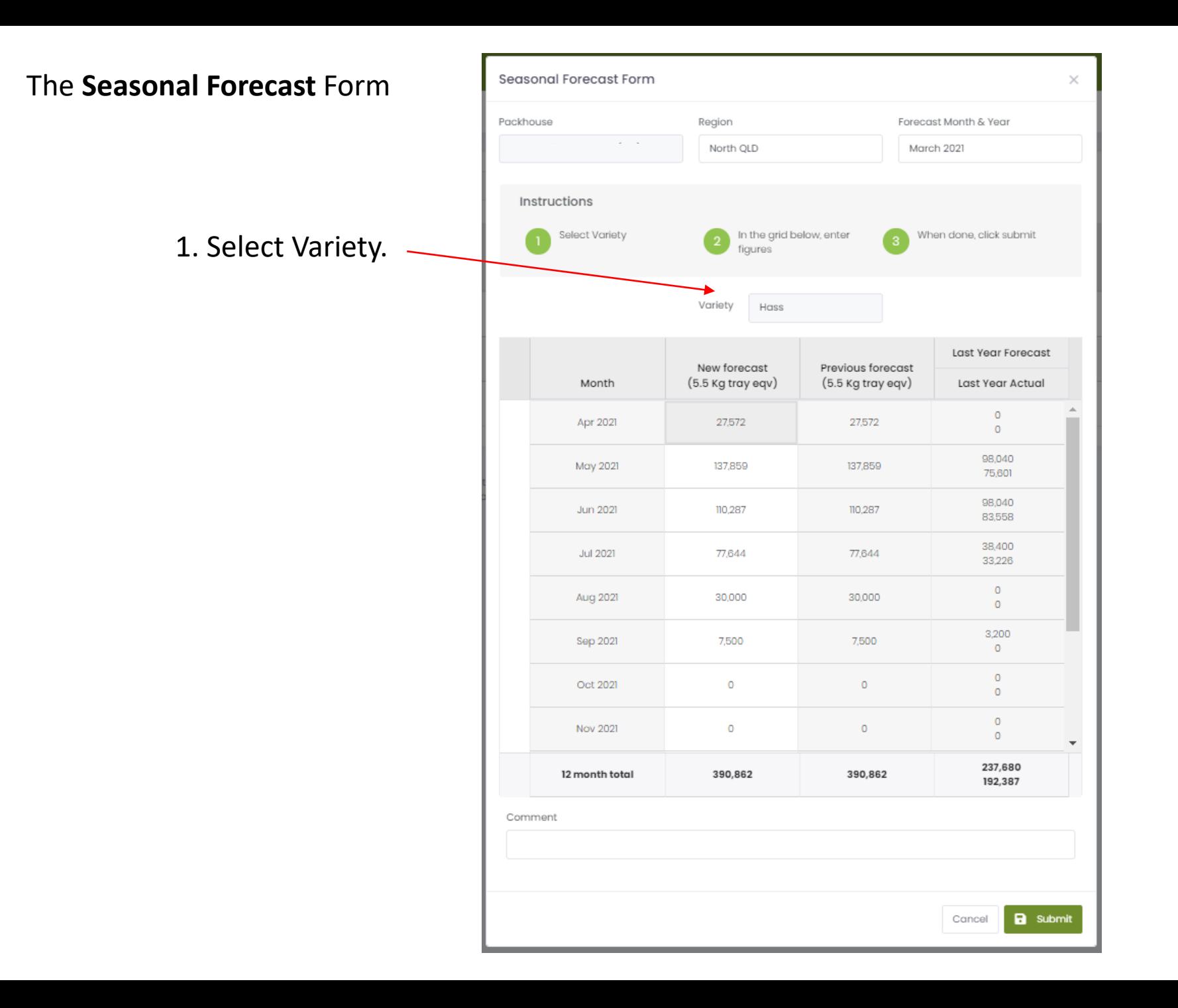

2. Enter monthly forecast in these cells.

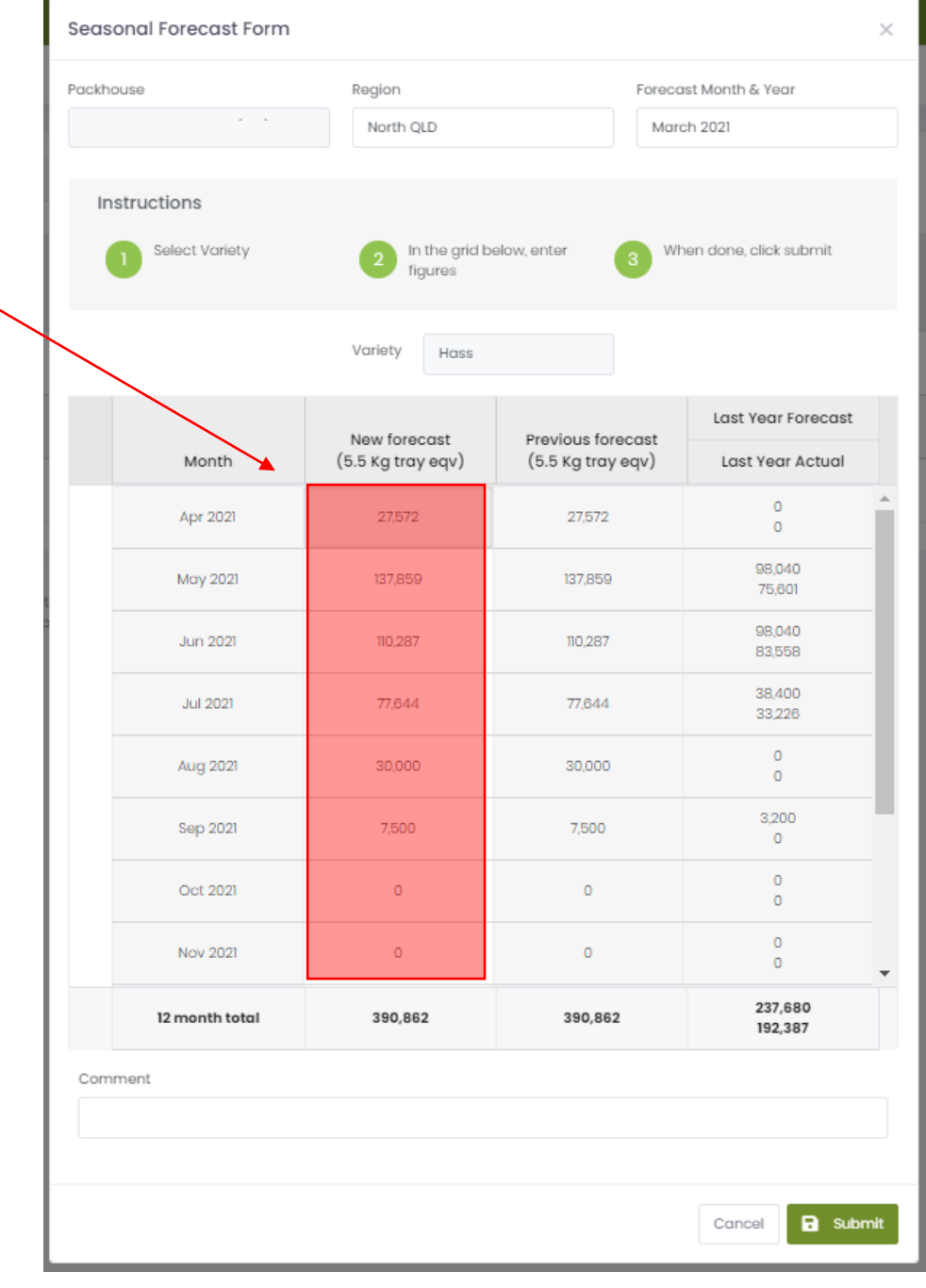

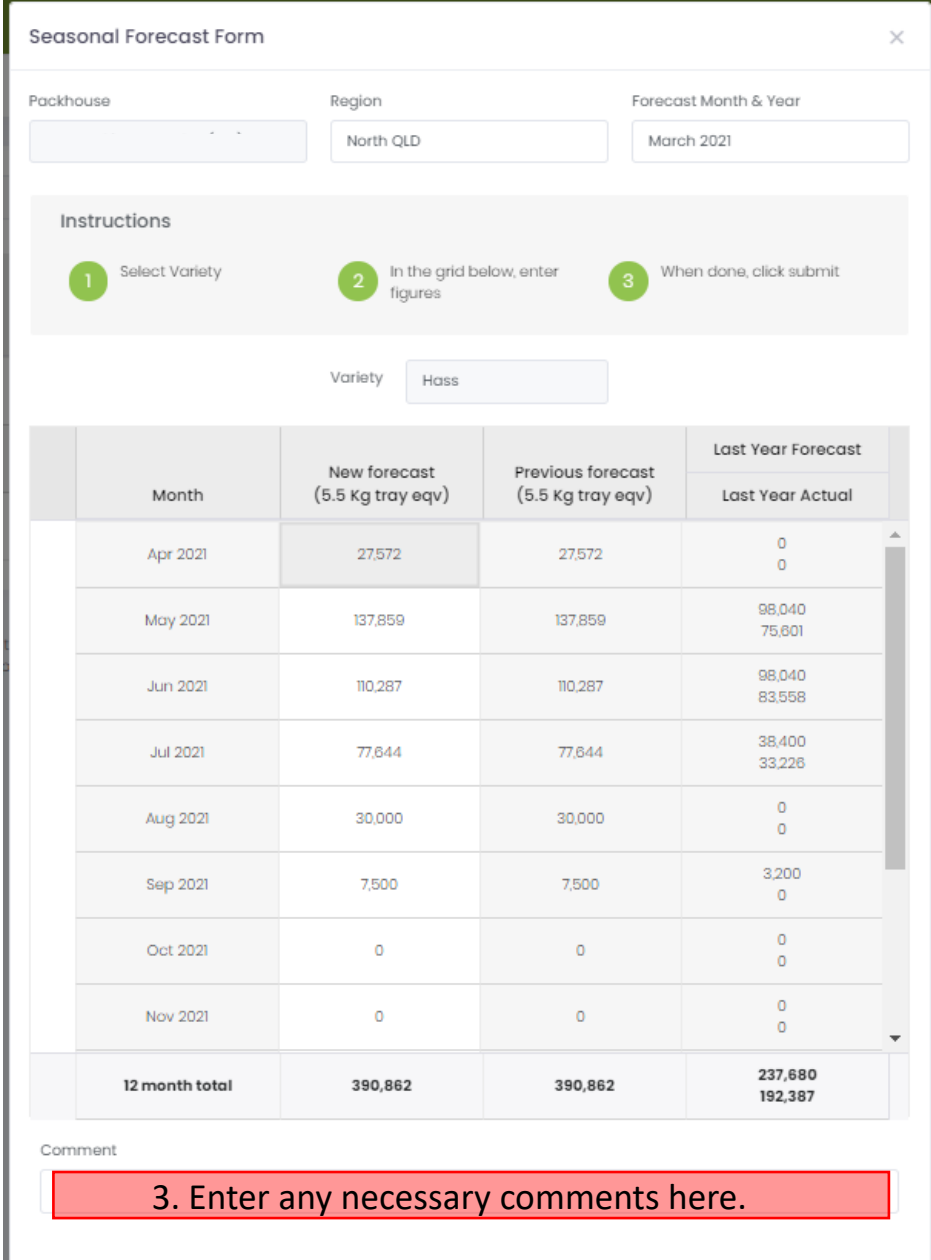

**a** Submit

Cancel

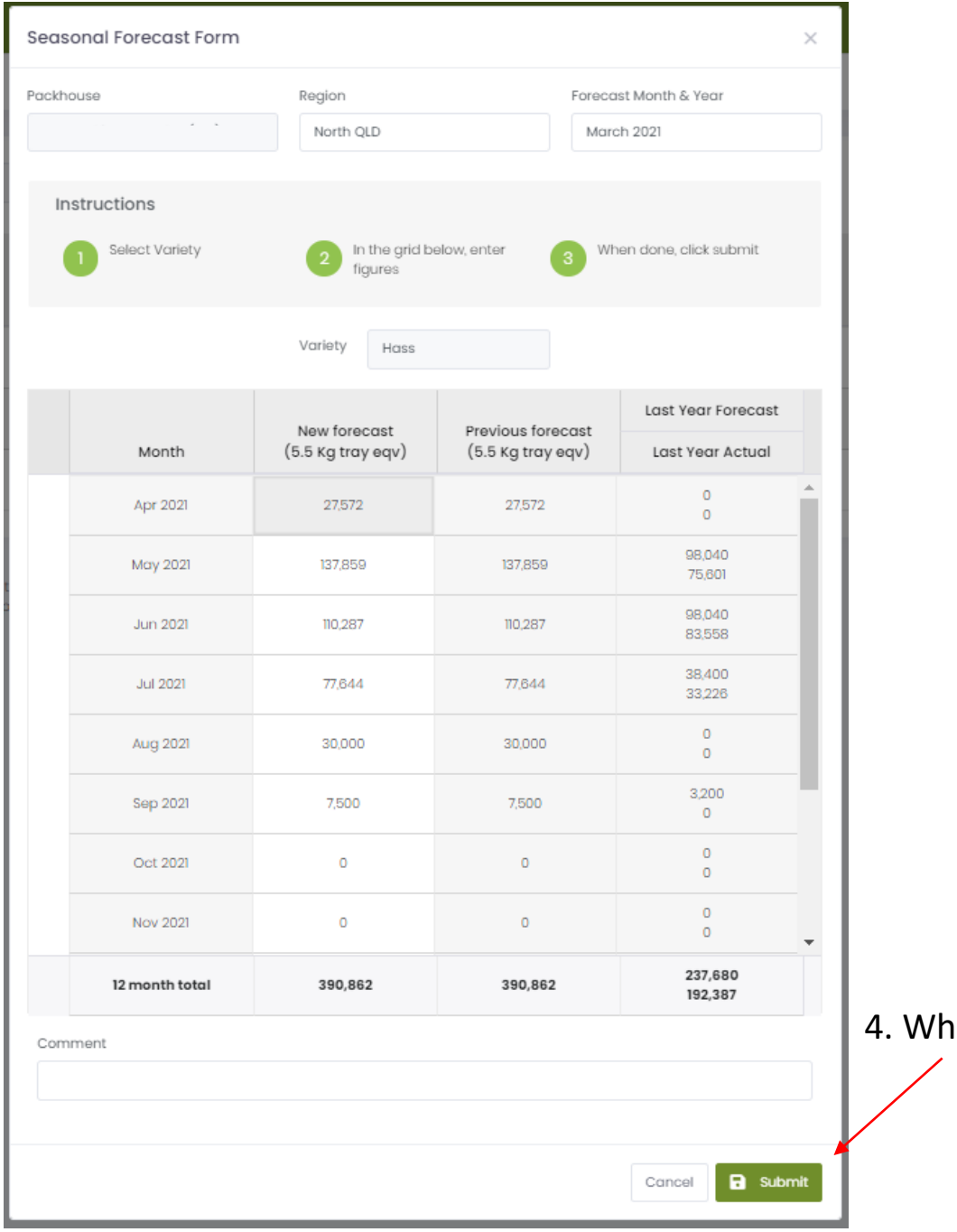

When done, click 'Submit'.

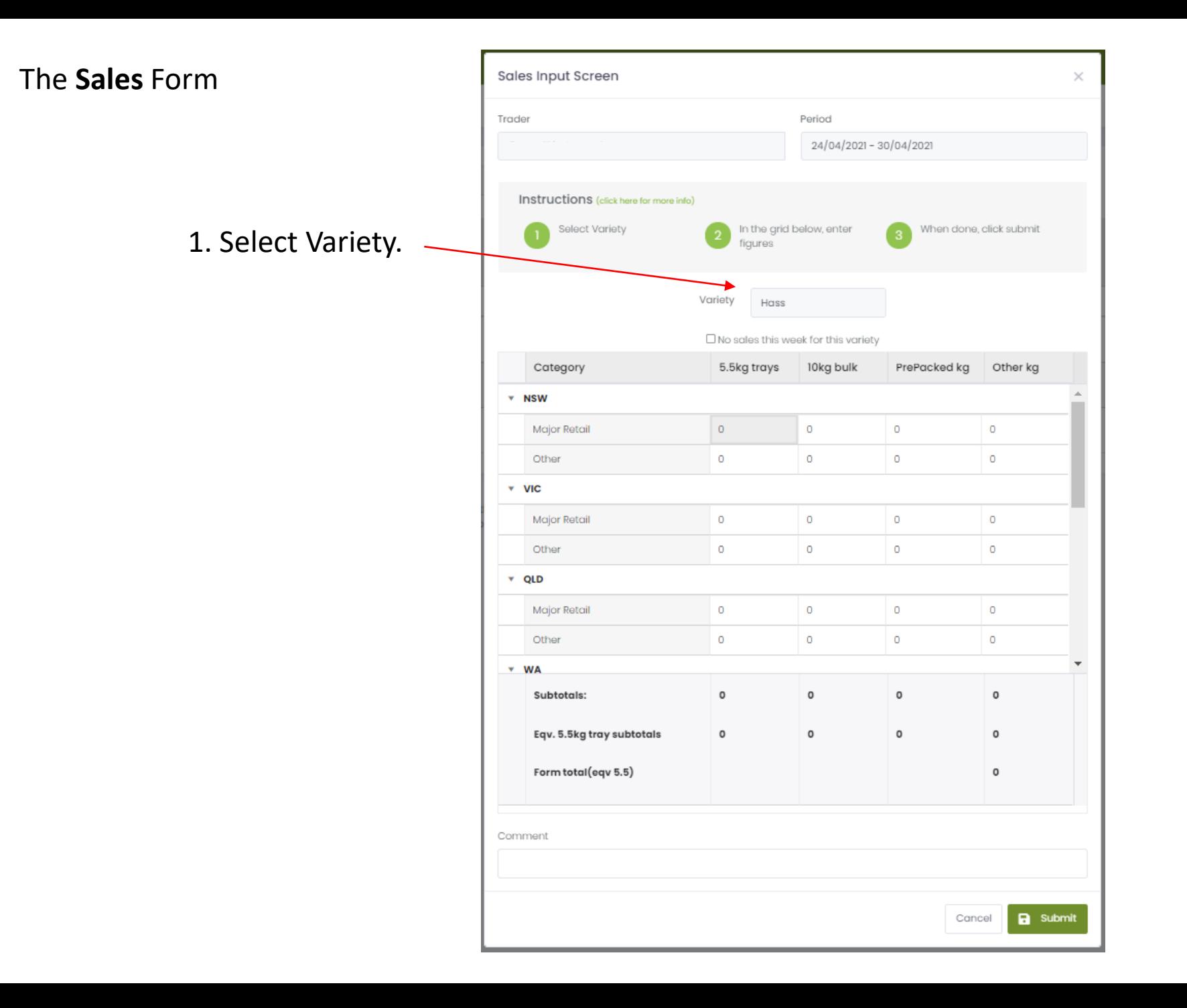

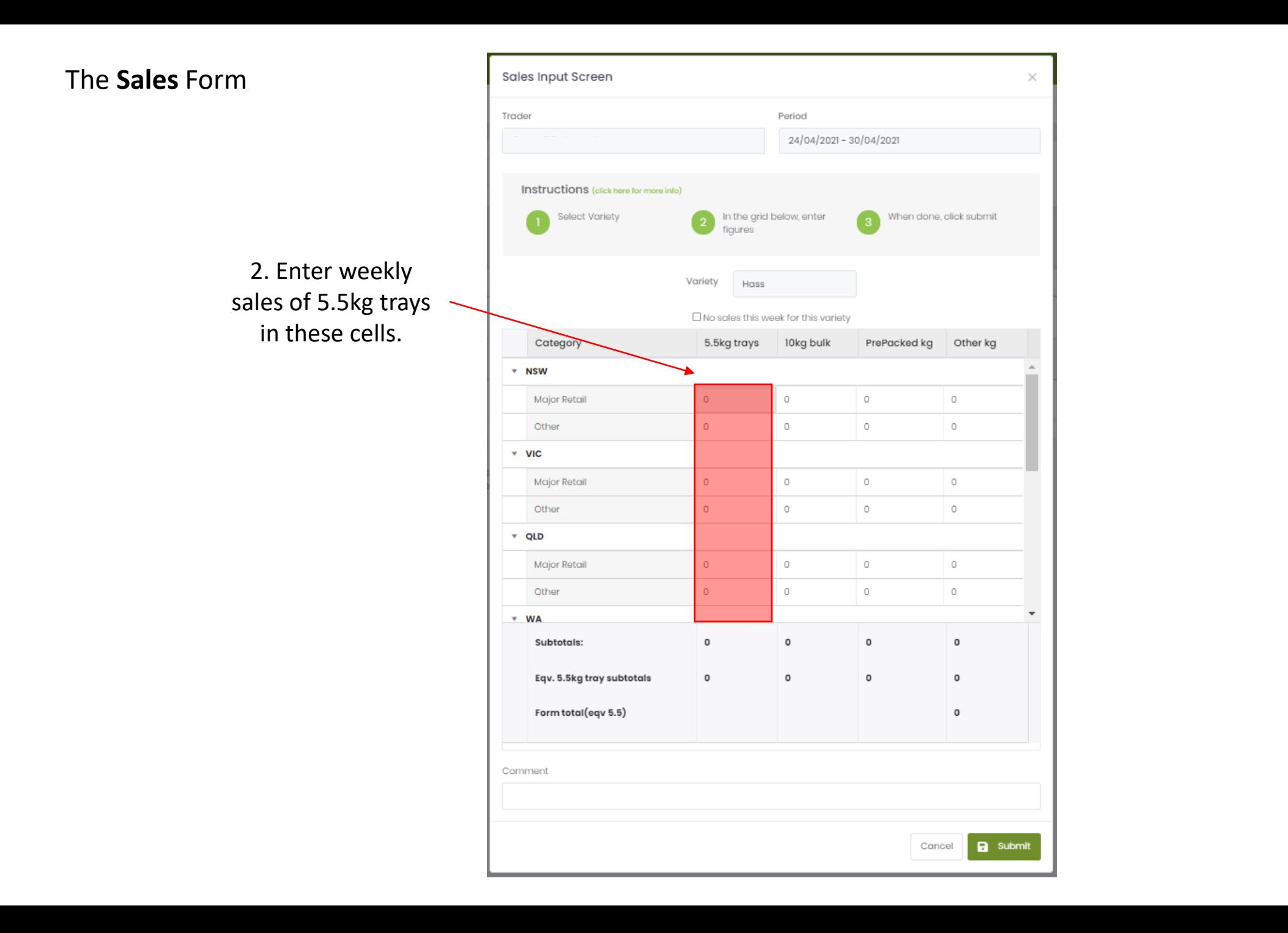

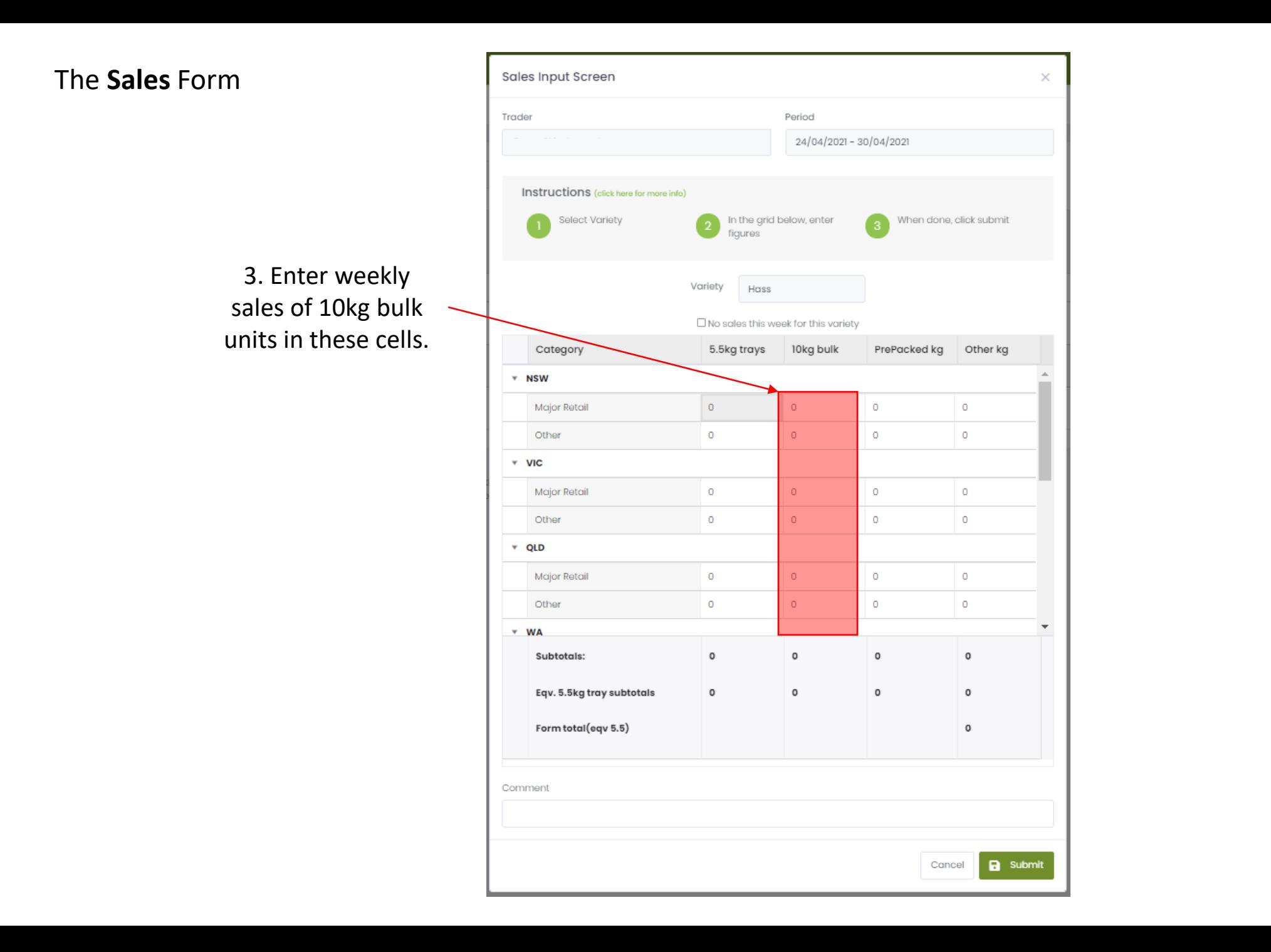

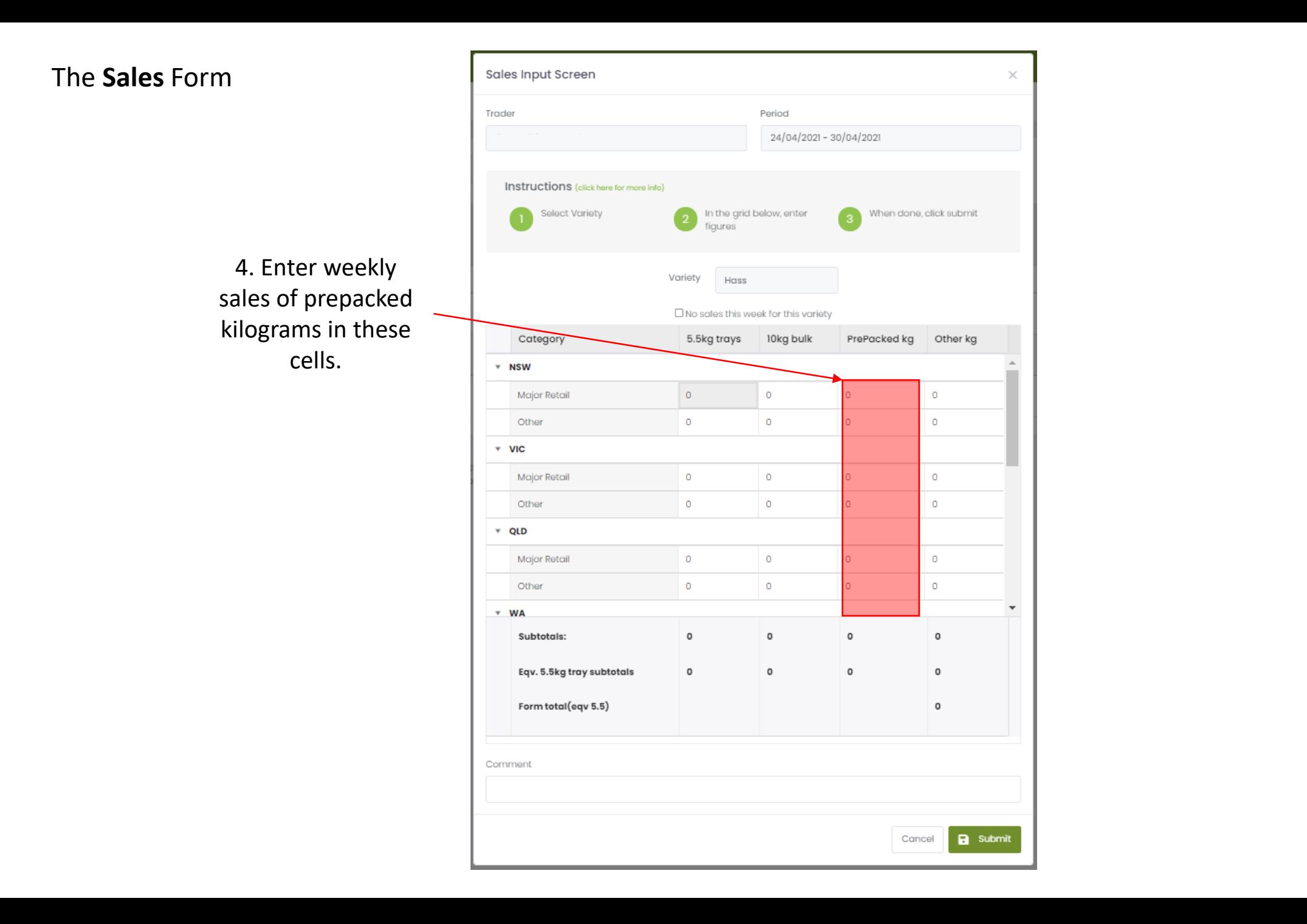

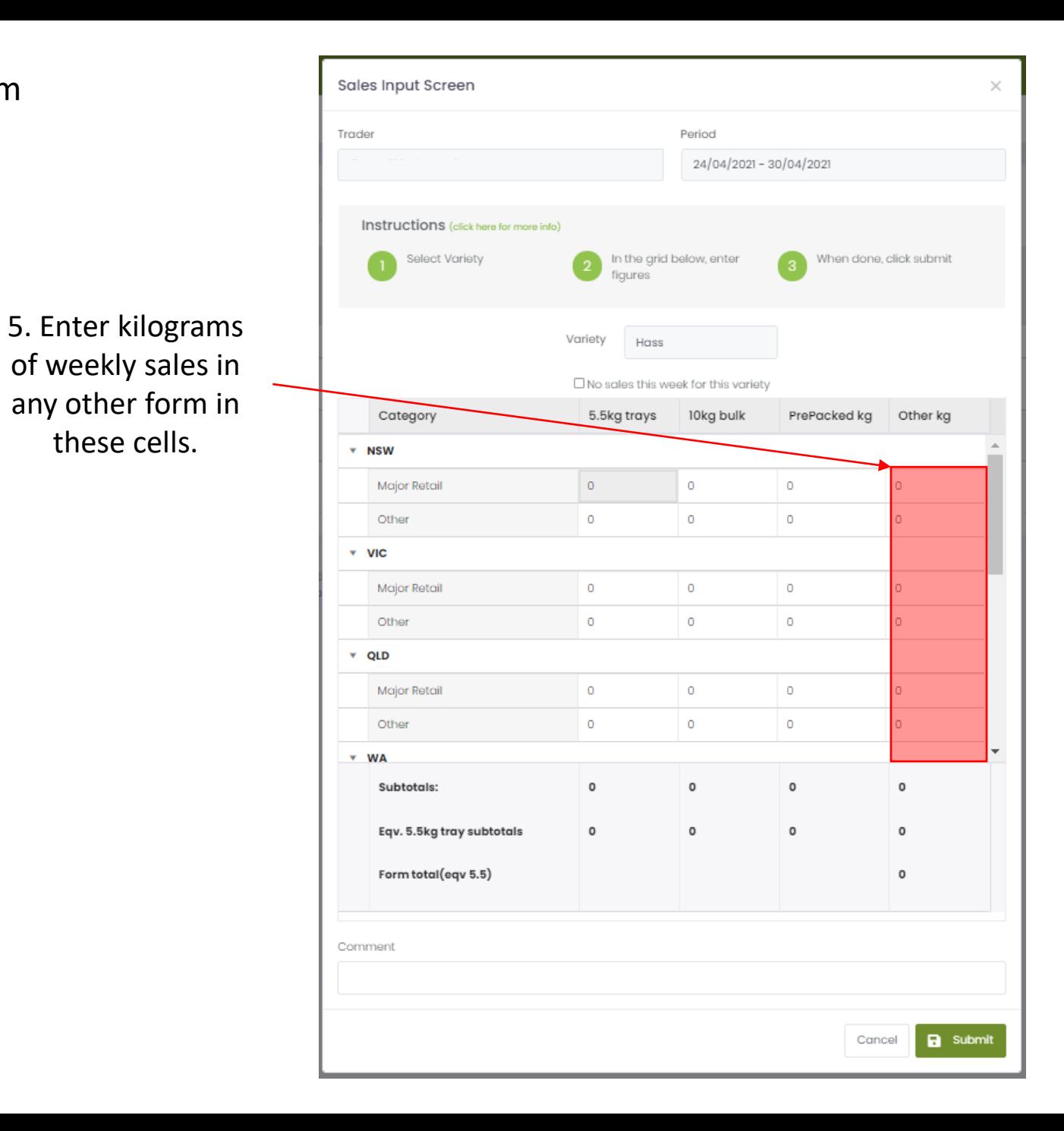

6. If you have **Exports** to declare, navigate to the bottom of the form, and enter the figures where appropriate

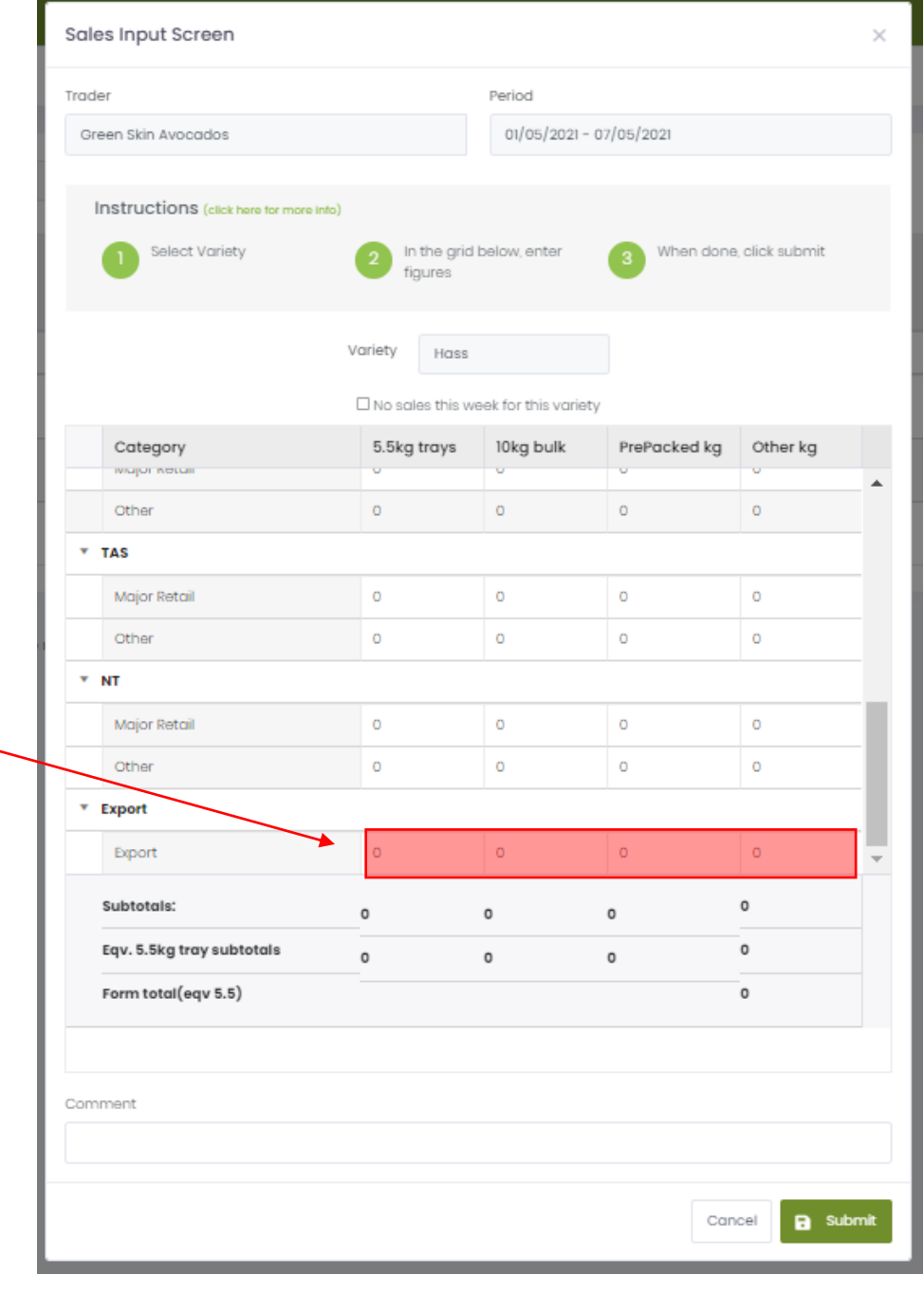

6. If you have **Exports** to declare, navigate to the bottom of the form, and enter the figures where appropriate

**Export:** sales destined for export markets, including fruit to be exported directly via a freight forwarder, and any sales to a third-party exporter.

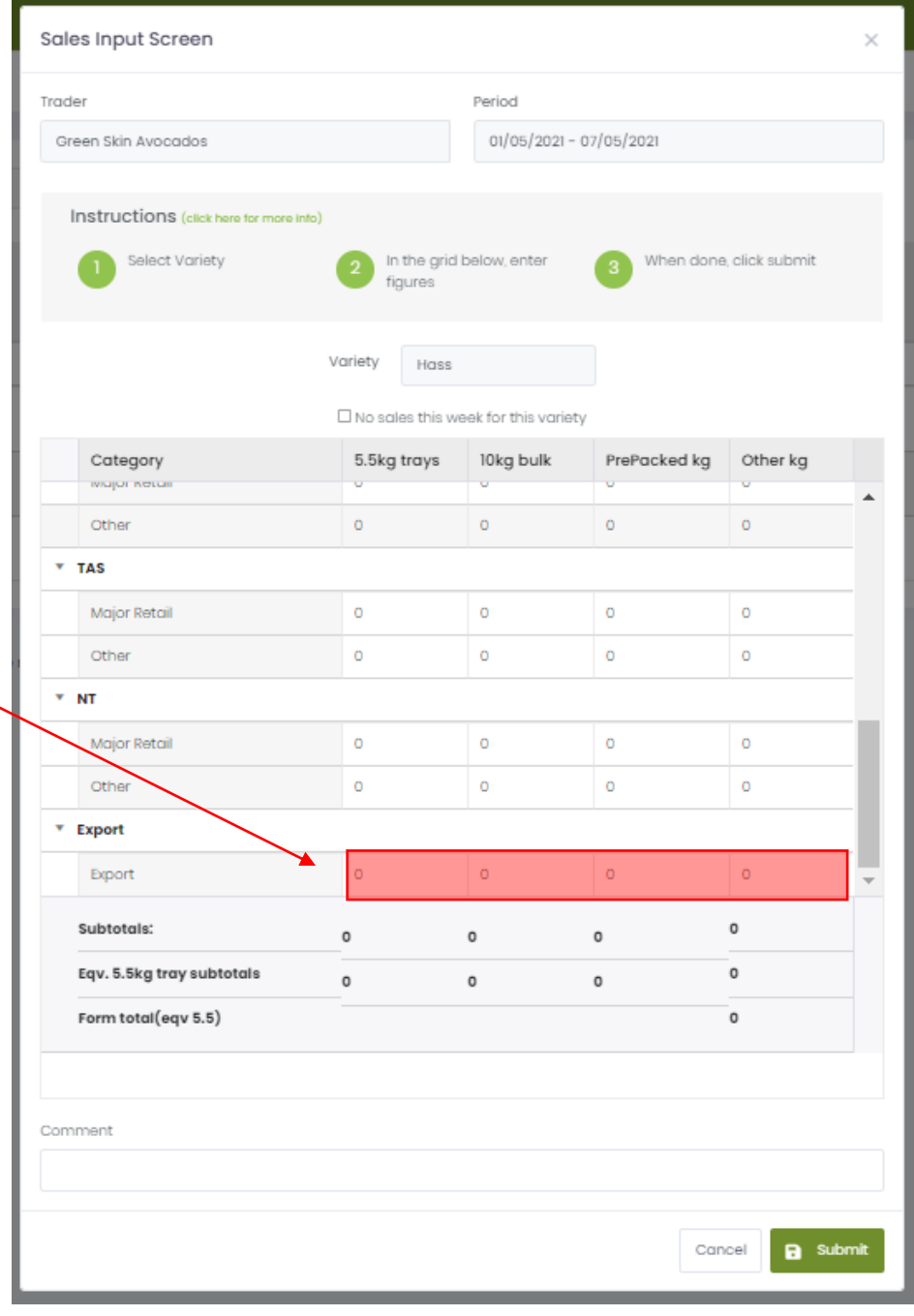

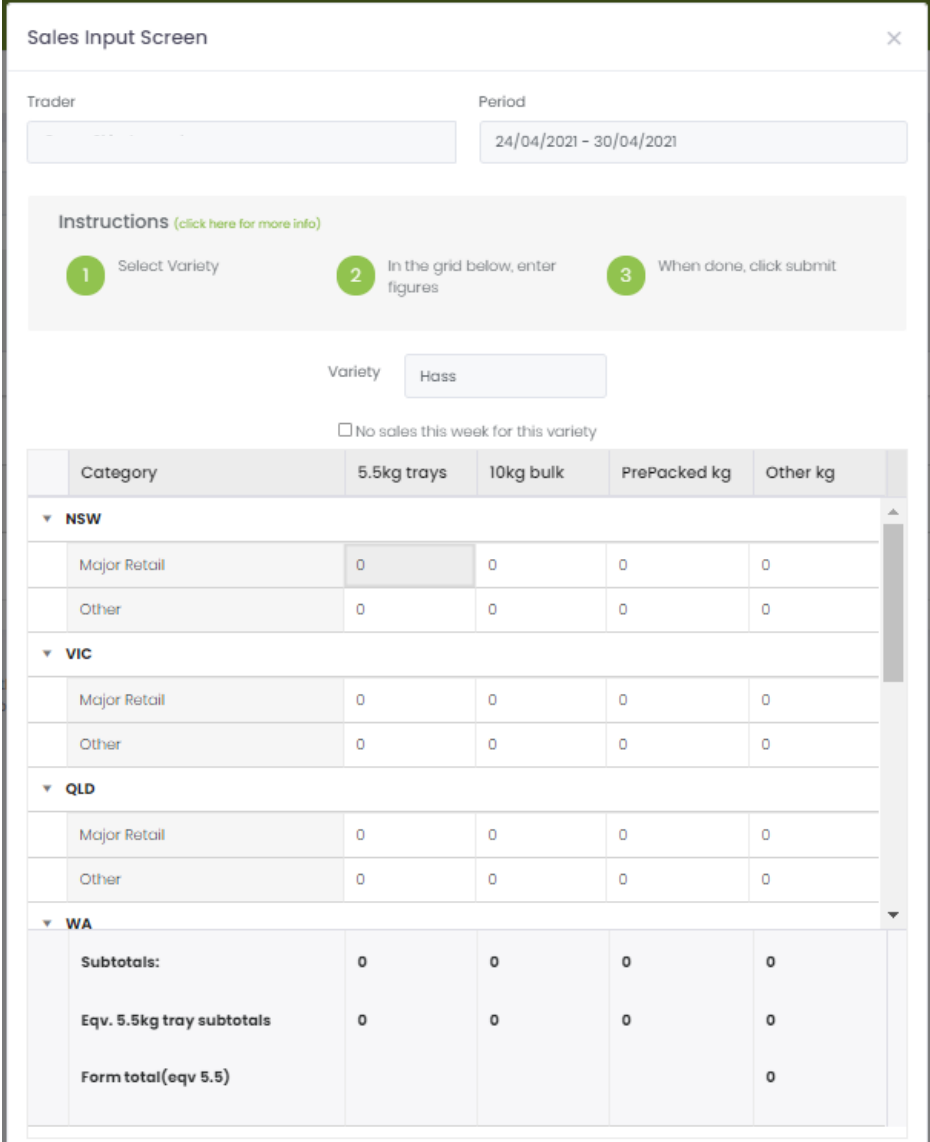

Comment

7. Enter any necessary comments here.

**a** Submit Cancel

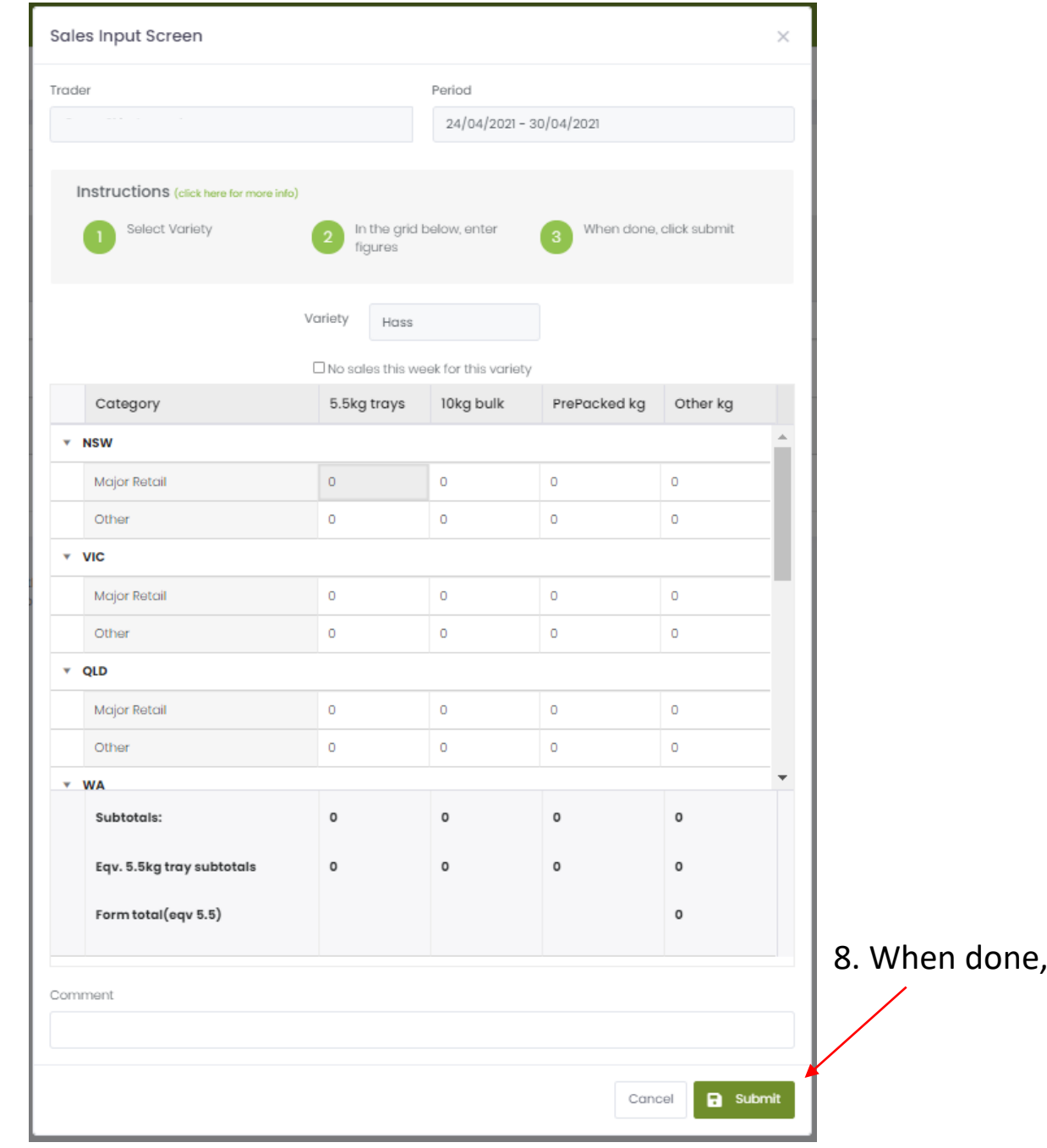

click 'Submit'.

Ø Data Entry

#### $\circledS$ Conditions of use

Avocados AvoData <

Dashboard

 $\geq$ 

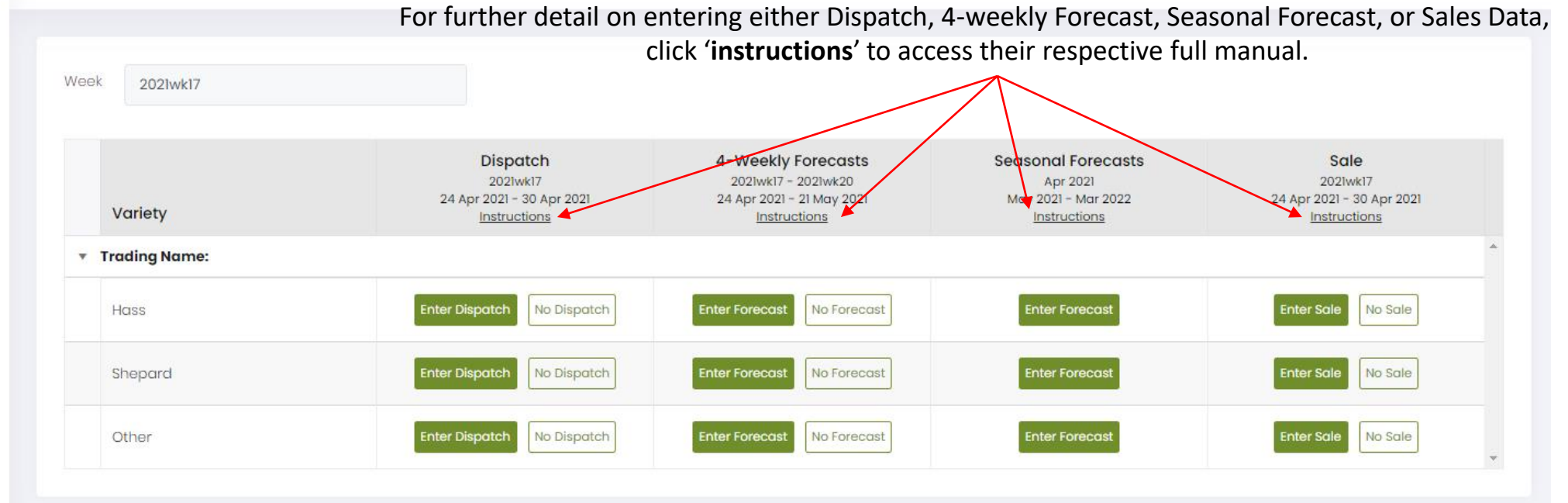

### Hold Ctrl/ &, and scroll or press +/- to adjust size

To amend submitted data, go to 'Data Entry' on the main menu to the left and select the relevant forms. If the Seasonal Forecast is locked and amendments are required, please contact us.

infocado@avocado.org.au

+61738466566

The End